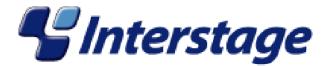

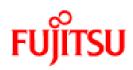

# Interstage Business Process Manager V11.0

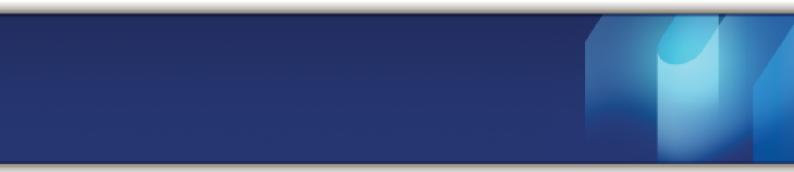

# Server and Console Installation Guide (Interstage Application Server)

J2U3-0058-02ENZ0(00) March 2010

| Publication Date                                                            | March 2010                                                                                                    |  |
|-----------------------------------------------------------------------------|----------------------------------------------------------------------------------------------------|--|
| Revision                                                                    | 2                                                                                                    |  |
| Trademarks                                                                  | <ul> <li>Interstage is a trademark of Fujitsu Limited.</li> <li>ARIS is a registered trademark of IDS Scheer AG,<br/>Saarbruecken.</li> <li>Microsoft, Windows, Windows NT, and Windows Server are<br/>registered trademarks of Microsoft Corporation in the United<br/>States and other countries.</li> <li>UNIX is a registered trademark of the Open Group in the<br/>United States and in other countries.</li> <li>Java, all Java-based trademarks and Solaris are trademarks<br/>of Sun Microsystems, Inc. in the U.S. or other countries.</li> <li>AIX is a trademark of IBM Corp.</li> <li>Linux is a registered trademark of Linus Torvalds in the USA<br/>and other countries.</li> <li>Red Hat, the Red Hat "Shadow Man" logo, RPM, Maximum<br/>RPM, the RPM logo, Linux Library, PowerTools, Linux<br/>Undercover, RHmember, RHmember More, Rough Cuts,<br/>Rawhide and all Red Hat-based trademarks and logos are</li> </ul> |  |
|                                                                             | trademarks or registered trademarks of Red Hat, Inc. in the<br>United States and other countries.<br>All other trademarks and trade names mentioned have been<br>registered by their respective manufacturer.                                                                                                    |  |
| All Rights Reserved,<br>Copyright <sup>©</sup> FUJITSU<br>LIMITED 2005-2010 | All rights reserved, including those of translation into other<br>languages. No part of this manual may be reproduced in<br>any form whatsoever by means of photocopying, microfilming<br>or any other process without the written permission of Fujitsu<br>Limited.                                                                                                    |  |

#### **High Risk Activity**

The Customer acknowledges and agrees that the Product is designed, developed and manufactured as contemplated for general use, including without limitation, general office use, personal use, household use, and ordinary industrial use, but is not designed, developed and manufactured as contemplated for use accompanying fatal risks or dangers that, unless extremely high safety is secured, could lead directly to death, personal injury, severe physical damage or other loss (hereinafter "High Safety Required Use"), including without limitation, nuclear reaction control in nuclear facility, aircraft flight control, air traffic control, mass transport control, medical life support system, missile launch control in weapon system. The Customer shall not use the Product without securing the sufficient safety required for the High Safety Required Use. In addition, Fujitsu (or other affiliate's name) shall not be liable against the Customer and/or any third party for any claims or damages arising in connection with the High Safety Required Use of the Product.

# **Table of Contents**

|                                                                                                    | About this Manual                                                                                                    | .8                                                       |
|----------------------------------------------------------------------------------------------------|----------------------------------------------------------------------------------------------------|----------------------------------------------------------|
| 1                                                                                                    | System Configurations for Interstage BPM Server                                                                                                    | 12                                                       |
| 1.1                                                                                                    | Minimum Configuration: All Systems on the same Computer                                                                                                    | 12                                                       |
| 1.2                                                                                                    | Database on Remote Computer                                                                                                    | 13                                                       |
| 2                                                                                                    | System Configurations for Interstage BPM Console                                                                                                    | 14                                                       |
| 2.1                                                                                                    | Minimum Configuration: All Systems on the same Computer                                                                                                    | 14                                                       |
| 3                                                                                                    | System Requirements for Interstage BPM Server and Console.                                                                                                    | 15                                                       |
| 3.1                                                                                                    | Hardware Requirements for Interstage BPM Server and Console                                                                                                    | 15                                                       |
| 3.2                                                                                                    | Minimum Software Requirements for Server and Console                                                                                                    | 16                                                       |
| 3.3                                                                                                    | Hardware Requirements for Browser                                                                                                    | 16                                                       |
| 3.4                                                                                                    | Minimum Software Requirements for Web Browser Clients                                                                                                    | 16                                                       |
| 4                                                                                                    | Overview of Integrated Deployment of Interstage BPM Server an<br>Console                                                                                                    |                                                          |
|                                                                                                    |                                                                                                    |                                                          |
| 5                                                                                                    | Preparing for Installation and Deployment of Interstage BPM<br>Server and Console                                                                                                    | 18                                                       |
| 5.1                                                                                                    | Server and Console                                                                                                    | 18                                                       |
| -                                                                                                    | Server and Console                                                                                                    | <b>18</b><br>18                                          |
| <b>5.1</b><br>5.1.1                                                                                                    | Server and Console                                                                                                    | <b>18</b><br>18<br>19                                    |
| <b>5.1</b><br>5.1.1<br>5.1.2                                                                                           | Server and Console<br>Database Server Preparation<br>Configuring Microsoft <sup>®</sup> SQL Server<br>Configuring Oracle                                                                                                    | <b>18</b><br>18<br>19<br>21                              |
| <b>5.1</b><br>5.1.1<br>5.1.2<br>5.1.3                                                                                  | Server and Console<br>Database Server Preparation<br>Configuring Microsoft <sup>®</sup> SQL Server<br>Configuring Oracle<br>Starting the Database Server                                                                                                    | 18<br>18<br>19<br>21<br>21<br>21                         |
| <b>5.1</b><br>5.1.1<br>5.1.2<br>5.1.3<br><b>5.2</b>                                                                    | Server and Console<br>Database Server Preparation<br>Configuring Microsoft® SQL Server<br>Configuring Oracle<br>Starting the Database Server<br>Configuring Interstage Application Server for Interstage BPM<br>Installing and Deploying Interstage BPM Server with Console, O                                                                            | 18<br>18<br>19<br>21<br>21<br>21<br>0R<br>22             |
| <ul> <li>5.1</li> <li>5.1.1</li> <li>5.1.2</li> <li>5.1.3</li> <li>5.2</li> <li>6</li> </ul>                           | Server and Console<br>Database Server Preparation<br>Configuring Microsoft® SQL Server<br>Configuring Oracle<br>Starting the Database Server<br>Configuring Interstage Application Server for Interstage BPM<br>Installing and Deploying Interstage BPM Server with Console, O<br>only the Interstage BPM Server                                          | 18<br>19<br>21<br>21<br>21<br>0R<br>22<br>22             |
| <ul> <li>5.1</li> <li>5.1.1</li> <li>5.1.2</li> <li>5.1.3</li> <li>5.2</li> <li>6</li> <li>6.1</li> </ul>              | Server and Console<br>Database Server Preparation<br>Configuring Microsoft® SQL Server<br>Configuring Oracle<br>Starting the Database Server<br>Configuring Interstage Application Server for Interstage BPM<br>Installing and Deploying Interstage BPM Server with Console, O<br>only the Interstage BPM Server<br>Installation and Deployment Worksheet | 18<br>19<br>21<br>21<br>22<br>22<br>22<br>28             |
| <ul> <li>5.1</li> <li>5.1.1</li> <li>5.1.2</li> <li>5.1.3</li> <li>5.2</li> <li>6</li> <li>6.1</li> <li>6.2</li> </ul> | Server and Console<br>Database Server Preparation<br>Configuring Microsoft® SQL Server<br>Configuring Oracle<br>Starting the Database Server<br>Configuring Interstage Application Server for Interstage BPM<br>Installing and Deploying Interstage BPM Server with Console, O<br>only the Interstage BPM Server                                          | 18<br>19<br>21<br>21<br>21<br>0R<br>22<br>22<br>28<br>29 |

| 6.6    | Deploying Server Instances with Console, OR only Server Instances         |    |
|--------|---------------------------------------------------------------------------|----|
| 6.6.1  | Operation Mode and Application Server Selection                           | 39 |
| 6.6.2  | Interstage Application Server Settings4                                   |    |
| 6.6.3  | Interstage BPM Console Settings                                           | 42 |
| 6.6.4  | Database Selection                                                        | 42 |
| 6.6.5  | Microsoft SQL Server Settings                                             | 43 |
| 6.6.6  | Oracle Settings                                                           |    |
| 6.6.7  | Super User and Multitenancy Settings                                      |    |
| 6.6.8  | User and Group Management                                                 |    |
| 6.6.9  | Sun Java System Directory Settings                                        |    |
| 6.6.10 | Active Directory Settings                                                 |    |
| 6.6.11 | Other Settings                                                            |    |
| 6.6.12 | Starting the Deployment                                                   | 53 |
| 6.7    | Password Protection                                                       | 54 |
| 6.8    | User Accounts and Groups                                                  | 54 |
| 6.9    | Switching on Java Security                                                | 55 |
| 6.10   | Starting Interstage BPM Server                                            | 56 |
| 6.11   | Starting Interstage BPM Console and Tenant Management Console             | 56 |
| 7      | Deploying only the Interstage BPM Console                                 | 58 |
| 7.1    | Permissions Required for Deployment                                       | 58 |
| 7.2    | Overview of Installation and Deployment of Interstage BPM Console         | 58 |
| 7.3    | Deploying Interstage BPM Console Using the Deployment Tool                | 58 |
| 7.4    | Starting Interstage BPM Console                                           | 60 |
| 7.5    | Interstage BPM Console - Other Configurations                             | 60 |
| 7.5.1  | Configuring Interstage BPM Console to work with Interstage Analytics      | 60 |
| 7.5.2  | Configuring the SOAP Listener                                             | 61 |
| 8      | Undeploying and Uninstalling Interstage BPM Server and Console            | 63 |
| 8.1    | Undeploying Interstage BPM Server and Console from the Application Server | 63 |
| 8.2    | Uninstalling Interstage BPM                                               | 66 |
| 9      | Upgrading Interstage BPM from Previous Versions                           | 69 |

| 9.1                                                                                                    | Upgrading from Previous Versions of Interstage BPM                                                                                                    |                                                                            |
|----------------------------------------------------------------------------------------------------|----------------------------------------------------------------------------------------------------|----------------------------------------------------------------------------|
| 9.2                                                                                                    | Migrating Application Resources from Previous Versions to Interstage BPM<br>v11.0                                                                                                    |                                                                            |
| 9.3                                                                                                    | Migrating Application Owners from Previous Versions to Interstage BPM<br>v11.07                                                                                                    |                                                                            |
| 9.4                                                                                                    | Migrating WebDAV Repository and UDDI Registry from Previous Version<br>Interstage BPM v11.0                                                                                                    |                                                                            |
| <b>9.5</b><br>9.5.1                                                                                                    | Additional Steps for Handling Pre-11.0 Console URLs                                                                                                    |                                                                            |
| 10                                                                                                    | Setting Up a Directory Service                                                                                                    | 75                                                                         |
| <ul> <li>10.1</li> <li>10.1.1</li> <li>10.1.2</li> <li>10.1.3</li> <li>10.1.4</li> <li>10.1.5</li> <li>10.1.6</li> <li>10.1.7</li> <li>10.1.8</li> <li>10.2</li> <li>10.2.1</li> <li>10.2.2</li> <li>10.2.3</li> <li>10.2.4</li> <li>10.2.5</li> </ul> | Setting Up Microsoft® Active Directory<br>Importing the IBPMADAdd.ldif File<br>Using Existing Active Directory Users and Groups<br>Adding New Users with an LDIF File<br>Adding New Groups with an LDIF File<br>Adding New Groups Using the GUI<br>Adding New Groups Using the GUI<br>Adding Members to a Group Using LDIF<br>Adding Members to a Group Using the GUI<br>Setting Up Sun Java System Directory Server<br>Importing the IBPMLDAPAdd.ldif File<br>Using Existing Sun Java System Directory Server Users and Groups<br>Adding New Sun Java System Directory Server Users and Groups<br>Adding New Sun Java System Directory Server Users<br>Adding New Sun Java System Directory Server Users<br>Adding New Sun Java System Directory Server Users<br>Adding New Groups | 75<br>76<br>76<br>77<br>80<br>81<br>82<br>82<br>85<br>86<br>86<br>86<br>87 |
| 10.3                                                                                                    | Group Caching                                                                                                    | 88                                                                         |
| 10.4                                                                                                    | User Attribute Caching                                                                                                    | 88                                                                         |
| 10.5                                                                                                    | Changing Username and Password of Tenant Owner                                                                                                    | 89                                                                         |
| Appendix A                                                                                                    | Security                                                                                                    | 90                                                                         |
| A.1                                                                                                    | Interstage BPM Operation Model                                                                                                    | 90                                                                         |
| A.2                                                                                                    | Password Encryption                                                                                                    | 91                                                                         |
| A.3                                                                                                    | Using Demo Mode and Security Mode                                                                                                    | 93                                                                         |
| A.4                                                                                                    | Configuring SMTP Authentication for Use with Interstage BPM                                                                                                    | 94                                                                         |

| A.5        | Using the Configuration Export and Import Scripts94                                                                    |  |
|------------|----------------------------------------------------------------------------------------------------|--|
| A.6        | Configuring Active Directory Server on Windows 2003 for SSL Access97                                                   |  |
| A.7        | Configuring Interstage BPM Server for secure LDAP communication with Active Directory server on Windows 2003           |  |
| A.8        | Configuring Interstage BPM Server for secure WebDAV DMS access100                                                      |  |
| A.9        | Configuring Interstage Application Server for Secure Access of Interstage BPM<br>Console                               |  |
| A.9.1      | Setting up Interstage Certificate Environment for Secure Interstage BPM Console<br>on Interstage Application Server101 |  |
| A.9.2      | Settings for Remote Sub process running on Remote Interstage BPM Server102                                             |  |
| Appendix B | Silent Mode Installation104                                                                                            |  |
| B.1        | Setting Up a Silent Mode Installation of Interstage BPM104                                                             |  |
| B.2        | Installing Interstage BPM in Silent Mode105                                                                            |  |
| B.3        | Silent Mode Installation Options106                                                                                    |  |
| Appendix C | Silent Mode Deployment108                                                                                              |  |
| C.1        | Setting Up Silent Mode Operation108                                                                                    |  |
| C.2        | Running Silent Mode Operations108                                                                                      |  |
| C.3        | Silent Mode Deployment Options109                                                                                      |  |
| Appendix D | Setting Up a Load-Balancing System116                                                                                  |  |
| D.1        | Preparing a Load-Balancing System117                                                                                   |  |
| D.2        | Configuring the Load Balancer119                                                                                       |  |
| D.3        | Setting Up Interstage BPM Server for Load Balancing120                                                                 |  |
| D.4        | Configuring the Shared Resource Root120                                                                                |  |
| D.5        | Setting up the Interstage BPM Configuration Tool123                                                                    |  |
| D.6        | Configuring JMS124                                                                                                    |  |
| D.7        | Updating the Interstage BPM Server Configuration File125                                                               |  |
| D.8        | Updating the Interstage BPM Client Configuration126                                                                    |  |
| D.9        | Starting a Load-Balancing System127                                                                                    |  |
| D.10       | Implementing Failover127                                                                                               |  |

| Appendix E | Troubleshooting                                             | 130 |
|------------|-------------------------------------------------------------|-----|
| E.1        | Log File Information                                        | 130 |
| E.2        | Resolving Specific Error Situations                         | 130 |
| E.2.1      | Interstage BPM Server Fails to Start                        | 130 |
| E.2.2      | Error in IBPMServer.log                                     | 131 |
| E.2.3      | Timeout During JavaScript Execution                         | 131 |
| E.2.4      | Failure in Writing to an Oracle Database                    | 132 |
| E.2.5      | Warning or Error Messages for Interstage Application Server | 132 |
| E.3        | Errors During Installation, Deployment and Configuration    | 133 |
| E.4        | Errors during Starting the Interstage BPM Server136         |     |
| E.5        | Contacting Your Local Fujitsu Support Organization          | 137 |
| Index      |                                                             | 139 |

# About this Manual

This manual describes how to configure the system environment and install the Interstage Business Process Manager (Interstage BPM) Server and Console.

Note that the Interstage BPM Tenant Management Console is automatically deployed when you deploy Interstage BPM Console.

### **Intended Audience**

This manual is intended for Interstage BPM Super Users, who are administrators managing Interstage BPM Server. It assumes that the reader has a working knowledge of

- Operating system administration
- · Application server administration
- Database administration
- Directory Service administration

#### **This Manual Contains**

\_

Here is a list of what is in this manual:

| Chapter | Title                                                                                                | Description                                                                                                    |
|---------|----------------------------------------------------------------------------------------------------|----------------------------------------------------------------------------------------------------|
| 1       | System Configurations for Interstage<br>BPM Server                                                   | Description of the typical system<br>configurations for the installation<br>of Interstage BPM Server.                   |
| 2       | System Configurations for Interstage<br>BPM Console                                                  | Description of the typical system<br>configurations for the installation<br>of Interstage BPM Console.                  |
| 3       | System Requirements for Interstage BPM Server and Console                                            | Description of the minimum system requirements by platform.                                                             |
| 4       | Overview of Integrated Deployment of Interstage BPM Server and Console                               | An overview of using the new integrated Deployment Tool                                                                 |
| 5       | Preparing for Installation and<br>Deployment of Interstage BPM Server<br>and Console                 | Instructions for preparing<br>external systems like the<br>database or the application<br>server.                       |
| 6       | Installing and Deploying Interstage BPM<br>Server with Console, OR only the<br>Interstage BPM Server | Instructions for performing<br>installation of Interstage BPM<br>Server with Console, or only<br>Interstage BPM Server. |
| 7       | Deploying only the Interstage BPM Console                                                            | Instructions for performing<br>deployment of only Interstage<br>BPM Console                                             |

| Chapter     | Title                                                             | Description                                                                                                    |
|-------------|-------------------------------------------------------------------|----------------------------------------------------------------------------------------------------|
| 8           | Undeploying and Uninstalling Interstage<br>BPM Server and Console | Instructions for removing an<br>instance of Interstage BPM<br>Server and Console from the<br>application server and for<br>uninstalling Interstage BPM |
| 9           | Upgrading Interstage BPM Server from<br>Previous Versions         | Instructions for performing an upgrade.                                                                                                    |
| 10          | Setting Up a Directory Service                                    | Instructions for setting up your Directory Service.                                                                                                    |
| Appendix A  | Security                                                          | Instructions for security<br>implementation on Interstage<br>BPM.                                                                                      |
| Appendix B  | Silent Mode Installation                                          | Instructions for using the Silent<br>Mode installation feature of<br>Interstage BPM.                                                                   |
| Appendix C  | Silent Mode Deployment                                            | Instructions for running the<br>Interstage BPM Deployment<br>Tool in Silent Mode.                                                                      |
| Appendix D  | Web Services Interfaces                                           | Information about Command<br>Interface Web Services                                                                                                    |
| Appdendix E | Setting Up a Load-Balancing System                                | Instructions for setting up a system that distributes the load amongst multiple Interstage BPM Servers.                                                |
| Appendix F  | Troubleshooting                                                   | Information to help you<br>troubleshoot problems<br>associated with using Interstage<br>BPM.                                                           |

Screenshots of the products that appear in this manual are approximations only. What you see when using the product may differ in appearance due to platform or product version differences.

## **Typographical Conventions**

The following conventions are used throughout this manual:

| Example     | Meaning                                                                                |  |
|-------------|----------------------------------------------------------------------------------------|--|
| command     | Text, which you are required to type at a command line, is identified by Courier font. |  |
| screen text | Text, which is visible in the user interface, is <b>bold</b> .                         |  |
| Reference   | Reference material is in <i>italics</i> .                                              |  |
| Parameter   | A command parameter is identified by Courier font.                                     |  |

## Other References

The following references for Interstage Business Process Manager are also available:

- Release Notes
   Contains an overview of Interstage Business Process Manager, installation tips, and late-breaking information that could not make it into the manuals.
- Interstage Business Process Manager Server and Console Installation Guide
   Describes software and hardware requirements, installation procedure for Interstage Business
   Process Manager Server and Console
- Interstage Business Process Manager Server Administration Guide Explains how to configure and administrate Interstage Business Process Manager Server. This guide also describes the configuration parameters of the Interstage BPM Server.
- Interstage Business Process Manager Developer's Guide
   Describes how to use the Interstage Business Process Manager API to customize and extend Interstage BPM to fit the unique needs of your organization.
- Interstage Business Process Manager Studio User's Guide
   Explains how to model processes using the Interstage Business Process Manager Studio.
- Interstage Business Process Manager Tenant Management Console Online Help Explains how to use the Interstage Business Process Manager Tenant Management Console user interface.
- Interstage Business Process Manager Console Online Help
   Explains how to use the Interstage Business Process Manager Console user interface.
- Interstage Business Process Manager ARIS Process Performance Manager Integration Guide Describes how to install and configure the PPM adapter and the PPM autoConfig tool. With both programs, process data can be transferred from Interstage Business Process Manager to ARIS Process Performance Manager.
- API Javadoc Documentation

This HTML documentation provides the API and syntax of the packages, interfaces and classes for developing custom applications or embedding Interstage Business Process Manager into other products.

## Abbreviations

The products described in this manual are abbreviated as follows:

- "ARIS Process Performance Manager" is abbreviated as "ARIS PPM".
- "Interstage Business Process Manager" is abbreviated as "Interstage BPM".
- "Microsoft® Windows Server® 2003" is abbreviated as "Windows Server® 2003".
- "Solaris <sup>™</sup> Operating System" is abbreviated as "Solaris".
- "Microsoft<sup>®</sup> SQL Server 2005 Standard Edition", and "Microsoft<sup>®</sup> SQL Server 2005 Enterprise Edition", "Microsoft<sup>®</sup> SQL Server 2008 Standard Edition", and "Microsoft<sup>®</sup> SQL Server 2008 Enterprise Edition" are abbreviated as "Microsoft<sup>®</sup> SQL Server", "Microsoft SQL Server", or "SQL Server".

 "Oracle 10g R2 Standard Edition", "Oracle 10g R2 Standard Edition One", "Oracle 10g R2 Enterprise Edition", "Oracle 11g Standard Edition", "Oracle 11g Standard Edition One", "Oracle 11g Enterprise Edition" are abbreviated as "Oracle".

# **1** System Configurations for Interstage BPM Server

Interstage Business Process Manager (Interstage BPM) is a server-based workflow engine with APIs (Application Programming Interfaces) for workflow application development.

The Interstage BPM Server runs on an application server providing load balancing and failover capabilities, and it operates with a database, which persistently stores and maintains all process information.

A user and group store is required to manage Interstage BPM user accounts and to expand a group into a list of users. Depending on your choices when deploying the server, users are managed either in Interstage BPM's local user store or in a Directory Service. Groups can be managed in Interstage BPM's local group store, in a Directory Service or in both systems.

The Interstage BPM Server is shipped with a Deployment Tool, which is used to

- Configure the database, the application server and the Interstage BPM Server
- · Deploy the Interstage BPM Server to the application server
- Deploy the Interstage BPM Console to the application server

The system configurations described in the next sections are typically used. The decision of the configuration to be used depends on the desired performance of the employed systems.

# 1.1 Minimum Configuration: All Systems on the same Computer

You can install the Interstage BPM Deployment Tool, the Interstage BPM Server, the database, and, if you plan to use a remote user store, the Directory Service on the same computer.

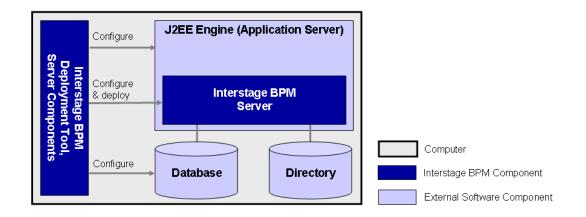

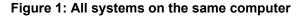

For details about the architecture of Interstage BPM, refer to the *Interstage Business Process Manager Server Administration Guide.* 

# 1.2 Database on Remote Computer

The following figure shows a configuration where the Interstage BPM Server and the database are installed on separate computers.

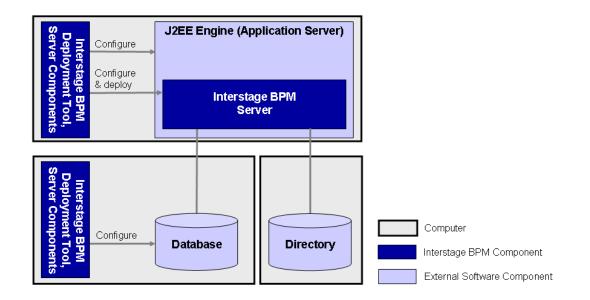

#### Figure 2: Database on Remote Computer

To set up this configuration, you install the Interstage BPM Server software on the computer hosting the database and use the Deployment Tool to configure the database.

Next, you install the Interstage BPM Server software on the computer hosting the application server. The Interstage BPM Deployment Tool can then be run from that computer to configure the application server and deploying the Interstage BPM Server to the application server.

In the configuration shown above, the Directory Service is also installed on a remote computer. However, this has no impact on the Interstage BPM installation procedure.

# 2 System Configurations for Interstage BPM Console

The Interstage BPM Console is the Client that connects to the Interstage BPM Server.

The Interstage BPM Console must run on the same type of application server as the Interstage BPM Server to which it connects.

The system configurations described in the next sections are typically used. The decision of the configuration to be used depends on the desired performance of the employed systems.

# 2.1 Minimum Configuration: All Systems on the same Computer

You can install the Interstage BPM Server and Console on the same computer.

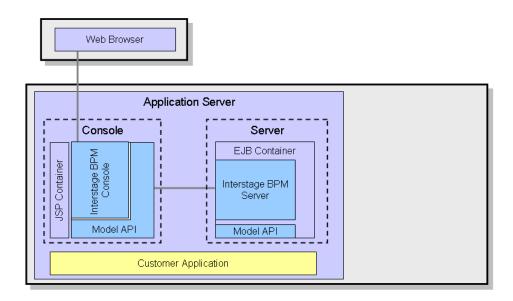

#### Figure 3: All systems on the same computer

For details about the architecture of the Interstage BPM Server, refer to the *Interstage Business Process Manager Server Administration Guide*.

# 3 System Requirements for Interstage BPM Server and Console

# 3.1 Hardware Requirements for Interstage BPM Server and Console

| Operating<br>System | Machine                                                 | Processor                                                                                                    |
|---------------------|---------------------------------------------------------|----------------------------------------------------------------------------------------------------|
| Windows             | Fujitsu PRIMERGY or other Intel<br>Architecture servers | Minimum: Intel <sup>®</sup> Pentium III processor,<br>1 GHz, 1 CPU or greater<br>Recommended: Intel <sup>®</sup> Pentium III<br>processor, 2 GHz, 2 CPU or greater |
| Solaris             | Fujitsu PRIMEPOWER or other Solaris servers             | Minimum: Ultra SPARC or SPARC64 V<br>(kernel arch: sun4u/sun4us/sun4d) 1<br>GHz, 1 CPU or greater<br>Recommended: SPARC 1.2GHz, 2CPU<br>or greater                 |
| Linux               | Fujitsu PRIMERGY or other Intel<br>Architecture server  | Minimum: Intel <sup>®</sup> Pentium III processor,<br>1 GHz, 1 CPU or greater<br>Recommended: Intel <sup>®</sup> Pentium III<br>processor, 2 GHz, 2 CPU or greater |

## Machine and Processor

## Memory

Minimum: 1 GB Recommended for Server: 2 GB or more Recommended for Console: 4 GB or more

# Hard Drive

Recommended for Server: 8 GB of free space during runtime (at least 1 GB must be available in the /tmp directory)

(Please refer the calculation method below)

Interstage BPM installation: 200 MB

Log file space: Depends on the number of active users. As a rule of thumb, with the default log level, calculate 5 KB for each user logging in. For example, if 1000 users log in per day, the log file increases by 5 MB per day.

Database server installation: Please refer to the product documentation.

Database space:

As a rule of thumb, 1000 instances of a process definition with 10 nodes require about 5 MB. During Interstage BPM runtime, the processing of work items, history entries in the database, etc., require additional space besides the initial database size. This additional space depends on 1) the number

of process instances 2) the number of active nodes 3) the number of users who are assigned to work items.

For example, if you have 1000 instances of a process with 10 nodes, 50% of the nodes require parallel processing (e.g. OR nodes), 10 users are accessing the process instances, you need the following disk space at runtime:

1500 active nodes multiplied with 10 users: 15,000 KB or 15 MB

# 3.2 Minimum Software Requirements for Server and Console

For software requirements for the server, refer to the *Interstage BPM Server Release Notes*. For software requirements for the Console, refer to the *Interstage BPM Console Release Notes*.

# 3.3 Hardware Requirements for Browser

## Machine

Fujitsu DESKPOWER, ESPRIMO, SCENIC, SCALEO, CELCIUS, Lifebook, AMILO, PRIMERGY or other Windows PC / Intel Architecture servers

## Processor

Pentium III 500 MHz or greater

## Memory

Minimum: 512 MB, Recommended: 2 GB or more

# 3.4 Minimum Software Requirements for Web Browser Clients

For software requirements for the client machines connecting to the Console remotely, refer to the Release Notes.

# 4 Overview of Integrated Deployment of Interstage BPM Server and Console

You can deploy Interstage BPM Server and Console together using the integrated Deploment Tool. The Deployment Tool offers the following possible combinations of deploying Server and Console.

## Possible Combinations of Deploying Interstage BPM Server and Console

1. Deploying Server and Console together

Refer sections Preparing for Installation and Deployment of Interstage BPM Server and Console on page 18 and Installing and Deploying Interstage BPM Server with Console, OR only the Interstage BPM Server on page 22

2. Deploying only the Server

Refer sections Preparing for Installation and Deployment of Interstage BPM Server and Console on page 18 and Installing and Deploying Interstage BPM Server with Console, OR only the Interstage BPM Server on page 22

3. Deploying only the Console, after having deployed the Server Refer section *Deploying only the Interstage BPM Console* on page 58

**Note:** When you deploy Interstage BPM Console, Interstage BPM Tenant Management Console is automatically deployed as well.

**Note:** If you are upgrading from a previous version of Interstage BPM, refer *Upgrading Interstage BPM from Previous Versions* on page 69.

# 5 Preparing for Installation and Deployment of Interstage BPM Server and Console

This chapter explains how to set up your environment before installation and deployment of Interstage BPM.

**Note:** Use this chapter if you plan to install and deploy Interstage BPM Server together with Console, OR, only the Server.

If you have already completed deployment of Interstage BPM Server, and plan to deploy only Interstage BPM Console, refer section *Preparing for Console Deployment* 

# 5.1 Database Server Preparation

This section provides instructions in configuring your database software for use by Interstage BPM. You must create a new database instance for Interstage BPM. When deploying the Interstage BPM Server, you will specify this instance. These instructions use the default database instance for the purpose of providing an example.

# 5.1.1 Configuring Microsoft<sup>®</sup> SQL Server

Microsoft<sup>®</sup> SQL Server 2005 or Microsoft<sup>®</sup> SQL Server 2008 can be used as the database with Interstage BPM.

#### To configure Microsoft SQL Server:

1. Make sure that you install Microsoft<sup>®</sup> SQL Server in Mixed Mode.

Microsoft<sup>®</sup> SQL Server in Mixed Mode allows Windows Authentication, i.e. a Windows user can log in to the database, and Microsoft<sup>®</sup> SQL Server Authentication, i.e. a user needs a user name and a password for the database.

Note: If Microsoft<sup>®</sup> SQL Server is already installed, you may have to run the setup program again if the default selection from the prior installation enabled Named Pipes. Run the Microsoft<sup>®</sup> SQL Server setup again and add TCP/IP. However, do not disable Named Pipes. Both must be selected.

- 2. Confirm that TCP/IP is selected under Network Operations.
- 3. Determine the port number of the Microsoft<sup>®</sup> SQL Server instance that Interstage BPM will connect to. To do so:
  - a) Select Start > Programs > Microsoft SQL Server 2005/2008 > Configuration Tools > SQL Server Configuration Manager.
  - b) Navigate to SQL Server Network Configuration > Protocols for <MSSQLInstance>. For the default instance, the value of <MSSQLInstance> is MSSQLSERVER.
  - c) Confirm that TCP/IP is enabled. Then, go to the TCP/IP properties and click the **IP Addresses** tab.

The IPAII section displays the TCP port and TCP Dynamic Ports parameters.

- d) If you are using the default Microsoft<sup>®</sup> SQL Server instance, note down the value of TCP Port. If you are using a named instance, note down the value of the TCP Dynamic Ports. You will need to specify the port number later when deploying the Interstage BPM Server.
- 4. Install the SQL Server Driver for JDBC.

Microsoft does not provide a JDBC driver with Microsoft SQL Server, so you must obtain the latest service pack of the SQL Server Driver for JDBC from the Microsoft Web Site and install it using the instructions provided on the download page. For information about supported versions of the driver, refer to the *Release Notes*.

**Note:** The installation path of the driver must not contain space characters. Otherwise, deployment of the Interstage BPM Server will fail. Do not use the default path suggested by the driver setup program because the default path contains space characters.

The sqljdbc.jar file is the actual driver.

You will need to specify the driver location later when deploying the Interstage BPM Server.

5. If you are running your database on a remote computer, copy the JDBC driver sqljdbc.jar into a new directory on the application server computer.

Create a directory with an identifiable name because you must specify it as the driver location during the deployment of the Interstage BPM Server.

**Note:** The path of the driver must not contain space characters.

6. On the computer where Microsoft<sup>®</sup> SQL Server is installed, make sure that a J2SE Development Kit (JDK) or Java Runtime Environment (JRE) is installed.

For information about supported versions, refer to the *Release Notes*.

Microsoft<sup>®</sup> SQL Server is now configured.

**Note:** If you change the default datapath for the Microsoft<sup>®</sup> SQL Server instance, make sure that you specify a directory on a local disk. The default datapath is the location where new databases will be stored.

# 5.1.2 Configuring Oracle

**Prerequisite:** Oracle is installed.

#### To configure Oracle for Interstage BPM:

1. On the computer where Oracle is installed, make sure that a J2SE Development Kit (JDK) or Java Runtime Environment (JRE) is installed.

For information about supported versions, refer to the *Release Notes*.

**Note:** Ensure that the value of the environment variable ORACLE\_HOME is set to the path of the Oracle installation directory for UNIX environment.

2. Create a new database instance for Interstage BPM.

When deploying the Interstage BPM Server, you will specify this instance. The default database instance for Oracle is orcl.

**Note:** Make sure that the database instance is created with the following character sets:

- · AL32UTF8 as the database character set
- AL16UTF16 as the national character set

These settings are required to support Unicode UTF-16 characters.

Refer to the Oracle documentation for instructions on how to install Oracle and a database instance.

- 3. For performance reasons, the following settings are required:
  - The database instance must be configured with at least 1 GB System Global Area (SGA) size.
  - The database statistics must be up-to-date. Depending on the number of changes, it might be appropriate to collect the statistics explicitly although the database server is doing this automatically every 24 hours per default.
- 4. Make sure that a TCP/IP version of Oracle's SQL\*Net is installed.

The Oracle JDBC driver requires a TCP/IP version of Oracle's SQL\*Net. This is the default for a standard installation.

**Note:** If you need to uninstall Oracle or require recovery from a failed installation, contact Oracle Technical Support for instructions before reinstalling.

- 5. Make sure that you know the TCP/IP port number of the database. The port number is typically set to 1521.
- 6. On the database server computer, create a directory in which the Interstage BPM database will reside.

Later, when running the Interstage BPM Deployment Tool, you will specify this directory as the location of the data files.

**Note:** The user who will perform the database setup using the Deployment Tool must have write permissions for this directory.

7. If you are running your **database on a remote computer**, you are recommended to make Oracle's JDBC driver (ojdbc14.jar for Oracle 10g, ojdbc5.jar for Oracle 11g) available on the application server computer. To do so:

Copy the JDBC driver file, typically located in the <ORACLE\_HOME>/jdbc/lib directory, into a new directory on the application server computer.

Create a directory with an identifiable name because you must specify it as the driver location during the deployment of the Interstage BPM Server.

Example on Windows: C:\myOracleJDBCJar.

Example on Solaris: /usr/lib/myOracleJDBCJar.

Example on Linux: /usr/lib/myOracleJDBCJar.

- **Note:** In the directory into which you copied the driver file, change the file permission of the driver file to 666 (ugo=rw) if you are installing on the following operating system:
  - Solaris
  - Linux

**Note:** If you intend to use Oracle 11g, make sure that Oracle's JDBC driver version is V11.1.0.7 or higher. If not, get the JDBC driver having version V11.1.0.7 or higher, and use it.

Oracle is now configured.

# 5.1.3 Starting the Database Server

Since configuration information must be written to the database during deployment, ensure that the database server is running prior to deploying Interstage BPM Server. Start the database server according to the documentation provided with your database server.

# 5.2 Configuring Interstage Application Server for Interstage BPM

#### **Prerequisites:**

- The configuration instructions in this section assume that the Interstage Application Server is installed and running.
- To use the CentraSite integration, during installation of Interstage Application Server, select **Custom Installation** and select the following function:

## [Function Name] Application server compatible functions

#### **SOAP Service**

Also, include issoap.jar in Interstage Application Server's system classpath.

Before you start the deployment of Interstage BPM, the following operations need to be performed using the Interstage Management Console (ISAS console) of the Interstage Application Server.

## To configure Interstage Application Server for Interstage BPM:

- 1. Start the Interstage Management Console.
- 2. In the Navigation frame, go to Interstage > Interstage Application Server > System.
- 3. In the Operations frame, click Update System Settings.
- 4. Add the JDBC driver for your database to the classpath. If you are using Microsoft SQL Server 2005, add the path of sqljdbc.jar, for example C:\MicrosoftSQLServer2005JDBCDriver\sqljdbc\_1.2\enu\sqljdbc.jar. If you are using Oracle, add the path of ojdbc14.jar.
- 5. Do one of the following:
  - If you are using the Standard-J Edition of Interstage Application Server: Click **Detailed Settings** [show] and make sure that **JMS Settings** is set to **Yes**.
  - If you are using the Enterprise Edition of Interstage Application Server: Select [Yes] in [Event Service Settings].
- 6. Click **Update** to update the system settings.

# 6 Installing and Deploying Interstage BPM Server with Console, OR only the Interstage BPM Server

Use the information in this chapter if:

- You plan to install and deploy Interstage BPM Server and Console together
- You plan to install and deploy only the Interstage BPM Server

Note: When you deploy Interstage BPM Console, Interstage BPM Tenant Management Console is also automatically deployed.

For other combinations, refer Overview of Integrated Deployment of Interstage BPM Server and Console on page 17

Interstage BPM comes with an installation program and a Deployment Tool. The installation program installs the product documentation, the Deployment Tool and all files required for subsequent deployment of the Interstage BPM Server and Console to an application server of your choice. The Deployment Tool walks you through the required configuration steps and performs the actual deployment to an application server.

This chapter explains how to perform server and console installation using the installation program and the Deployment Tool in graphical mode.

Installation and deployment is a short, smooth process if you know the overall procedure and all of the values for the parameters that you need to supply. It is recommended that you take the time to fill out the installation and deployment worksheet before and read the overview of the installation and deployment procedure before starting the installation.

Refer to *System Requirements for Interstage BPM Server and Console* on page 15 and to the Release Notes for details on the required components mentioned in the procedures described in this chapter.

**Note:** If you install Interstage BPM Server on a computer that is periodically disconnected from the network, your computer's DHCP lease may expire while you are off line. If this happens, TCP/IP (and therefore Interstage BPM Server) will cease functioning. Therefore, you should use a static IP address for the computer.

If you want to change the Interstage BPM configuration after deployment, you can do so by following the instructions in the *Interstage Business Process Manager Server Administration Guide*.

# 6.1 Installation and Deployment Worksheet

During the course of the installation and the deployment you will be asked to enter values for a number of parameters. To ensure a smooth and easy setup, it is recommended that you fill out the following worksheet before beginning the installation.

## Interstage BPM Server Settings

| Interstage BPM Installation Setting                                                                      | Your Value |
|----------------------------------------------------------------------------------------------------|------------|
| Installation directory of Interstage BPM                                                                 |            |
| <b>Default on Windows</b> :<br>C:\Fujitsu\InterstageBPM                                                  |            |
| Default on Solaris: /opt/FJSVibpm<br>Default on Linux: /opt/FJSVibpm                                     |            |
| Location of the J2SE Development Kit (JDK) or<br>Java Runtime Environment (JRE) (top-level<br>directory) |            |

## Interstage Application Server Settings

| Interstage Application Server Setting                                                                                                | Your Value |
|----------------------------------------------------------------------------------------------------|------------|
| Application server installation directory<br>Example on Windows: C:\Interstage<br>Example on Solaris: /opt<br>Example on Linux: /opt |            |
| Server Work unit name<br>Default value: IBPMServerWU                                                                                 |            |
| Console Work unit name<br>Applicable only if deploying Interstage BPM<br>Console; default value: IBPMConsoleWU                       |            |
| Web Server name, typically FJapache                                                                                                  |            |

## Interstage BPM Console Settings

| Interstage BPM Console Setting                                                                                                    | Your Value |
|----------------------------------------------------------------------------------------------------|------------|
| ServerBaseURL, in the format<br>http:// <consolehost>:<consoleport>/console/</consoleport></consolehost>                                                                            |            |
| Example: http://docone:49950/console/                                                                                                    |            |
| <b>Note:</b> Even if you intend to use port number 80, which you can usually use without explicitly specifying in a URL, it is needed to be explicitly specified in this parameter. |            |

| Interstage BPM Console Setting                                                                                                    | Your Value |
|----------------------------------------------------------------------------------------------------|------------|
| ServerEmailBaseURL, in the format<br>http:// <consolehost>:<consoleport>/console/</consoleport></consolehost>                                                                       |            |
| Example: http://docone:49950/console/                                                                                                    |            |
| <b>Note:</b> Even if you intend to use port number 80, which you can usually use without explicitly specifying in a URL, it is needed to be explicitly specified in this parameter. |            |

# Database Settings - Microsoft SQL Server

| Database Setting - Microsoft SQL Server                                                                                                   | Your Value |
|----------------------------------------------------------------------------------------------------|------------|
| User name of a non-administrative database user<br>account<br>Example: ibpmuser                                                           |            |
| Password of the non-administrative database user account                                                                                  |            |
| Database instance name                                                                                                    |            |
| Database server host name or IP address of the server that hosts the database instance                                                    |            |
| Database port number<br>Default: 1433                                                                                                    |            |
| Database administrator password                                                                                                    |            |
| Package name of the JDBC driver class, typically com.microsoft.sqlserver.jdbc.SQLServerDriver                                             |            |
| Database connection URL, typically<br>jdbc:sqlserver:// <hostname>:<database<br>Port&gt;;databaseName=teamflowdb</database<br></hostname> |            |
| Location of the database JDBC driver<br>sqljdbc.jar<br>Example: C:\MicrosoftSQLServer<br>2005JDBCDriver\sqljdbc_1.2\enu                   |            |
| Database top-level directory, typically<br>C:\Program Files\Microsoft SQL Server                                                          |            |
| Database directory, typically<br>C:\Program Files\Microsoft SQL<br>Server\MSSQL.1\MSSQL\Data                                              |            |

| Database Setting - Microsoft SQL Server                               | Your Value |
|-----------------------------------------------------------------------|------------|
| Location of a JDK or JRE installation on the database server computer |            |

## Database Settings - Oracle

| Database Setting - Oracle                                                                                                    | Your Value |
|----------------------------------------------------------------------------------------------------|------------|
| User name of a non-administrative database user<br>account<br>Example: ibpmuser                                                                                            |            |
| Password of the non-administrative database user account                                                                                                    |            |
| Host name or IP address of the computer that hosts the database instance                                                                                                   |            |
| Connection identifier of the database, typically the database name                                                                                                    |            |
| Database port number                                                                                                    |            |
| Password of the SYSTEM user                                                                                                    |            |
| Package name of the JDBC driver class<br>Example: oracle.jdbc.driver.OracleDriver                                                                                          |            |
| Database connection URL<br>Example:<br>jdbc:oracle:thin:@localhost:1521:ORCL                                                                                               |            |
| Location of the database JDBC driver<br>(ojdbc14.jar for Oracle 10g, ojdbc5.jar for<br>Oracle 11g)<br>Example:<br><oracle_base>/product/10.1.0/db_1/jdbc/lib</oracle_base> |            |
| Database top-level directory<br>Example:<br><oracle_base>/product/10.1.0/db_1<br/>This directory is also referred to as<br/><oracle_home>.</oracle_home></oracle_base>     |            |

| Database Setting - Oracle                                                | Your Value |
|--------------------------------------------------------------------------|------------|
| Database directory                                                       |            |
| Example on Windows:                                                      |            |
| C:\Oracle\Product\10.2.0\oradata\ <database< td=""><td></td></database<> |            |
| Name>                                                                    |            |
| Example on Solaris: /u01/oradata/ <database< td=""><td></td></database<> |            |
| Name>                                                                    |            |
| Example on Linux: /u01/oradata/ <database< td=""><td></td></database<>   |            |
| Name>                                                                    |            |
| Location of a JDK or JRE installation on the                             |            |
| database server computer                                                 |            |

## Interstage BPM Super User Account

| Interstage BPM Server Setting | Your Value |
|-------------------------------|------------|
| User name                     |            |
| Example: ibpm_server1         |            |
| Password                      |            |

## Interstage BPM Tenant Owner Account

The following information is not needed if you choose the SaaS mode but choose not to set up a default tenant.

| Interstage BPM Server Setting | Your Value |
|-------------------------------|------------|
| Tenant Owner name             |            |
| Example: default_tenant       |            |
| Password                      |            |

## **Directory Service Settings - Microsoft Active Directory**

The following configuration information is only needed if using Microsoft Active Directory.

| Directory Service Setting                                   | Your Value |
|-------------------------------------------------------------|------------|
| Directory Service host name or IP address (local or remote) |            |
| Directory search string<br>Example: dc=fujitsu, dc=com      |            |
| Organizational unit<br>Example: ou=Groups                   |            |

| Directory Service Setting                                 | Your Value |
|-----------------------------------------------------------|------------|
| Directory Service port number (not the admin port number) |            |
| Example: 389                                              |            |

## **Directory Server Settings - Sun Java System Directory Server**

The following configuration information is only needed if using Sun Java System Directory Server.

| Directory Server Setting                                    | Your Value |
|-------------------------------------------------------------|------------|
| Directory Server host name or IP address (local or remote)  |            |
| Directory search string                                     |            |
| Example: dc=fujitsu, dc=com                                 |            |
| Organizational unit                                         |            |
| Example: ou=Groups                                          |            |
| Directory Server port number (not the admin port<br>number) |            |
| Example: 389                                                |            |

## **Mail Server Settings**

| Mail Server Setting                                                                                                    | Your Value |
|----------------------------------------------------------------------------------------------------|------------|
| SMTP server host name                                                                                                    |            |
| <b>Note</b> : If you do not enter a SMTP server host<br>name, Interstage BPM's email notification feature<br>will be disabled. Consult your system<br>administrator and your email Administrator for<br>the correct host names, since the Interstage BPM<br>Server will not start if the SMTP server host name<br>is incorrect. If you are in doubt, leave this field<br>blank and change the configuration of the<br>Interstage BPM Server later. Refer to the<br><i>Interstage Business Process Manager Server</i><br><i>Administration Guide</i> for details. |            |
| Interstage BPM Tenant Owner's email address<br>(can be any active email address)                                                                                                    |            |

#### WebDAV and UDDI Server Settings

| WebDAV and UDDI Server Setting | Your Value |
|--------------------------------|------------|
| URL for WebDAV Repository      |            |

| WebDAV and UDDI Server Setting                                                                                                    | Your Value |
|----------------------------------------------------------------------------------------------------|------------|
| Name of a user that has administrative rights to publish to the WebDAV                                                                       |            |
| Password of that user                                                                                                    |            |
| UDDI Business Name                                                                                                    |            |
| URL to which UDDI Registry information will be published                                                                                     |            |
| Name of a user that has administrative rights to<br>publish UDDI Registry information to the<br>organization specified as UDDI Business Name |            |
| Password of that user                                                                                                    |            |
| URL that allows to search the UDDI Registry                                                                                                  |            |

# 6.2 Overview of the Installation and Deployment Procedure

This section summarizes the steps required to install and deploy the Interstage BPM Server with the Console, or just the Server. The installation and deployment procedure depends on whether the database and the application server are installed on the same or on different computers.

To connect to a Directory Service and log into Interstage BPM (except for the default Interstage BPM user created during deployment), you must configure and start the Directory Service before starting the Interstage BPM Server. The best time for configuration is after deploying and before you start the Interstage BPM Server, because the Deployment Tool creates an Interstage BPM LDIF file that you need to import into the Directory Service.

**Note:** If you are upgrading from a previous version of Interstage BPM, refer *Upgrading Interstage BPM from Previous Versions* on page 69.

#### Running the Database and Interstage BPM Server on the Same Computer

- 1. Prepare the database and make sure that the database server is running. Refer to section *Database Server Preparation* on page 18.
- 2. Configure the application server and make sure that the application server is running. Refer to section *Configuring Interstage Application Server for Interstage BPM* on page 21.
- Install Interstage BPM.
   Refer to section *Installing Interstage BPM* on page 29.
- 4. Configure the Interstage BPM Server with Console (or only the Server), and deploy it to the application server.

Refer to section *Deploying Server Instances with Console, OR only Server Instances* on page 38.

5. If you want to connect to a Directory Service, you must configure it before starting the Interstage BPM Server.

Refer to chapter Setting Up a Directory Service on page 75.

6. If you opted for SaaS mode during Server deployment, switch on Java security.

Refer to section Switching on Java Security on page 55.

- Start the Interstage BPM Server. Refer to section Starting Interstage BPM Server on page 56.
- If you have also deployed the Console, start Interstage BPM Console Refer to section Starting Interstage BPM Console and Tenant Management Console on page 56
- 9. If required, perform further configurations for Interstage BPM Console Refer section *Interstage BPM Console - Other Configurations* on page 60

#### Running the Database and Interstage BPM Server on Different Computers

- 1. Prepare the database and make sure that the database server is running. Refer to section *Database Server Preparation* on page 18.
- 2. Configure the application server and make sure that the application server is running. Refer to section *Configuring Interstage Application Server for Interstage BPM* on page 21.
- 3. Install Interstage BPM on the **database server computer**. Refer to section *Installing Interstage BPM* on page 29.
- 4. On the **database server computer**, run the Deployment Tool to configure the database. Refer to section *Configuring the Remote Database* on page 37.
- 5. Install Interstage BPM on the **application server computer**. Refer to section *Installing Interstage BPM* on page 29.
- On the application server computer, run the Deployment Tool to deploy the Interstage BPM Server and Console (or only the Server).
   Refer to section *Deploying Server Instances with Console, OR only Server Instances* on page 38.
- 7. If you want to connect to a Directory Service, you must configure it before starting the Interstage BPM Server.

Refer to chapter Setting Up a Directory Service on page 75.

- 8. If you opted for SaaS mode during Server deployment, switch on Java security. Refer to section *Switching on Java Security* on page 55.
- 9. Start the Interstage BPM Server. Refer to section *Starting Interstage BPM Server* on page 56.
- 10. If you have also deployed the Console, start Interstage BPM Console Refer to section *Starting Interstage BPM Console and Tenant Management Console* on page 56
- 11. If required, perform further configurations for Interstage BPM Console Refer section *Interstage BPM Console - Other Configurations* on page 60

# 6.3 Installing Interstage BPM

Use the instructions in this section to perform a new installation of Interstage BPM.

**Note:** If you have a previous version of Interstage BPM Server on your computer, refer to chapter *Upgrading Interstage BPM from Previous Versions* on page 69.

#### To install Interstage BPM:

- 1. Read the Release Notes located in the top-level directory of the CD-ROM.
- 2. Start the installation program located in the engine directory on the CD-ROM.

| Operating System | Installation Program                                                                                                    |
|------------------|----------------------------------------------------------------------------------------------------|
| Windows          | setupwin32.exe                                                                                                    |
| Solaris          | setupSolaris.bin                                                                                                    |
| Linux            | setupLinux.bin<br><b>Note:</b> If you receive an error while launching<br>the installation program on Linux, download the<br>libXp-1.0.0-8.i386.rpm package from your<br>Red Hat Enterprise Linux CD or the Red Hat<br>Network website and install the package using<br>the rpm -i libXp-1.0.0-8.i386.rpm<br>command. Then, retry starting the Interstage<br>BPM installation program for Linux. |

- 3. Read the Welcome screen and click Next.
- 4. On the **Interstage Business Process Manager Installation Directory** screen, specify a directory where the Interstage BPM software is to be installed. Accept the default or click **Browse** and navigate to a directory of your choice.

Default on Windows: C:\Fujitsu\InterstageBPM

Default on Solaris: /opt/FJSVibpm

Default on Linux: /opt/FJSVibpm

| Note: | The installation directory path must not contain blanks. Do not specify an installation directory |
|-------|---------------------------------------------------------------------------------------------------|
|       | path that is longer than 255 characters.                                                          |

| Interstage      | Business Process Manager - InstallShield Wizard                             | ×              |
|-----------------|-----------------------------------------------------------------------------|----------------|
|                 | estination Location<br>Ider where setup will install files.                 |                |
|                 | Install Interstage Business Process Manager to:<br>C:\Fujitsu\InterstageBPM | <u>C</u> hange |
| InstallShield - | < <u>B</u> ack Next >                                                       | Cancel         |

Figure 4: Server Installation Directory (for Windows)

| 🖅 Installer   |                                                                                                    |
|---------------|----------------------------------------------------------------------------------------------------|
| 01            | Interstage Business Process Manager Installation Directory                                                                                                    |
| š             | Specify the directory where you wish to install Interstage Business Process Manager.                                                                                                    |
| Interstag     | Enter the path to the installation directory, or click Browse and navigate to it. Do not use an installation path containing leading, trailing or intermediate spaces. When the desired directory appears in the installation directory field, click Next to continue with the installation. |
|               | Interstage Business Process Manager Installation Directory                                                                                                    |
| 2             | C:\Fujitsu\InterstageBPM                                                                                                    |
|               | Browse                                                                                                    |
| InstallShield |                                                                                                    |
|               | < Back Next > Cancel                                                                                                    |

Figure 5: Server Installation Directory (for Solaris, Linux)

- 5. Click Next.
- On the Java Development Kit (JDK) Location screen, specify the top-level directory of your J2SE Development Kit (JDK) or Java Runtime Environment (JRE) installation. If the default directory is not the top-level directory of your JDK or JRE installation, click Browse and navigate to it.

For information on the supported JDK and JRE version, refer to the *Release Notes*.

Note: The JDK or JRE installation path must not contain blanks.

| Interstage    | e Business Process Manager - InstallShield Wizard 🛛 🛛 🔀                                                  |
|---------------|----------------------------------------------------------------------------------------------------|
| Select J      | lava (JDK/JRE 1.5) Home Directory                                                                        |
|               | mention the path to the top-level directory of your JDK/JRE installation or click<br>and navigate to it. |
| InstallShield | B <u>r</u> owse                                                                                          |
| InstallShield | < <u>B</u> ack <u>N</u> ext > Cancel                                                                     |

Figure 6: JDK/JRE Directory (for Windows)

| 🕼 Installer   |                                                                                                    | Ľ       |
|---------------|----------------------------------------------------------------------------------------------------|---------|
| Q             | Java Development Kit (JDK) Location                                                                       |         |
|               | Enter the path to the top-level directory of your JDK/JRE installation or click Browse and navigat to it. | e       |
| Interstag     | JDK Directory<br>C:\j2sdk                                                                                 |         |
| -             |                                                                                                    |         |
| 2             | Brows                                                                                                    | <u></u> |
|               |                                                                                                    |         |
| InstallShield | d                                                                                                    |         |
|               | < Back Next > Cancel                                                                                      |         |

Figure 7: JDK/JRE Directory (for Solaris, Linux)

- 7. Click Next.
- 8. Make sure that the information displayed on the **Pre-Installation Summary** screen is correct.
- 9. Click Next to start the installation.

The installation program starts copying files to your computer. Once the files have been copied, the **Start Deployment Tool** screen is displayed.

10. To launch the Deployment Tool, do one of the following:

- For Windows: On the Deployment Tool Option Screen screen, if you want to proceed with the initial configuration, select Launch Deployment Tool check-box.
   A 64 bit-JVM-specific Deployment Tool and a 32 bit-JVM-specific Deployment Tool are provided for Windows Server 2003 and Windows Server 2008.
  - 1. Select the appropriate radio button to launch the 32 bit-specific or 64bit-specific Deployment Tool.

2. Click Next.

|               | ×                                                                                                    |
|---------------|----------------------------------------------------------------------------------------------------|
| Deploy        | rment Tool Option Screen                                                                                                    |
| The rac       | ich the Deployment Tool now, select the appropriate radio button, and click Next.<br>dio button to be selected depends on the version of the JDK you specified in the Select<br>ome Directory Screen. |
| 0             | Launch Deployment Tool with 32 bit Java VM                                                                                                    |
| 0             | Launch Deployment Tool with 64 bit Java VM                                                                                                    |
| 0             | Do not launch Deployment Tool                                                                                                    |
| InstallShield | <u>Next</u> > Cancel                                                                                                    |

Figure 8: Start Deplyment Tool - For Windows

• For Solaris or Linux: On the Start Deployment Tool screen, select the Launch Deployment Tool check box and click Next.

| 🖓 Installer   |                                                                                                    |       |
|---------------|----------------------------------------------------------------------------------------------------|-------|
| 01            | Start Deployment Tool                                                                                                |       |
| ž             | To start the Deployment Tool now, select the check box below and click Next to continue.                             |       |
| Interstag     | To start the Deployment Tool later, make sure that the check box is not selected and proce<br>with the installation. | eed   |
| S             |                                                                                                    |       |
| 0             |                                                                                                    |       |
| It            | Launch Deployment Tool                                                                                               |       |
|               |                                                                                                    |       |
|               |                                                                                                    |       |
|               |                                                                                                    |       |
| InstallShield |                                                                                                    | ancel |

Figure 9: Start Deployment Tool - For Solaris, Linux

If you want to configure and deploy Interstage BPM Server or Console at a later time, make sure that you select the **Do not launch Deployment Tool** radio button. Click **Next** and then **Finish**. Refer *Starting the Deployment Tool* on page 36 for more information about launching the Deployment Tool at a later time.

The installation program exits. If you selected to launch the Deployment Tool, the Deployment Tool is started.

# 6.4 Starting the Deployment Tool

#### **Prerequisites:**

- You have prepared the database server and the application server as explained in chapter *Preparing for Installation and Deployment of Interstage BPM Server and Console* on page 18.
- You have installed Interstage BPM.
- You have set the resolution of your screen and the font size as follows: On Solaris: 1024x768, Sans 9 pt font or 1280x1024, Sans 10 pt font On Linux: 1024x768, Sans 9 pt font or 1280x1024, Sans 10 pt font On Windows: 1024x768, system default font

If you did not select the **Launch Deployment Tool** check box at the end of the installation process, you can start the Deployment Tool manually.

#### To start the Deployment Tool (for 32bit JVM):

 Run the startup script located in <Interstage BPM Installation Directory>/server/deployment/tool:

| Operating System | Startup Script  |  |
|------------------|-----------------|--|
| Windows          | run_windows.bat |  |
| Solaris          | run_solaris.sh  |  |
| Linux            | run_linux.sh    |  |

On Windows, you can also start the Deployment Tool using **Start > Programs > Interstage Business Process Manager > Launch Deployment Tool**.

#### 64bit Deployment Tool for Windows

A new 64bit-JVM-specific Deployment Tool is provided for Windows Server 2003 and Windows Server 2008.

- Use the 64bit Deployment Tool only if both your Operating System as well as Java Environment (JVM) is 64bit. If used otherwise, the Deployment Tool will fail to start.
- When both Operating System and JVM is 64bit, do not launch the Deployment Tool through the final screen of the Installation Wizard (using the 'Launch Deployment Tool' checkbox). Doing so launches the 32bit Deployment Tool, causing a failure in the launch of the Deployment Tool.
- Irrespective of your Operating System, if your JVM is 32bit, use the 32bit Deployment Tool.
- 32bit Operating Systems and 64bit JVM are incompatible and using this combination will cause launch of Deployment Tool to fail irrespective of the version of Deployment Tool.

#### To start the 64bit-JVM-specific Deployment Tool do one of the following:

- Run the run\_windows\_x64.bat startup script located in <Interstage BPM Installation Directory>/server/deployment/tool
- On the Windows Start menu, navigate to All Programs > Interstage Business Process Manager, and click Launch Deployment Tool (64 bit)

### 6.5 Configuring the Remote Database

**Prerequisite:** You have prepared the database server as instructed in section *Database Server Preparation* on page 18.

This section describes how to run the Deployment Tool on the database server computer to configure the database. You will typically perform the instructions in this section only if your database is installed on a remote computer.

#### To configure the database:

- If the Deployment Tool is not running, start it. For details, refer to section *Starting the Deployment Tool* on page 36.
- 2. On the Welcome screen of the Deployment Tool, select Database Setup.
- 3. Click Next.

**Note:** Do not use the 32bit-JVM-specific Deployment Tool if your Operating System is 64bit Windows and your Java Environment (JVM) is 64bit. Doing so will fail to launch the Deployment Tool. Instead, use the 64bit-JVM-specific Deployment Tool as detailed below.

- 4. On the **Database Selection** screen, select the database system you wish to use.
- 5. Click Next.
- 6. On the **Database Configuration** screen, enter the settings for your database.

If you are using Oracle, refer to section *Oracle Settings* on page 45 for a detailed explanation. If you are using Microsoft SQL Server, refer to section *Microsoft SQL Server Settings* on page 43 for a detailed explanation.

- 7. Click Next.
- 8. Make sure that all the information displayed on the **Review Information** screen is correct.
- 9. Click **Finish** to start configuring the database.

At the end of the process, a message is displayed notifying you that the database has been configured.

10. Click **OK** to exit the Deployment Tool.

# 6.6 Deploying Server Instances with Console, OR only Server Instances

**Prerequisite:** If you are using a remote database, you must have configured it as explained in section *Configuring the Remote Database* on page 37.

After you have started the Deployment Tool, you perform initial configuration steps before actually deploying the Interstage BPM Server with Console, or only the Server to an application server.

### 6.6.1 Operation Mode and Application Server Selection

1. On the **Welcome** screen of the Deployment Tool, select **Server/ Console Instance Setup** and click **Next**.

| 🖬 Interstage Business Process Manager Deployment and Configuration                                                                                                    |                                     |
|----------------------------------------------------------------------------------------------------|-------------------------------------|
| Welcome to the Interstage Business Process Manager Deployment Tool.                                                                                                    |                                     |
| Select the operation you want to perform. Based on your selection, the Deployment Tool guides you through the required steps.                                                                                  | 1 Interstage                        |
| © Server/Console Instance Setup                                                                                                    |                                     |
| Configures and deploys Interstage Business Process Manager Server and/or Console V11.0 to an application server and optionally configures the database instance associate<br>C Server/Console Instance Removal | d with Interstage Business Process. |
| Undeploys an instance of Interstage Business Process Manager Server and/or Console V11.0 from an application server.                                                                                           |                                     |
| C Database Setup                                                                                                    |                                     |
| Sets up a new database instance to be associated with Interstage Business Process Manager V11.0.                                                                                                    |                                     |
| 🗘 Database Upgrade                                                                                                    |                                     |
| Upgrades an existing Database instance of Interstage Business Process Manager Server V11.0.                                                                                                    |                                     |
|                                                                                                    |                                     |
|                                                                                                    |                                     |
|                                                                                                    |                                     |
|                                                                                                    |                                     |
|                                                                                                    |                                     |
|                                                                                                    |                                     |
|                                                                                                    |                                     |
|                                                                                                    |                                     |
|                                                                                                    |                                     |
|                                                                                                    |                                     |
|                                                                                                    |                                     |
|                                                                                                    |                                     |
|                                                                                                    |                                     |
|                                                                                                    |                                     |
| <pre>class Ment &gt;</pre>                                                                                                    | T Frain Cancel                      |
| Class Maria                                                                                                    |                                     |

#### Figure 10: Welcome

- 2. On the Application Server Selection screen:
  - a) Select the type of application server on which you intend to deploy. In this case, select Fujitsu Interstage Application Server.
  - b) Depending on your requirement, select the appropriate checkboxes (either, or both of Interstage BPM Server, Interstage BPM Console) for the Interstage BPM component you want to deploy.

**Note:** If you choose to deploy Interstage BPM Console, Interstage BPM Tenant Management Console is also automatically deployed.

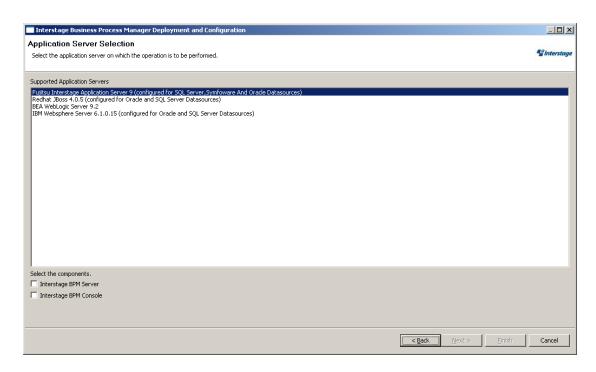

Figure 11: Application Server and Component selection sample screen

3. Click Next.

### 6.6.2 Interstage Application Server Settings

#### **Prerequisites:**

- The application server is running.
- A J2SE Development Kit (JDK) or Java Runtime Environment (JRE) is installed on the local computer, preferably the same version that is shipped with the application server. For exact version information, refer to the Release Notes.

On the Interstage 9 Configuration screen, you provide the settings for your application server.

| Interstage Business Process Manager Dep          | loyment and Configuration                                         |               |
|--------------------------------------------------|-------------------------------------------------------------------|---------------|
| nterstage 9 Configuration                        |                                                                   | S Interstage  |
| These fields are either empty or of unexpected   | ype : Interstage Application Server Home, Java Home               | g mersage     |
| Configuration parameters for Interstage Business | Process Manager                                                   |               |
| Interstage Application Server Home               |                                                                   | Browse        |
| Interstage Business Process Manager Web Server   | FJapache                                                          |               |
| Interstage BPM Server Work Unit                  | IBPMServerWU                                                      |               |
| Interstage BPM Console Work Unit                 | IBPMConsoleWU                                                     |               |
| Java Runtime Environment                         |                                                                   |               |
| Java Home Directory                              |                                                                   | Browse        |
| The deployment requires JRE version 1.5, prefera | bly the JRE version that was shipped with the application server. |               |
| Interstage Business Process Manager Database –   |                                                                   |               |
| Configure Database on this Machine               |                                                                   |               |
|                                                  |                                                                   |               |
|                                                  |                                                                   |               |
|                                                  |                                                                   |               |
|                                                  |                                                                   |               |
|                                                  |                                                                   |               |
|                                                  |                                                                   |               |
|                                                  |                                                                   |               |
|                                                  |                                                                   |               |
|                                                  |                                                                   |               |
|                                                  | <back next=""></back>                                             | Finish Cancel |

Figure 12: Interstage Application Server Settings

- 1. In the **Configuration parameters for Interstage Business Process Manager** area, enter the following information:
  - Interstage Application Server Home: Enter the installation directory of the Interstage Application Server.

Example on Windows: C:\Interstage

Example on Solaris: /opt

Example on Linux: /opt

• Interstage Business Process Manager Web Server: Specify the name of an existing Web Server. The default Web Server is FJapache.

If you wish to use a different Web Server, make sure that you create it using the Interstage Management Console before running the Deployment Tool.

• Interstage BPM Server Work Unit: This is the name of a work unit to which the Interstage BPM Server will be deployed. The default value is IBPMServerWU.

This work unit will be created on the Interstage Application Server by the Deployment Tool.

**Note:** To set a work unit name that is valid for Interstage Application Server, use only alphanumeric characters and underscore characters ("\_"). Work unit names must not begin or end with underscore characters ("\_"). The name length is limited to 28 bytes.

- Note: You can redeploy Interstage BPM Server using the same work unit name as specified in a previous deployment of Interstage BPM Server. However, before redeploying, you need to delete the files and folders in Interstage Application Server related to the previous deployment. These files and folders are located at <IAS Installation Directory>/J2EE/var/deployment/ijserver/<Work Unit Name>, where <Work Unit Name> is the name of the Interstage BPM work unit.
  - Interstage BPM Console Work Unit: This is the name of a work unit to which the Interstage BPM Console will be deployed. The default value is IBPMConsoleWU.

This work unit will be created on the Interstage Application Server by the Deployment Tool.

Note: This field will appear only if you are deploying Console

2. In the **Java Runtime Environment** area, enter the top-level directory of your J2SE Development Kit (JDK) or Java Runtime Environment (JRE) installation.

Example on Windows: C:\Interstage\JDK5 Example on Solaris: /opt/FJSVawjbk/jdk5 Example on Linux: /opt/FJSVawjbk/jdk5

## Note: You are recommended to use the JDK or JRE that is shipped with the application server. The JDK or JRE installation path must not contain blanks.

3. If your database is running on the same computer as the application server, you can configure the database (create the database for Interstage BPM) and deploy the server with a single run of the Deployment Tool. To do so, select **Configure Database on this Machine**.

**Note:** This field will only appear if you are deploying Interstage BPM Server.

4. Click Next.

### 6.6.3 Interstage BPM Console Settings

**Prerequisites:**You have selected to deploy Interstage BPM Console in the Deployment Tool's Application Server and Component Selection page (*Operation Mode and Application Server Selection* on page 39)

#### **Console Settings:**

On the **Console Configuration** page, you provide the settings for Interstage BPM Console. For details, refer section *Deploying Interstage BPM Console Using the Deployment Tool* on page 58.

### 6.6.4 Database Selection

1. On the Database Selection screen, select the database system you wish to use.

**Note:** Refer to the Release Notes for the exact versions and editions of the supported database systems.

2. Click Next.

The next appearing screen depends on the database system that you selected.

### 6.6.5 Microsoft SQL Server Settings

**Prerequisite:** You have prepared the database server as instructed in section *Database Server Preparation* on page 18.

On the **Database Configuration** screen, you provide the settings for the database you will be using with Interstage BPM. The items displayed on this screen depend on your selections regarding the database on previous screens.

| Interstage Business Process Manager Deployment and Cont                                                               | iguration                                                                                                    | _ 🗆 🗙        |  |  |
|----------------------------------------------------------------------------------------------------|----------------------------------------------------------------------------------------------------|--------------|--|--|
| Database Configuration                                                                                                |                                                                                                    |              |  |  |
| Of These fields are either empty or of unexpected type : IBPM User nar<br>Directory.Path to store Data files.JRE Home | ne,IBPM password,Database Administrator Password,Path of the JDBC Driver JAR file (sqljdbc.jar) ,SQL Server Home | S Interstage |  |  |
|                                                                                                    |                                                                                                    |              |  |  |
| IBPM Database User                                                                                                    |                                                                                                    |              |  |  |
| Interstage BPM Database User                                                                                          |                                                                                                    |              |  |  |
| Password                                                                                                    |                                                                                                    |              |  |  |
| Confirm Password                                                                                                    |                                                                                                    |              |  |  |
| Select the version of SQL Server database.                                                                            |                                                                                                    |              |  |  |
| SQL Server 2005 💿                                                                                                    | SQL Server 2008 O                                                                                                |              |  |  |
| SQL Server Settings                                                                                                   |                                                                                                    |              |  |  |
| Database Administrator User Name                                                                                      |                                                                                                    |              |  |  |
| Database Administrator Password                                                                                       |                                                                                                    |              |  |  |
| SQL Server Database Instance (can be left blank for default instance)                                                 |                                                                                                    |              |  |  |
| Database Host                                                                                                    | localhost                                                                                                    |              |  |  |
| Database Port                                                                                                    | 1433                                                                                                    |              |  |  |
| DB Driver                                                                                                    | com.microsoft.sqlserver.jdbc.SQLServerDriver                                                                     |              |  |  |
| DB Connection URL                                                                                                    | jdbc:sqlserver://localhost:1433;databaseName=teamflowdb                                                          |              |  |  |
| Path of the JDBC Driver JAR file (sqljdbc.jar)                                                                        |                                                                                                    | Browse       |  |  |
| SQL Server Home Directory                                                                                             |                                                                                                    | Browse       |  |  |
| Path to store Data files                                                                                              |                                                                                                    | Browse       |  |  |
| □ Java Runtime Environment                                                                                            |                                                                                                    |              |  |  |
| JRE Home Directory                                                                                                    |                                                                                                    | Browse       |  |  |
|                                                                                                    |                                                                                                    |              |  |  |
|                                                                                                    |                                                                                                    |              |  |  |
|                                                                                                    | < Back Next > Einish                                                                                             | Cancel       |  |  |

Figure 13: Database Configuration

1. In the **Interstage Business Process Manager Database User** area, define the user name and password for a non-administrative database user account.

An example of the user name is *ibpmuser*.

Interstage BPM will use this account to log into the database.

**Note:** As a default, Microsoft SQL Server enforces a password policy that prevents users from using simple passwords. Make sure that you enter a password that meets the password policy requirements. Otherwise, the deployment will fail. For details on the password policy, refer to the Microsoft SQL Server documentation.

- 2. Select the version of your SQL Server database.
- 3. In the SQL Server Settings area, enter the following information:
  - **DB Driver**: This field is set by the Deployment tool. It is the full package name of the JDBC driver class used to create the database connection.

If you are using the JDBC driver provided by Microsoft, the package name is:

com.microsoft.sqlserver.jdbc.SQLServerDriver

If you are using another JDBC driver than the one provided by Microsoft, refer to the driver documentation for information about the name of the driver class.

 DB Connection URL: This field is set by the Deployment tool. This is the URL of the database to connect to. If you are using the JDBC driver provided by Microsoft, the database connection URL has the following format:

jdbc:sqlserver://<Hostname>:<Database Port>;databaseName=teamflowdb

Here <Hostname> is the name of the computer on which Microsoft SQL Server is installed. If this computer does not have a name use its IP address. If the database and the application server are running on different computers, make sure that you specify the actual hostname instead of localhost.

<Database Port> is the port number of the database server instance, typically 1433. For
instructions on verifying the port number, refer to section Configuring Microsoft® SQL Server
on page 18.

Example: jdbc:sqlserver://localhost:1433;databaseName=teamflowdb

#### **Note:** Do not change the name of the database.

If you are using another JDBC driver than the one provided by Microsoft, refer to the driver documentation for information about the database connection URL that you need to specify for that driver.

• Path of the JDBC Driver JAR File (sqljdbc.jar): Specify the path of the JDBC driver sqljdbc.jar on the local computer.

The Interstage BPM Server needs access to this driver to set up a connection to the database. For information about supported versions of the JDBC driver, refer to the *Release Notes*. For more information about the JDBC driver, refer to section *Configuring Microsoft® SQL Server* on page 18.

Example: C:\MicrosoftSQLServer2005JDBCDriver\sqljdbc\_1.2\enu\sqljdbc.jar

**Note:** The path of the driver must not contain space characters.

4. If you are configuring a database on the local computer, provide the following information:

- SQL Server Database Instance: The default instance of Microsoft SQL Server is represented by a <blank>. If you are using a named instance of Microsoft SQL Server, enter the instance name.
- **Database Host**: This field is set by the Deployment tool. It is the host name or IP address of the computer that hosts the Microsoft SQL Server instance you are using.
- **Database Port**: This field is set by the Deployment tool. It is the port number of the Microsoft SQL Server instance you are using. If you are using the default instance, the port number is 1433.
- **Database Administrator Password**: Enter the password for the Microsoft SQL Server Administrator user account.
- SQL Server Home Directory: Specify the top-level directory of your Microsoft SQL Server installation, typically C:\Program Files\Microsoft SQL Server.
- Path to store Data files: Specify a directory on a local disk in which the Interstage BPM database will reside, typically C:\Program Files\Microsoft SQL Server\MSSQL.1\MSSQL\Data.

The specified directory must already exist.

• JRE Home Directory: Specify the top-level directory of your J2SE Development Kit (JDK) or Java Runtime Environment (JRE) installation.

Example: C:\Java\jdk5

For exact version information, refer to the *Release Notes*.

**Note:** The JDK or JRE installation path must not contain blanks.

5. Click Next.

### 6.6.6 Oracle Settings

**Prerequisite:** You have prepared the database server as instructed in section *Database Server Preparation* on page 18.

On the **Database Configuration** screen, you provide the settings for the database you will be using with Interstage BPM. The items displayed on this screen depend on your selections regarding the database on previous screens.

| Interstage Business Process Manager Deployment and Configuration |                                                                                                    |              |  |  |
|------------------------------------------------------------------|----------------------------------------------------------------------------------------------------|--------------|--|--|
| Database Configuration                                           |                                                                                                    |              |  |  |
| 🔕 These fields are either empty o                                | or of unexpected type : IBPM password, SYSTEM User's Password, Path of the JDBC Driver JAR file., Oracle Home Directory, Path to store Data files, JRE Home | S Interstage |  |  |
|                                                                  |                                                                                                    |              |  |  |
| IBPM Database User                                               |                                                                                                    |              |  |  |
| Interstage BPM Database User                                     | ibpmuser                                                                                                    |              |  |  |
| Password                                                         |                                                                                                    |              |  |  |
| Confirm Password                                                 |                                                                                                    |              |  |  |
| Oracle Settings                                                  |                                                                                                    |              |  |  |
| DB Host                                                          | localhost                                                                                                    |              |  |  |
| Connect Identifier                                               | ORCL                                                                                                    |              |  |  |
| Port                                                             | 1521                                                                                                    |              |  |  |
| SYSTEM User's Password                                           |                                                                                                    |              |  |  |
| DB Driver                                                        | oracle.jdbc.driver.OracleDriver                                                                                                    |              |  |  |
| DB Connection URL                                                | jdbc:orade:thin:@localhost:1521:ORCL                                                                                                    |              |  |  |
| Path of the JDBC Driver JAR file.                                |                                                                                                    | Browse       |  |  |
| Oracle Home Directory                                            |                                                                                                    | Browse       |  |  |
| Path to store Data files                                         |                                                                                                    | Browse       |  |  |
| Java Runtime Environment                                         |                                                                                                    |              |  |  |
| JRE Home Directory                                               |                                                                                                    | Browse       |  |  |
|                                                                  |                                                                                                    |              |  |  |
|                                                                  |                                                                                                    |              |  |  |
|                                                                  |                                                                                                    |              |  |  |
|                                                                  | <back vext=""> Enish</back>                                                                                                    | Cancel       |  |  |
|                                                                  |                                                                                                    |              |  |  |

#### Figure 14: Database Configuration

 In the Interstage Business Process Manager Database User area, define the user name and password for a non-administrative database user account. An example of the user name is ibpmuser.

Interstage BPM will use this account to log into the database.

- 2. In the **Oracle Settings** area, enter the following information:
  - **DB Host**: This field is set by the Deployment tool. It is the name of the computer on which Oracle is installed.

- **Connect Identifier**: This field is set by the Deployment tool. It is the connection identifier for the Oracle database that you are using. The connection identifier usually corresponds to the database name unless the database name is longer than eight characters. In this case, a trunkated version of the database name is used. You can verify the actual connection identifier in the tnsnames.ora file located in the <ORACLE\_HOME>/network/admin directory.
- **Port**: This field is set by the Deployment tool. It is the Oracle port number, typically 1521. You can check the actual port number in the targets.xml file located in the <ORACLE\_HOME>/<hostname>\_<SID>/sysman/emd directory.
- **DB Driver**: This field is set by the Deployment tool. It is the full package name of the JDBC driver class used to create the database connection.

If you are using the JDBC driver provided by Oracle, the package name is:

```
oracle.jdbc.driver.OracleDriver
```

If you are using another JDBC driver than the one provided by Oracle, refer to the driver documentation for information about the name of the driver class.

• **DB Connection URL**: This field is set by the Deployment tool. It is the URL of the database to connect to. If you are using the JDBC driver provided by Oracle, the database connection URL has the following format:

jdbc:oracle:thin:@<Hostname>:<Database Port>:<Database Name>

Here <hostname> is the name of the computer on which Oracle is installed. If the database and the application server are running on different computers, make sure that you specify the actual hostname instead of localhost.

<Database Port> is the Oracle port number, typically 1521.

Example: jdbc:oracle:thin:@localhost:1521:ORCL

#### Note: You must specify thin as the protocol in the database connection URL.

If you are using another JDBC driver than the one provided by Oracle, refer to the driver documentation for information about the database connection URL that you need to specify for that driver.

• Path of the JDBC Driver JAR File: Specify the path of the Oracle JDBC driver (ojdbc14.jar for Oracle 10g,ojdbc5.jar for Oracle 11g) on the local computer.

Example on Windows: C:\Oracle\Product\10.2.0\db\_1\jdbc\lib\ojdbc14.jar Example on Solaris: /opt/oracle/product/10.2.0/db\_1/jdbc/lib/ojdbc14.jar Example on Linux: /opt/oracle/product/10.2.0/db\_1/jdbc/lib/ojdbc14.jar The Interstage BPM Server needs access to this driver to set up a connection to the database.

#### 3. If you are configuring a database on the local computer, provide the following information:

- SYSTEM User's Password: Enter the password of the SYSTEM user. The SYSTEM user is one of the administrative user accounts maintained by Oracle.
- Oracle Home Directory: Specify the top-level directory of your Oracle installation. Example on Windows: C:\Oracle\Product\10.2.0\db\_1
   Example on Solaris: /opt/oracle/product/10.2.0/db\_1
   Example on Linux: /opt/oracle/product/10.2.0/db 1

• Path to Store Data Files: Specify a directory in which you want the Interstage BPM database to reside.

Example on Windows: C:\Oracle\Product\10.2.0\oradata\<Database Name>
Example on Solaris: /u01/oradata/<Database Name>
Example on Linux: /u01/oradata/<Database Name>

Note: You must specify an existing directory and have write permissions for the specified directory.

 JRE Home Directory: Specify the top-level directory of your J2SE Development Kit (JDK) or Java Runtime Environment (JRE) installation.
 For exact version information, refer to the *Release Notes*.
 Example on Windows: c:\j2sdk1.5
 Example on Solaris: /usr/java/j2sdk1.5
 Example on Linux: /usr/java/j2sdk1.5

Note: The JDK or JRE installation path must not contain blanks.

4. Click Next.

### 6.6.7 Super User and Multitenancy Settings

On the **InterstageBPM Super User Page**, you set your Super User name and password, as well as multitenancy settings.

| Interstage Business Process Manager Deployment and Configuration                                                                                                    | _ 🗆 🗙        |
|----------------------------------------------------------------------------------------------------|--------------|
| InterstageBPM Super User Page Please enter the Super User Username/Password and Multitenancy Mode I All fields are Mandatory except the Mail Host.                                                                            | S Interstage |
| Super User       UserName       Password       Confirm Password       General Settings                                                                                                    |              |
| Mail Server (SMTP) Host Select the MultiTenancy Mode for Deployment Salext the MultiTenancy Mode for Deployment SaAs Mode Chose to create Default Tenant for SAAS mode Chose to create Default Tenant Option. C Non-SAAS Mode |              |
|                                                                                                    |              |
|                                                                                                    |              |
| Sack Next > Enish                                                                                                    | Cancel       |

#### Figure 15: Super User and Mulititenancy Settings

1. Set the username and password for the Super User. Also confirm the password.

- In the General Settings section, optionally update the Mail Server that will be used to send email notifications.
- 3. In the Multitenancy Settings section, choose from the following options:
  - a) Select SAAS Mode if you intend to use Interstage BPM in the SaaS (Software as a Service) mode, and also choose whether you want to create a default tenant or not.
    If you select the SaaS mode, you will be set up as a Super User, and be allowed to create multiple tenant users to whom you can provide the Interstage BPM as a software service over a network. However, your functionality will be limited to only managing tenants and the Interstage BPM Server; if you also need to use Interstage BPM just as a tenant would, and also work with the default System application, you can choose to set up a default tenant.
  - b) Select Non-SAAS Mode if you intend to use Interstage BPM in the non-SAAS mode.
- **Note:** Ensure you select **Non-SAAS Mode** if you are upgrading from previous versions of Interstage BPM.

In the non-SaaS mode, the default tenant, tenant owner, with the default **System** application will be set up; you will not be allowed to create any further tenants nor provide Interstage BPM as a software service. All Interstage BPM functionality will be accessible only through this default tenant.

For more information about Interstage BPM's SaaS feature, refer the *Interstage Business Process Manager Developer's Guide*.

**Note:** The default tenant that is set up is named Default.

4. Click Next.

### 6.6.8 User and Group Management

The **Directory Server Selection** screen appears only if you have selected the SaaS mode **with** the option to create a default tenant, or the non-SaaS mode. In this screen you select the system to be used for managing users and groups and you define the Interstage BPM default tenant account.

| 📑 Interstage Bus                         | ness Process Manager Deployment and Configuration                                                                                                    |              |
|------------------------------------------|----------------------------------------------------------------------------------------------------|--------------|
| Directory Serv                           | er Selection for Default Tenant                                                                                                    | 11111        |
| Select the type of [<br>Manager Tenant O | Virectory Server you wish to use with Interstage Business Process Manager. Enter a username and password to define an Interstage Business Process<br>wner account. | S Interstage |
| Directory Servers                        | and Local User Management                                                                                                    |              |
| EDAP Directory                           | / Service Adapter                                                                                                    |              |
| C Microsoft Activ                        | e Directory Adapter                                                                                                    |              |
| C Use Local User                         | Management                                                                                                    |              |
| Interstage Busine                        | ss Process Manager Tenant Owner Account                                                                                                    |              |
| Username                                 | ibpm_server1                                                                                                    |              |
| Password                                 | •••••                                                                                                    |              |
| Confirm Password                         |                                                                                                    |              |
|                                          |                                                                                                    |              |
|                                          |                                                                                                    |              |
|                                          |                                                                                                    |              |
|                                          |                                                                                                    |              |
|                                          |                                                                                                    |              |
|                                          |                                                                                                    |              |
|                                          |                                                                                                    |              |
|                                          |                                                                                                    |              |
|                                          |                                                                                                    |              |
|                                          |                                                                                                    |              |
|                                          |                                                                                                    |              |
|                                          |                                                                                                    |              |
|                                          |                                                                                                    |              |
|                                          | < <u>B</u> ack <u>N</u> ext > Einish                                                                                                    | Cancel       |
|                                          |                                                                                                    |              |

#### Figure 16: Directory Service Selection and Authentication

- 1. In the Directory Servers and Local User Management area, select one of the following options:
  - LDAP Directory Service Adapter
  - Microsoft Active Directory Adapter
  - Use Local User Management

## Note: If you use Sun Java System Directory Server as your Directory Service, select LDAP Directory Service Adapter.

2. In the **Interstage Business Process Manager Tenant Owner Account** area, enter a user name and password for the tenant owner. The tenant owner role is the administrator for the default tenant account.

If you selected a Directory Service, by default, the user account defined on this screen is also used to log into the Directory Service. You can also use a different user. To do so, you must change the LDAPAccessUserID and LDAPAccessUserPassword configuration parameters of the Interstage BPM Server. Refer to the Interstage Business Process Manager Server Administration Guide for more information.

3. Click Next.

The screen appearing next depends on the type of Directory Service you selected.

### 6.6.9 Sun Java System Directory Settings

On the LDAP Configuration screen, you provide the settings for Sun Java System Directory.

| 📑 Interstage Business Proc                                                                                  | ess Manager Deployment and Configuration                |              |
|----------------------------------------------------------------------------------------------------|---------------------------------------------------------|--------------|
| LDAP Configuration  (2) The following field(s) are either empty or not of expected type: LDAP Host,LDAP Key |                                                         | S Interstage |
|                                                                                                    | ner enipty of not of expected type, LOAF host, LOAF Key |              |
| LDAP Host                                                                                                   |                                                         |              |
| LDAP Key                                                                                                    |                                                         |              |
| LDAP Organizational Unit (OU)                                                                               |                                                         |              |
| LDAP Port                                                                                                   | 389                                                     |              |
|                                                                                                    |                                                         |              |
|                                                                                                    |                                                         |              |
|                                                                                                    |                                                         |              |
|                                                                                                    |                                                         |              |
|                                                                                                    |                                                         |              |
|                                                                                                    |                                                         |              |
|                                                                                                    |                                                         |              |
|                                                                                                    |                                                         |              |
|                                                                                                    |                                                         |              |
|                                                                                                    |                                                         |              |
|                                                                                                    |                                                         |              |
|                                                                                                    |                                                         |              |
|                                                                                                    |                                                         |              |
|                                                                                                    |                                                         |              |
|                                                                                                    |                                                         |              |
|                                                                                                    | ( ( )                                                   | 1            |
|                                                                                                    | < <u>Back</u> Wext >                                    | inish Cancel |

Figure 17: LDAP Settings

- 1. Enter the following information:
  - LDAP Host: Enter the name of the computer on which your LDAP server is running.
  - LDAP Key: Enter the directory sub-tree where groups and users to be used with Interstage BPM are stored.
  - LDAP Organizational Unit (OU): Enter the organizational unit where groups to be used with Interstage BPM are stored.

Example: ou=Groups.

- **LDAP Port**: Enter the port number of your LDAP server. The port number is typically 389. After deployment, you need to configure your Directory Service for Interstage BPM. Refer to section *Setting Up Sun Java System Directory Server* on page 85 for more information.
- 2. Click Next.

6: Installing and Deploying Interstage BPM Server with Console, OR only the Interstage BPM Server

### 6.6.10 Active Directory Settings

On the Active Directory Configuration screen, you provide the settings for Microsoft Active Directory.

| Interstage Business Process Mana              | ger Deployment and Configuration                                     | _ 🗆 🗙        |
|-----------------------------------------------|----------------------------------------------------------------------|--------------|
| Active Directory Configuration                |                                                                      |              |
| Of the following field(s) are either empty    | or not of expected type: Active Directory Host, Active Directory Key | S Interstage |
| Ashina Dimashama Ulash                        |                                                                      |              |
| Active Directory Host<br>Active Directory Key |                                                                      |              |
| Active Directory Organizational Unit (OU)     | ori=Groups                                                           |              |
|                                               | 389                                                                  |              |
|                                               |                                                                      |              |
|                                               |                                                                      |              |
|                                               |                                                                      |              |
|                                               |                                                                      |              |
|                                               |                                                                      |              |
|                                               |                                                                      |              |
|                                               |                                                                      |              |
|                                               |                                                                      |              |
|                                               |                                                                      |              |
|                                               |                                                                      |              |
|                                               |                                                                      |              |
|                                               |                                                                      |              |
|                                               |                                                                      |              |
|                                               |                                                                      |              |
|                                               |                                                                      |              |
|                                               |                                                                      |              |
|                                               | < Back         Mext >         Einish                                 | Cancel       |
|                                               |                                                                      |              |

Figure 18: Active Directory Settings

- 1. Enter the following information:
  - Active Directory Host: Enter the name of the computer on which your Active Directory server is running.
  - Active Directory Key: Enter the directory sub-tree where groups and users to be used with Interstage BPM are stored.
  - Active Directory Organizational Unit (OU): Enter the organizational unit where groups to be used with Interstage BPM are stored.
  - Active Directory Port: Enter the port number of your Active Directory server.

After deployment, you need to configure your Directory Service for Interstage BPM. Refer to section *Setting Up Microsoft® Active Directory* on page 75 for more information.

2. Click Next.

### 6.6.11 Other Settings

On the **Other Settings for Default Tenant** screen, you specify settings for the following external systems. Specifying these settings is optional.

Interstage BPM Analytics

Interstage BPM Analytics can be used for analyzing and evaluating the process data from the Interstage BPM Server.

WebDAV Repository

Interstage BPM can be integrated with any WebDAV-compliant repository in order to publish metadata for process definitions to that repository. The examples used below are for CentraSite. If you do not know the settings for your particular WebDAV repository, refer to the instructions for using your WebDAV repository software.

UDDI Registry

Interstage BPM can be integrated with any UDDI-compliant registry in order to publish process definition information and search for Web Services. The examples used below are for CentraSite. If you do not know the settings for your particular UDDI registry, refer to the instructions for using your UDDI registry software.

| Interstage Business Process Manager Deployment and Configuration                                    | _ 🗆 🗙        |
|----------------------------------------------------------------------------------------------------|--------------|
| Other Settings for Default Tenant                                                                   | 11 Section   |
| Select additional configuration options and specify the required settings. All fields are Optional. | S Interstage |
| - General Settings                                                                                  |              |
| Email Address of the Interstage Business Process Manager Administrator                              |              |
| Enable Interstage Business Process Manager Analytics monitoring                                     |              |
| WebDAY Repository Settings                                                                          |              |
| Publish Metadata to WebDAV Repository                                                               |              |
| Metadata URL (WebDAV)                                                                               |              |
| Metadata Username                                                                                   |              |
| Metadata Password                                                                                   |              |
| Publish to UDDI Registry                                                                            |              |
| Enable Publishing to UDDI Registry                                                                  |              |
| UDDI Business Name                                                                                  |              |
| UDDI Publish URL                                                                                    |              |
| UDDI Publish Username                                                                               |              |
| UDDI Publish Password                                                                               |              |
| r Search UDDI Registry                                                                              |              |
| Enable Search in UDDI Registry                                                                      |              |
| UDDI Search URL                                                                                     |              |
|                                                                                                    |              |
|                                                                                                    |              |
|                                                                                                    |              |
| < Back Next > Enish                                                                                 | Cancel       |

#### Figure 19: Other Settings

- 1. In the General Settings area, enter the following information:
  - Email Address of the Interstage Business Process Manager Administrator: Specify the email address (or alias email address) of the Interstage BPM Tenant Owner.
     This address will appear in the From: field on all email messages sent from the Interstage BPM Server. This includes all email notifications, work item escalations, timer resolution messages, etc.
  - Enable Interstage Business Process Manager Analytics monitoring: Select this option if you want to use Interstage BPM Analytics for analyzing and evaluating process data. Additional configuration steps must be performed to set up the Interstage BPM Analytics Sensor. Refer to the Interstage BPM Analytics documentation for more information.

- If you want to publish metadata for process definitions to a metadata repository, in the WebDAV Repository Settings area, select Publish Metadata to WebDAV Repository and enter the following information:
  - **Metadata URL (WebDAV)**: Enter the URL to which metadata will be published when an Interstage BPM process definition is published. For CentraSite use the following URL: http://<hostname>:53305/CentraSite/CentraSite/ino:dav/projects
  - **Metadata Username**: Enter the name of the user used for publishing metadata. This user must be a CentraSite Administrator.

On Windows: Specify a fully-qualified user name, i.e. user name including the domain name: <DOMAIN NAME>\\<user name>. Specify the domain name in capital letters. If you specify a local user, use the hostname as a domain name, e.g. MYLOCALHOST\\myusername.

- Metadata Password: Enter the password of the user used for publishing metadata.
- 3. If you want to publish process definitions to a UDDI registry, select **Enable Publishing to UDDI Registry** and enter the following information:
  - **UDDI Business Name**: Name of the organization that is publishing process definition information to the UDDI registry. It is an identifier that helps you to categorize the process definition information added to the UDDI registry and makes it easier to search and retrieve the process definition Web Services.

For CentraSite, use your company name. Make sure that the company name specified is registered as an organization in CentraSite.

• **UDDI Publish URL**: URL to which UDDI registry information will be published when an Interstage BPM process definition is published. For CentraSite use the following URL:

http://<hostname>:53307/UddiRegistry/publish

• **UDDI Publish Username**: Name of the user used for publishing UDDI registry information. This user must be a CentraSite Administrator. Also, the user must have rights to publish data to the organization specified in **UDDI Business Name**. For CentraSite, specify the name of the user who registered the UDDI Business Name as an organization in CentraSite.

On Windows: Specify a fully-qualified user name, i.e. user name including the domain name: <DOMAIN NAME>\\<user name>. Specify the domain name in capital letters. If you specify a local user, use the hostname as a domain name, e.g. MYLOCALHOST\\myusername.

- UDDI Publish Password: Password of the user used for publishing UDDI registry information.
- 4. If you want to search a UDDI registry, select **Enable search in UDDI Registry** and enter the UDDI search location.

This option allows you to search the UDDI registry using a dialog that is part of the Process Designer tool in the Interstage BPM Console. For CentraSite, use the following URL:

http://<hostname>:53307/UddiRegistry/inquiry

5. Click Next.

### 6.6.12 Starting the Deployment

The **Review Information** screen summarizes the selected operations.

- 1. Make sure that all the information displayed on the **Review Information** screen is correct.
- 2. If you want to generate a script that can be used for silent deployment of the Interstage BPM Server, select **Generate properties file for silent operation mode**.

A silent mode deployment is a non-interactive type of deployment, which may save a significant amount of time. You may want to consider using the silent mode deployment if you have to perform multiple deployments of the Interstage BPM Server and the configurations are essentially the same. For further information, refer to appendix *Silent Mode Deployment* on page 108.

**Note:** Plain text passwords will be written to the properties file. As this may pose a security problem, make sure that you protect the properties file from being accessed by unauthorized users.

- Click Finish to start deploying the Interstage BPM Server to the application server. At the end of the deployment process, a message is displayed notifying you that the server has been deployed.
- 4. Click **OK** to exit the Deployment Tool.

The Deployment Tool created a configuration file named <code>ibpm.properties</code> in <Interstage <code>BPM</code> Server Installation <code>Directory>/server/instance/default</code>. This file reflects the server configuration parameters that have been written to the database during deployment. You can use the <code>ibpm.properties</code> file as a reference of your initial configuration settings. If you need to change the configuration, you can use the Configuration Tool or the configuration scripts provided by Interstage BPM. For details, refer to the *Interstage Business Process Manager Server Administration Guide*.

### 6.7 Password Protection

Passwords set during deployment are written to several files. Exposing these passwords may pose a security problem. Fujitsu recommends that you implement suitable security measures over these files to ensure that the passwords are inaccessible to those users who should not have access to them.

- From <Interstage BPM Server Installation Directory>/server/deployment/sql, secure the database scripts.
- From <Interstage BPM Server Installation Directory>/client/samples/configuration, secure
  - createADUser.bat
  - IBPMLDAPAdd.ldif
  - importAD.bat

### 6.8 User Accounts and Groups

Every user that is to work with Interstage BPM needs a user account and must be assigned to one or more groups.

A group is a collection of users who share a function within an organization. For example, a Manager group might contain the first-line managers in an organization. Any Interstage BPM user may be made a member of any group.

In Interstage BPM, groups are used to determine who is responsible for carrying out a task in a process. Activities in process definitions are assigned to so-called Roles, which are equivalent to groups. The advantage of assigning activities to Roles (rather than individuals) is that if personnel changes occur, only the Role definition needs to be updated, and not all the processes that use the Role.

To set up an Interstage BPM user account, you create an account with appropriate user rights. You must make sure that the user names for the Interstage BPM users and the group members are identical.

Note: To create user accounts and groups that are valid for Interstage BPM, use only alphanumeric characters, hyphens, and underscore characters ("\_"). User names and group names must not begin with an at character ("@") as this is used to identify Agents in Interstage BPM.

The default group used by Interstage BPM is Role. Interstage BPM administrator accounts must be members of a special group named by default AdminRole.

If you have configured the Interstage BPM Server to use a Directory Service, you need to configure the Directory Service before starting the Interstage BPM Server. The Interstage BPM Deployment Tool has created an Interstage BPM LDIF file, which contains default users, default groups and the default Interstage BPM object class for the Directory Service. You can import the LDIF file into your Directory Service in order to configure it. For details, refer to chapter *Setting Up a Directory Service* on page 75.

If you have configured the Interstage BPM Server to use its local user store, the Interstage BPM Super User account has already been created in the user store. There is no need to perform further configuration steps before starting the Interstage BPM Server. For details on creating additional user accounts and groups, refer to the *Interstage Business Process Manager User's Guide*.

### 6.9 Switching on Java Security

#### This section is applicable for SaaS mode only.

In the SaaS mode, it is critical that each tenant has access to only their own resources, and no other tenant's resources. To achieve this security, you need to manually switch on Java security as follows:

#### For Interstage Application Server:

1. At a location of your choice on the Server machine, create a policy.txt file, with the following content:

```
grant {
    permission java.security.AllPermission;
};
```

- In the Interstage Management Console, navigate to Interstage > Interstage Application Server
   System > WorkUnit > WorkUnit Settings > EJB Container > Java VM Options.
- 3. Add the following:

-Djava.security.manager -Djava.security.policy=<Location of policy.txt>

4. In case the Server will output anything to the container.log file, add the following permissions for the containter.log file to policy.xml. Refer the *Interstage BPM Administration Guide* for details about its location and how to edit this file.

```
<permission
    className="java.io.FilePermission"
    target=<Path of container.log>
    action="read,write"/>
    ...
```

#### **Additional Settings for Custom Adaptors**

In case you intend to use Custom Directory Adapters to connect to remote server, you need to add the following permission in the policy.xml file. Refer the *Interstage BPM Administration Guide* for details about its location and how to edit this file.

```
...
<permission
className="java.net.SocketPermission"
target="*"
action="connect,resolve"/>
...
```

### 6.10 Starting Interstage BPM Server

#### Prerequisite:

- If you are using a Directory Service, you must have configured that Directory Service for Interstage BPM. For details, refer to chapter *Setting Up a Directory Service* on page 75.
- If you opted for SaaS mode during Server deployment, you have switched on Java security. For details, refer Switching on Java Security on page 55.

You start the Interstage BPM Server by starting the work unit into which the server is deployed.

#### To start Interstage BPM Server:

- 1. Start the Interstage Management Console.
- 2. Go to Interstage > Interstage Application Server > System > WorkUnit.
- 3. Select the work unit of Interstage BPM Server, for example IBPMServerWU and click Start.

You can verify your configuration by selecting **View Log**. If you find the message IDs without any exceptions logged in the file, all the Interstage BPM components are started and operating correctly.

### 6.11 Starting Interstage BPM Console and Tenant Management Console

Prerequisites: The application server where you have deployed Console is running.

#### To start Interstage BPM Console and Tenant Management Console:

- 1. Start Interstage BPM Server. Refer section Starting Interstage BPM Server on page 56
- 2. Start the Interstage BPM Console and Tenant Management Console by starting the Work Unit into which you installed the Console as follows.
  - a) Start the Interstage Management Console.
  - b) Go to Interstage > Interstage Application Server > System > WorkUnit.
  - c) Select the work unit of Interstage BPM Console, for example IBPMConsoleWU, and click Start. Status messages will appear in the lower panel of the console. If the Interstage BPM Console is successfully started, a Work Unit Started message will appear.

The Work Unit has now been restarted, and the Console deployment is completed.

- 3. In a Web browser
  - To access the Interstage BPM Tenant Management Console, enter the URL http://<hostname>:<port>/console/TenantManager.page

 To access the Interstage BPM Console, enter the URL http://<hostname>:<port>/console/<TenantName>/

Here:

- <hostname> is the machine name of the computer upon which you have deployed the Interstage BPM Console.
- The default port is 80.
- <TenantName> is the name of the tenant; if you are in non-SaaS mode, this is default.
- It is recommended to use the tenant name in the URL with the same case as it has been created with during deployment. Tenant name in the URL is case sensitive for accessing certain features.
- The Login page appears.
- 4. Log on to Interstage BPM Tenant Management Console or Interstage BPM Console.

You can now begin using Interstage BPM Console and Tenant Management Console. Refer the *Interstage BPM Console Online Help* and *Interstage BPM Tenant Management Console Online Help* for details.

**Note:** For information about further configuration of Interstage BPM Console, refer *Interstage BPM Console - Other Configurations* on page 60

## 7 Deploying only the Interstage BPM Console

Use the information in this chapter if, having already installed and deployed Interstage BPM Server separately, you plan to deploy only Interstage BPM Console.

It is recommended that you read the overview of the deployment procedure before starting the deployment.

Refer to *System Requirements for Interstage BPM Server and Console* on page 15 and to the Release Notes for details on the required components.

**Note:** When you deploy Interstage BPM Console, you also automatically deploy Interstage BPM Tenant Management Console.

### 7.1 Permissions Required for Deployment

You must have read, write, and execute permissions on the installation directory of Interstage BPM Console.

### 7.2 Overview of Installation and Deployment of Interstage BPM Console

This section summarizes the steps required for installing and deploying only Interstage BPM Console.

#### Installing and Deploying only Console on Interstage Application Server

- Make sure Interstage BPM Server is already installed and deployed Refer chapter *Installing and Deploying Interstage BPM Server with Console, OR only the Interstage BPM Server* on page 22
- 2. Make sure the application server is running
- 3. Deploy Interstage BPM Console to the application server using the Deployment Tool Refer section *Deploying Interstage BPM Console Using the Deployment Tool* on page 58
- 4. Make sure Interstage BPM Server is running Refer section *Starting Interstage BPM Server* on page 56
- 5. Start Interstage BPM Console Refer section *Starting Interstage BPM Console* on page 60
- 6. If required, perform further configurations for Interstage BPM Console Refer section *Interstage BPM Console - Other Configurations* on page 60

### 7.3 Deploying Interstage BPM Console Using the Deployment Tool

#### **Prerequisites:**

- You have already installed and deployed Interstage BPM Server, OR are in the process of deploying Server and Console together.
- The application server is running.

If you are deploying only Interstage BPM Console, start from step 1.

If you are in the process of deploying Interstage BPM Server and Console together, start from step 4.

#### To deploy Interstage BPM Console using the Deployment Tool:

- 1. Start the Deployment Tool. Refer section Starting the Deployment Tool on page 36.
- 2. On the **Welcome** page, select the mode of operation. On the **Application Server Selection** screen select the application server, and components to be deployed (that is, **Console**). For details, refer section *Operation Mode and Application Server Selection* on page 39.
- 3. On the application server configuration page, provide settings for your application server. Refer section *Interstage Application Server Settings* on page 40
- 4. On the **Console Configuration** page, provide your settings for Interstage BPM Console.

| 🔲 Interstage Business                                                        | Process Manager Deployment and Configuration                                                                                              |                     |
|------------------------------------------------------------------------------|----------------------------------------------------------------------------------------------------|---------------------|
| Console Configurat<br>Enter Following Console C                              | tion Page<br>Configuration parameters                                                                                                    | Noterstage          |
| HostName<br>NamingProviderURL<br>Properties Configuration<br>ServerBaseURL h | com.fujitsu.interstage.j2ee.jndi.InitialContextFactoryForClient<br>java:comp/env/ejb/UserAgentService<br>itl=hw-132157d<br>itl=hw-132157d |                     |
|                                                                              |                                                                                                    | Next > Enish Cancel |

#### Figure 20: Console Configuration page

- a) In the Console Configuration Parameters area, depending on your application server, the values for the following fields are auto-populated:NamingProvider, UserAgentServiceName, NamingProviderURL, (and ServerBaseURL, ServerEmailBaseURL, if deploying Interstage BPM Server and Console together).
- b) In the Properties Configuration Parameters area, the value for ServerBaseURL is auto-populated in the format http://<ConsoleHost>:<ConsolePort>/console/

Example: http://docone:49950/console/

This is the base URL to access Interstage BPM Console. Console-related functions are accessed by appending appropriate values to this base URL.

## **Note:** Even if you intend to use port number 80, which you can usually use without explicitly specifying in a URL, it is needed to be explicitly specified in this parameter.

- **Note:** This parameter does not appear in the Console Configuration page when deploying only Interstage BPM Console.
  - c) In the **Properties Configuration Parameters** area, the value for **ServerEmailBaseURL** is auto-populated in the format http://<ConsoleHost>:<ConsolePort>/console/

Example: http://docone:49950/console/

Console Web Services are accessesed by appending appropriate values to this base URL.

**Note:** Even if you intend to use port number 80, which you can usually use without explicitly specifying in a URL, it is needed to be explicitly specified in this parameter.

**Note:** This parameter does not appear in the Console Configuration page when deploying only Interstage BPM Console.

- d) If you are deploying only Console:
  - 1. Click Finish.
  - Copy the fujitsu-ibpm-engine-ejb\_jar\_client.jar file from the Server work unit (<Interstage Application Server</li>

InstallationDirectory>/J2EE/var/deployment/ijserver/<Work Unit of Interstage
BPM</pre>

Server>/distribute/fujitsu-ilpm-engine.ear/fujitsu-ilpm-engine-ejb.jar/fujitsu-ilpm-engine-ejb\_jar\_client.jar) to the Console work unit (<Interstage Application Server

InstallationDirectory>/J2EE/var/deployment/ijserver/<Work Unit of Interstage
BPM</pre>

Console>/distribute/fujitsu-ibpm-ergine.ear/fujitsu-ibpm-ergine-ejb.jar/fujitsu-ibpm-ergine-ejb\_jar\_client.jar)

- 3. For further steps refer Overview of Installation and Deployment of Interstage BPM Console on page 58.
- e) If you are deploying Console together with Interstage BPM Server, click **Next**. For further steps refer *Database Selection* on page 42.

### 7.4 Starting Interstage BPM Console

Prerequisites: You have finished deploying Console on your application server.

To start Interstage BPM Console, refer section *Starting Interstage BPM Console and Tenant Management Console* on page 56

### 7.5 Interstage BPM Console - Other Configurations

This section describes other configurations for Interstage BPM Console after you have deployed it on an application server.

### 7.5.1 Configuring Interstage BPM Console to work with Interstage Analytics

#### **Pre-requisites**

Make sure that you have installed Interstage Analytics and Interstage BPM including Interstage BPM Console on the same machine.

To configure Interstage BPM console to display Analytics information:

- 1. Update the following parameters in console.conf file
  - InterstageAnalyticsHostName
  - InterstageAnalyticsPort
- 2. Delete the *ibpmaApiIF.jar* from /WEBINF/lib directory of the Console deployment directory.

**Note:** The location of this file can be different for different application servers.

- For IAS: <Interstage installation Directory>/
  - J2EE/var/deployment/ijserver/IBPMConsoleWU/apps/console.war/WEB-INF/lib
- 3. Copy the following JAR files from WEB-INF/lib of the Analytics installation directory to WEBINF/lib of the Console deployment directory.
  - ibpmm.jar
  - json-lib-2.1-jdk13\_fj.jar
  - jakarta-oro.jar
  - ezmorph-1.0.4.jar
  - commons-beanutils.jar
  - commons-collections-3.1.jar
  - commons-lang-2.1.jar
  - commons-logging.jar

4. Restart the Application Server or the Console Web Application.

**Note:** Only the user registered in Interstage Analytics can access analytics information from Console. Ensure that your Interstage BPM Console username is also a registered Interstage Analytics username.

### 7.5.2 Configuring the SOAP Listener

Before you can configure the SOAP Listener, you must make sure that your Interstage BPM Server and Console are running properly and that you are logged in to the Console.

For instructions, refer *Starting Interstage BPM Server* on page 56, and *Starting Interstage BPM Console and Tenant Management Console* on page 56.

To configure the SOAP Listener:

- 1. Check to make sure that the services required for SOAP Messaging are available with the following instructions:
  - a) Enter the following URL in the Location field of your browser:

http://<host>:<port>/<context-root>/<tenant-name>/soap/soapindex.jsp
Example:

http://ConsoleHost:9001/console/default/soap/soapindex.jsp

b) If no page is displayed, the SOAP Services are not available, so you must start them by running the following batch file:

<Interstage BPM Console>/web/soap/soaplisteners\_start.bat on Windows or <Interstage BPM Console>/web/soap/soaplisteners start.sh on UNIX. **Note:** In case you need to stop the SOAP services, run the following batch file:

<Interstage BPM Console>/web/soap/soaplisteners\_stop.bat on Windows or <Interstage BPM Console>/web/soap/soaplisteners stop.sh on UNIX.

Note: You may need to update the following in the startup and stop scripts before running them

- JAVA\_HOME and INSTALL\_DIR properties
- MACHINE\_NAME and port numbers in all URLs
- c) Click Run.

The Apache SOAP Admin page appears.

d) Click List.

If the required services are available, a page appears that lists the following services:

- urn.POClientListener
- urn.HRClientListener
- 2. Update your Client authentication by making the following changes in the file <Interstage BPM Console>/web/soap/clientlisteners.xml:
  - <servertype> "EE" for Enterprise Edition
  - <servername> <Server-Host>Flow
  - <userid> userid to be used to log in to the Server
  - <password> password to be used to log in to the Server.
- 3. Update the log file location by replacing <Interstage BPM Console Installation Directory>/web/soap/ with path to the SOAP directory in the log4j.properties file.
- 4. Make sure that the following files are in the CLASSPATH of the Web Container in which the Console is deployed:

Note: If you are installing the Console on the Interstage Application Server, this step is unnecessary.

- iFlow.jar
- 5. Restart the Web Container.

### 8 Undeploying and Uninstalling Interstage BPM Server and Console

This chapter explains how to undeploy Interstage BPM Server and Console from an application server and how to uninstall Interstage BPM.

### 8.1 Undeploying Interstage BPM Server and Console from the Application Server

You can undeploy an instance of the Interstage BPM Server and/or Interstage BPM Console from the application server using the Interstage BPM Deployment Tool.

**Note:** When you remove a server or console instance, the Interstage BPM database will not be removed.

#### To undeploy an Interstage BPM Server or Console instance:

- 1. Log out of all Interstage BPM Clients and close all Browser windows.
- Start the Interstage BPM Deployment Tool.
   For details, refer to section *Starting the Deployment Tool* on page 36.
- 3. For Windows: Select the appropriate radio button on the Deployment Tool Option Screen and click Next.

## **Note:** If you have already removed the Interstage BPM Server and Console from the application server, make sure that you select the **Do not launch Deployment Tool** radio button.

| Interstage Business Process Manager - InstallShield Wizard                                                         | ×                |
|----------------------------------------------------------------------------------------------------|------------------|
| Deployment Tool option screen                                                                                      |                  |
| If you want to launch the Deployment Tool now, select the appropriate radio<br>Next.                               | button and click |
| <ul> <li>Launch Deployment Tool with 32 bit Java VM</li> <li>Launch Deployment Tool with 64 bit Java VM</li> </ul> |                  |
| Do not launch Deployment Tool                                                                                      |                  |
| InstallShield                                                                                                    | > Cancel         |

#### Figure 21: Starting Deployment Tool - For Windows

- 4. On the Welcome screen, click Server/Console Instance Removal.
- 5. On the Application Server Selection screen:
  - a) Select the type of application server from which you want to undeploy. In this case, select Fujitsu Interstage Application Server.

b) Select the checkbox(es) for the Interstage BPM component (Server and/or Console) you want to undeploy.

| Interstage Business Process Manager Deployment and Configuration                                                                                                    |              |
|----------------------------------------------------------------------------------------------------|--------------|
| Application Server Selection<br>Select the application server on which the operation is to be performed.                                                                                                    | 4 Interstage |
| Supported Application Servers         Fujisu Interstage Application Server 9 (configured for SQL Server, symfoware And Oracle Datasources)         Rednat JBoss 4.0.5 (configured for Oracle and SQL Server Datasources)         ERA websito Server 9.2         IBM Websphere Server 6.1.0.15 (configured for Oracle and SQL Server Datasources)         Select the components.         Interstage BPM Server         Interstage BPM Console |              |
|                                                                                                    | Cancel       |

Figure 22: Application Server and Component selection sample screen

- 6. Click Next.
- 7. On the **Interstage 9 Configuration** screen, specify the Interstage Application Server installation directory, and the Interstage BPM Server and/or Console work unit from which you want to remove Interstage BPM Server and/or Console.

Provide the information that you entered when creating the Interstage BPM Server and/or Consle instance. For more information, refer to section *Interstage Application Server Settings* on page 40.

The following figure shows the **Interstage 9 Configuration** screen while removing both Interstage BPM Server and Console.

| Interstage Business Process Manager Deployment and Configuration                                                                                 |                            |               |
|----------------------------------------------------------------------------------------------------|----------------------------|---------------|
| erstage 9 Configuration<br>ter the following settings for performing the selected operation on a Interstage 9 server. All fields are mandatory a | id must not be left blank. | S Intersta    |
| Configuration parameters for Interstage Business Process Manager                                                                                 |                            |               |
| terstage Application Server Home                                                                                                    |                            | Browse        |
| nterstage BPM Server Work Unit                                                                                                    |                            |               |
| nterstage BPM Console Work Unit                                                                                                    |                            |               |
|                                                                                                    |                            |               |
|                                                                                                    |                            |               |
|                                                                                                    |                            |               |
|                                                                                                    |                            |               |
|                                                                                                    |                            |               |
|                                                                                                    |                            |               |
|                                                                                                    |                            |               |
|                                                                                                    |                            |               |
|                                                                                                    |                            |               |
|                                                                                                    |                            |               |
|                                                                                                    |                            |               |
|                                                                                                    |                            |               |
|                                                                                                    |                            |               |
|                                                                                                    |                            |               |
|                                                                                                    |                            |               |
|                                                                                                    |                            |               |
|                                                                                                    |                            |               |
|                                                                                                    |                            |               |
|                                                                                                    |                            |               |
|                                                                                                    | <back next=""></back>      | Einish Cancel |
|                                                                                                    | - Contraction              | Concor        |

Figure 23: Interstage Application Server Settings

- 8. Click Next.
- 9. Make sure that all the information displayed on the Review Information screen is correct.
- 10. Click **Finish** to start the removal.

At the end of the process, a message is displayed notifying you that the server/console has been removed from the application server.

11. Click **OK** to exit the Deployment Tool.

### 8.2 Uninstalling Interstage BPM

When you uninstall Interstage BPM using its uninstallation program, everything **except** the following is removed:

- The Interstage BPM database
- Log files and configuration files located in <Interstage BPM Server Installation Directory> or in one of the subdirectories

During uninstallation, the Deployment Tool is started so that you can remove Interstage BPM Server from the application server if you have not done so yet.

#### To uninstall Interstage BPM:

- 1. If you have not yet removed the Interstage BPM Server/Console from the application server:
  - a) Log out of all Interstage BPM Clients and close all Browser windows.
  - b) Stop the Interstage BPM Server using the Interstage Management Console.

- 2. Start the Interstage BPM uninstallation program:
  - On Windows, select Start > Programs > Interstage Business Process Manager > Uninstall. Alternatively, you can use the Windows Control Panel (Start > Settings > Control Panel > Add or Remove Programs > Interstage Business Process Manager)
  - On Solaris, run <Interstage BPM Server Installation Directory>/\_uninst/uninstall.sh.
  - On Linux, run <Interstage BPM Server Installation Directory>/\_uninst/uninstall.sh.
- 3. For platforms **other than Windows**, the **Welcome** screen will appear. On this screen, click **Next** to launch the **Deployment Tool**.
- 4. On Windows: Select the appropriate radio button on the Deployment Tool Option Screen and click Next.

**Note:** If you have already removed the Interstage BPM Server and Console from the application server, make sure that you select the **Do not launch Deployment Tool** radio button.

| Interstage Business Process Manager - InstallShield Wizard                                                         |
|----------------------------------------------------------------------------------------------------|
| Deployment Tool option screen                                                                                      |
| If you want to launch the Deployment Tool now, select the appropriate radio button and click<br>Next.              |
| <ul> <li>Launch Deployment Tool with 32 bit Java VM</li> <li>Launch Deployment Tool with 64 bit Java VM</li> </ul> |
| <ul> <li>Do not launch Deployment Tool</li> </ul>                                                                  |
| InstallShield                                                                                                    |

#### Figure 24: Start Deployment Tool - For Windows

- 5. In the Deployment Tool, do one of the following:
  - If you have already removed the Interstage BPM Server and Console from the application server, click **Cancel** to exit the Deployment Tool.

 If you have not yet removed the Interstage BPM Server and Console from the application server, click Server/Console instance removal to start the removal process.
 For further instructions, refer to section Undeploying Interstage BPM Server and Console from the Application Server on page 63.

In either case, after exiting the Deployment Tool, you will return to the uninstallation program.

- 6. On Windows, when asked if you want to completely remove the selected application and all of its features, click **Yes** /**Next**.
- 7. During uninstallation, the uninstallation program may ask you to confirm the deletion of some files. Decide whether you want to keep or remove the files.
- 8. When the uninstallation is complete, click **Finish**.

### 9 Upgrading Interstage BPM from Previous Versions

### 9.1 Upgrading from Previous Versions of Interstage BPM

#### To upgrade from previous versions of Interstage BPM:

1. Before uninstalling the previous version of Interstage BPM, back up the following:

- The Interstage BPM database This is the only way to ensure the retention of your current Interstage BPM data. The upgrade process automatically migrates (and therefore overwrites) process definitions to the current release's formats. Use the default functionalities of your database software for backing up your database.
- The ibpm.properties file, if upgrading from Interstage BPM v10.x This preserves your previous server configurations. (If upgrading from Interstage BPM v7.x or v8.x, the uninstallation program automatically saves your configuration files with the suffix previous appended to their file names. For example, the ibpm.properties file is saved as ibpmprevious.properties.) After installing the new version of Interstage BPM, you can use the saved properties file to manually configure your new server installation. For information on how to change the server configuration, refer to the *Interstage Business Process Manager Server Administration Guide*.
- All files from the previous <code>agents/</code> folder
- All files from the previous calendar/ folder
- The resources/DataSourceDefinition.xml file
- The resources/fileListenerConf.xml file
- The DmsCollections.xml file and the directories specified in it these directories contain data that users have previously uploaded.
- 2. Uninstall the previous version of Interstage BPM according to the instructions for that version.
- 3. Install Interstage BPM Server according to the instructions in section *Installing Interstage BPM* on page 29.
- 4. Upgrade your database as follows:
  - a) If the Deployment Tool is not running, start it using the instructions in section *Starting the Deployment Tool* on page 36.
  - b) On the Welcome screen of the Deployment Tool, select Database Upgrade.
  - c) Click Next.
  - d) On the Database Selection screen, select the database system you are using.
  - e) Click Next.
  - f) On the Database Configuration screen, specify the settings for your database.

If you are using Oracle, refer to section *Oracle Settings* on page 45 for a detailed explanation. If you are using Microsoft SQL Server, refer to section *Microsoft SQL Server Settings* on page 43 for a detailed explanation.

If you are migrating from an Interstage BPM **Advanced Edition**, select the **Upgrade from AE to EE Version** check box.

## **Note:** If you are upgrading from an Interstage BPM **Enterprise Edition**, do not select the **Upgrade** from AE to EE Version check box. Otherwise, your database may get incorrectly updated.

g) Click Next.

- h) Make sure that all the information displayed on the **Review Information** screen is correct.
- Click Finish to start upgrading the database.
   At the end of the process, a message is displayed notifying you that the database has been upgraded.
- j) Click **OK** to exit the Deployment Tool.
- 5. Deploy the Interstage BPM Server and/or Console according to the instructions in section *Deploying Server Instances with Console, OR only Server Instances* on page 38.

Note: On the <Application Server> Configuration screen, do not select the Configure Database on this Machine option. Otherwise, the old database will be overwritten and you will lose all of the previous work that is stored in the database.

Note: On the Interstage BPM Super User screen, ensure you select the Non-SAAS mode.

- 6. Migrate application resources as described in *Migrating Application Resources from Previous Versions to Interstage BPM v11.0* on page 70.
- 7. Start the Interstage BPM Server and Console. Refer the following topics:
  - Starting Interstage BPM Server on page 56
  - Starting Interstage BPM Console and Tenant Management Console on page 56
- 8. If needed, migrate application owners as described in *Migrating Application Owners from Previous Versions to Interstage BPM v11.0* on page 72.

Interstage BPM is now upgraded to the latest version.

# 9.2 Migrating Application Resources from Previous Versions to Interstage BPM v11.0

**Pre-requisites:** You have completed the following steps as described in *Upgrading from Previous Versions of Interstage BPM* on page 69:

- · You have uninstalled the previous version of Interstage BPM
- You have installed the new version of Interstage BPM
- You have upgraded the database
- You have deployed an instance of Interstage BPM Server (and, if required, Console) in non-SaaS mode.

#### To migrate application resources from previous versions to Interstage BPM v11.0:

- Copy the DmsCollections.xml file of the previous version to the <Interstage BPM Installation Directory>/server/instance/default/tenants/Default/resources/ folder.
- 2. Copy the apps folder from <Interstage BPM Installation Directory>/server/instance/default/tenants/Default/ to the DMSRoot <Path> you choose to specify in DmsCollections.xml.

**Note:** For Solaris and Linux environments, while specifying the DMSRoot, ensure you use the correct case in the file path.

- 3. For each application, do one of the following:
  - a) If an application already contains the agentsConfig.xml file (located in <DMSRoot>/apps/<application id>/), add the following code to that file:

```
<ActionAgent>
   <Name>@FTP</Name>
   <Description>FTP Agent</Description>
   <RetryInterval>20</RetryInterval>
   <EscalationInterval>1</EscalationInterval>
<ClassName>com.fujitsu.iflow.serveree.impl.actionagent.ServiceAgent</ClassName>
   <ConfigFile>ftp.xml</ConfigFile>
</ActionAgent>
<ActionAgent>
   <Name>@HTTPAgent</Name>
   <Description>HTTP Agent</Description>
   <RetryInterval>20</RetryInterval>
   <EscalationInterval>1</EscalationInterval>
<className>com.fujitsu.iflow.serveree.impl.actionagent.httpservice.HTTPServiceAgent</ClassName>
   <ConfigFile>HTTPAgent.xml</ConfigFile>
</ActionAgent>
```

b) If an application does not contain the agentsConfig.xml file (located in

<DMSRoot>/apps/<application id>/)

- Copy the agentsConfig.xml file of the previous version to the <DMSRoot>/apps/System folder.
- Edit the copied agentsConfig.xml to remove 'agents/' from the text within the <ConfigFile> tag.
- Copy the fileListenerConf.xml file of the previous version to the <DMSRoot>/apps/System directory.
- 5. Copy the previous versions of each of the following to each application folder in the <DMSRoot>/apps/<application id>/ directory.
  - HTTPAgent.xml file
  - ftp.xml file
  - Business Calendar (.cal) files
  - DataSourceDefinition.xml file

#### Note: Do not migrate Decision Table Management (DTM) configuration files from previous versions of Interstage BPM; Interstage BPM v11.0 does not support DTM configuration files of previous versions.

**Note:** From version 11.0 of Interstage BPM:

- Parent process definitions can only call sub process definitions if they exist in the same application. To continue using parent process definition from previous versions in Interstage BPM v11.0, enusre their sub process definitions exist in the same application as the parent process definition.
- You cannot migrate process instances from one application to another.
- You cannot copy process definitions from one application to another.

### 9.3 Migrating Application Owners from Previous Versions to Interstage BPM v11.0

When you migrate pre-v11.0 applications to Interstage BPM v11.0, the user group having the role of AdminRole is automatically set as the owner of the application. After application migration, if you want to assign application ownership to a group other than the AdminRole, you can do so by using Interstage BPM Console. For information about changing application owners in Interstage BPM Console, refer the *Managing Applications* section of the *Interstage BPM Console Online Help*.

### 9.4 Migrating WebDAV Repository and UDDI Registry from Previous Versions to Interstage BPM v11.0

If you had configured pre-v11.0 Interstage BPM to use WebDAV repository and UDDI registry (such as Centrasite), you need to synchronize the Interstage BPM Server with your WebDAV and UDDI repositories before you can use already published information or publish new process definitions. Use the following steps to achieve this:

- 1. After upgrade and configuration of Interstage BPM Server and Console, start the Interstage BPM Server and Console.
  - Starting Interstage BPM Server on page 56
  - Starting Interstage BPM Console and Tenant Management Console on page 56
- 2. Login to Interstage BPM Console as an administrator.
- 3. After choosing an application, in the System Administration tab, click Application Settings.
- 4. In the **Application Settings** page, click **Synchronize with Repository**, and then click **Synchronize** in the pop-up that appears.

Once synchronization is successful, an appropriate message is displayed.

Now Interstage BPM v11.0 is ready to be used with WebDAV and UDDI repositories

### 9.5 Additional Steps for Handling Pre-11.0 Console URLs

In version 11.0 of Interstage BPM Console, the Interstage BPM Console URL has been changed, making older versions of URLs such as those of Remote SubProcesses, Service Registry, and so on incompatible when called from previous versions of Interstage BPM.

To overcome this problem, deploy the Compatibility Proxy WAR provided in this release using the steps listed in this section.

**Note:** 1. For a remote subprocess, perform the steps listed here only in the following cases:

- When both the Parent and child process instances are running, and you upgrade Interstage BPM on the parent server to v11.0
- When the parent process is running but the child process instance has not yet started, and you upgrade Interstage BPM on the child server to v11.0

In order to use the Compatibility Proxy for supporting pre-V11.0 URLs, the following requirements must be met:

- When a pre-V11.0 server is upgraded to V11.0, the Non-SaaS mode should be selected during upgrade.
- The Compatibility Proxy should be deployed at the original pre-V11 context root, and the V11 Console should be deployed at a different context root. For example, if the pre-v11.0 Console was deployed at the context root ibpmconsole, then you should install the compatibility proxy at ibpmconsole and the V11 Console at any other context root, for example, console. The default context root for V11 Console is console, which is different from the default context root for any previous version. So if you have followed the defaults, this requirement rule will be automatically satisfied.
- V10.x had the restriction that two applications cannot have process definitions with the same name. This restriction has been removed in V11.0. But to use the Compatibility Proxy, the same restriction needs to be followed, that is, two applications should not have process definitions with the same name.

### 9.5.1 Steps to Overcome the URL-incompatibility Problem

**Pre-requisites:** You have completed the following steps as described in *Upgrading from Previous Versions of Interstage BPM* on page 69:

- You have uninstalled the previous version of Interstage BPM
- · You have installed the new version of Interstage BPM
- You have upgraded the database
- You have deployed an instance of Interstage BPM Server and Console in non-SaaS mode.
- The Interstage Application Server is running

### To overcome the URL-incompatibility problem caused by pre-11.0 URLs:

- 1. Create a folder whose name corresponds to your pre-v11.0 context root (for example ibpmconsole) at any location on your machine.
- 2. Copy the webserviceproxy.war file from the console directory on the Interstage BPM CD to the folder created in step 1.
- 3. Extract webserviceproxy.war to the ibpmconsole directory using the following java command: jar -xvf webserviceproxy.war
- 4. After extracting the jar, edit the proxy.conf file located under <Extraction Directory>\WEB-INF\config and update the ServerBaseURL parameter in this file to the v11 port number and context root.
- 5. Create the WAR using the following java command:

jar -cvf ibpmconsole.war \*.\*

- 6. Login to the Interstage Application Server Administration Console.
- 7. Create a new Work Unit named ibpmconsole.

For instructions on creating a new Work Unit, see the *Interstage Application Server Users Guide*. Make sure that the Type setting is IJServer (Web Only). Also, the Servlet Container Request URI encoding Setting should be UTF-8.

- 8. In the Interstage Application Server Administration Console Deployment page, use the following steps to deploy ibpmconsole.war into the Work Unit created in step 7.
  - a) Click the Work Unit (created in step 7) in the navigation tree (left pane).
  - b) Select the **Deploy** tab to display the **Deploy** Pane of the Work Unit.
  - c) Make sure that the Upload a local file for deployment radio button is selected.
  - d) Click Browse and navigate to the ibpmconsole.war file created in step 5. Make sure that the path and file name appears in the Browse field. By default, the context root will be name of the war (if you followed the example, it will be ibpmconsole). To change the context root to be the same as your pre-v11.0 context root, modify the value of application name available in the deploy page under the link Detailed > Web Setting.
  - e) Click **Deploy** to deploy this WAR into this Work Unit.
     Status messages will appear in the lower panel of the console. If the WAR is successfully deployed, a deployment completed message will appear.
- 9. Click on the **Workunit** tab in the navigation tree (left pane). On the main page select **Status** to check the status of the Work Unit. Click **Start** to start the Work Unit.
- 10. Start the Interstage BPM Server and Console. Refer the following topics:
  - Starting Interstage BPM Server on page 56
  - Starting Interstage BPM Console and Tenant Management Console on page 56

## 10 Setting Up a Directory Service

This chapter provides instructions for setting up your Directory Service.

Interstage BPM comes with configuration files that you use to configure the Directory Service. These configuration files are located in the <Interstage BPM Server Installation

Directory>/client/samples/configuration directory. During deployment, configuration files for the Directory Service that you selected in the Deployment Tool were updated with the settings that you specified.

The <Interstage BPM Server Installation Directory>/client/samples/configuration directory contains configuration files for all of the supported Directory Services. However, the Deployment Tool only updated the configuration files for the selected Directory Service. Configuration files for other Directory Services contain placeholders and cannot be used without modifications. If you selected Interstage BPM's local user store during deployment, no configuration files were updated.

Note: Do not edit the configuration files in the <Interstage BPM Server Installation Directory>/client/samples/configuration directory because these files will be overwritten if you re-execute a server instance setup. Before making any changes, copy the configuration files to another directory and edit the copy.

## **10.1 Setting Up Microsoft® Active Directory**

This section provides instructions for setting up Microsoft<sup>®</sup> Active Directory. Active Directory uses a form of the Lightweight Directory Access Protocol (LDAP). Like all LDAP-type Directory Services, Active Directory organizes people into Groups, and maintains a user profile with the appropriate permissions for each user.

The Active Directory setup procedure must be performed on the domain controller for your network by an Administrator.

### To customize your Active Directory Server installation:

- 1. Import the IBPMADAdd.ldif file into your Directory Server. The IBPMADAdd.ldif file contains the default Interstage BPM users and Groups.
- 2. Add users and Groups to the Directory Service.

## 10.1.1 Importing the IBPMADAdd.Idif File

To effectively import the IBPMADAdd.ldif file, you must have permission to import the file on the machine containing the Active Directory domain controller. The batch file importAD.bat imports the IBPMADAdd.ldif file, but it must be moved to the domain controller machine with the IBPMADAdd.ldif file.

Importing the LDIF file generated by the Interstage BPM installation program results in the following:

- The IflowGroups and IflowUsers Groups are added to the Organizational Unit (ou) specified during the installation of Interstage BPM.
- The Organizational Units people and groups are added to Active Directory.
- The default Interstage BPM Roles Role and AdminRole are added to the Organizational Unit groups.
- The default user (typically ibpm\_server1) is added to the Organizational Unit people.
- The default Groups Role and AdminRole are added to the members of IflowGroups.
- The default user (typically ibpm\_server1) is added to the members of IflowUsers.

### To import the IBPMADAdd.ldif file:

- 1. Log on as an Administrator to the computer containing the Active Directory domain controller.
- 2. Ensure that the Password Policies of the Domain Security Policy are set as follows:
  - Minimum password length: 0 characters
  - · Password must meet complexity requirements: Disabled

If you changed these settings remember the current settings, so you can restore them later.

- 3. If the Active Directory server is installed on a computer different from the Interstage BPM Server, copy the IBPMADAdd.ldif file and the importAD.bat file located in <Interstage BPM Server Installation Directory>/client/samples/configuration to the Active Directory Server.
- 4. Ensure that the IBPMADAdd.ldif file is in your current directory.
- 5. Execute importAD.bat.
- 6. Restore the Password Policies to their original settings if you changed them in a previous step.

## 10.1.2 Using Existing Active Directory Users and Groups

If you are new to Interstage BPM and are already using Active Directory as the Directory Service to maintain your organization's Users and Groups, you can use your existing directory structure with Interstage BPM. You can do this by designating your LDAP Users as Interstage BPM users and your LDAP Groups as Interstage BPM Roles. This involves the modification of two special LDAP Groups, IflowUsers and IflowGroups.

When you imported the IBPMADAdd.ldif file (refer to section *Importing the IBPMADAdd.ldif File* on page 75), you created two LDAP Groups under your main Organizational Unit (ou) called IflowUsers and IflowGroups. Of course, this assumes that you specified your main organizational unit when you deployed Interstage BPM. These two special LDAP Groups can be used to allow your LDAP Users and Groups access to Interstage BPM.

To give your LDAP Users access to Interstage BPM as Interstage BPM users, add them as members of the IflowUsers group. You can add each user individually or add a group that contains the users. Users in the Group sub-levels are also given access. To give your LDAP Groups access to Interstage BPM as Interstage BPM Roles, add them as members of the IflowGroups Group.

## 10.1.3 Adding New Users with an LDIF File

You can add new users to Active Directory by manually editing the LDIF file, then importing it.

To add new users with an LDIF File:

- 1. Log on as an Administrator to the computer where the Active Directory domain controller is located.
- 2. The Domain Security Policy is an administrative tool provided by Microsoft<sup>®</sup>. Access the Domain Security Policy for that computer.
  - To display the Domain Security Policy on Windows Server 2003, navigate to Start > Administrative Tools.
  - To display the Domain Security Policy on Windows Server 2008, navigate to Start > Administrative Tools > Group Policy Management. In the Group Policy Management Console, navigate to Forest > Domains > <DomainName> > Group Policy Objects. Then right-click Default Domain Policy and click Edit.
- In the Domain Security Policy, Password Policy is an option in the respective tree view (Windows Settings > Security Settings > Account Policies). Ensure that the Password Policies of the Domain Security Policy are set using the following instructions:

Make sure to remember the current settings to restore them in a later step.

- · Minimum password length: 0 characters
- Password must meet complexity requirements : Disabled
- 4. Copy the createADUser.ldif and createADUser.bat files located in <Interstage BPM Server Installation Directory>/client/samples/configuration to another directory. If the Active Directory Server is different from the Interstage BPM Server, copy the files to the Active Directory Server.
- 5. To create a new user, update the copies of the createADUser.ldif and createADUser.bat files. Refer to the instructions in the files for details.
- 6. Ensure that the createADUser.ldif file is located in your current directory.
- 7. Execute the createADUser.bat batch file.
- 8. Restore the Password Policies if you changed them in a previous step.

### 10.1.4 Adding New Users Using the GUI

Note: To create users that are valid for Interstage BPM, use only alphanumeric characters, hyphens, and underscore characters ("\_"). User names must not begin with an at character ("@") as this is used to identify Agents in Interstage BPM.

### To add new users using the ActiveDirectory GUI:

- Launch the Active Directory Console if you haven't already done so by selecting Start > Settings > Control Panel > Administrative Tools > Active Directory Users and Computers. Expand the host name and the domain name to find the people Organizational Unit.
- 2. Right click **people**.

3. From the popup menu, select New, and then select User to open the New Object - User dialog.

| New Object - User                            | ×        |
|----------------------------------------------|----------|
| Create in: example.com/people                |          |
| Eirst name user1 Intials:                    |          |
| Last name: user1                             |          |
| Full name: user1 user1                       | _        |
| User logon name:                             |          |
| user1 @example.com                           | <u> </u> |
| User logon name (pre- <u>W</u> indows 2000): |          |
| EXAMPLE\ user1                               |          |
|                                              |          |
| < <u>B</u> ack <u>N</u> ext >                | Cancel   |

Figure 25: Adding a New User

4. Enter the new user's information and click Next.

For each user, Active Directory requires you to provide a first name, last name, full name, and user login name.

Interstage BPM requires both a user login name and password to log in.

5. Enter the user's password, and then click Next.

| New Object - User                                                                                                    | × |
|----------------------------------------------------------------------------------------------------|---|
| Create in: example.com/people                                                                                                    |   |
| Password:     *****       Confirm password:     *****                                                                                                    |   |
| <ul> <li>User <u>m</u>ust change password at next logon</li> <li>U<u>s</u>er cannot change password</li> <li>Pass<u>w</u>ord never expires</li> <li>Account is disabled</li> </ul> |   |
| < <u>B</u> ack <u>N</u> ext > Cancel                                                                                                    |   |

Figure 26: Adding a New User

6. Confirm the adding of the new user by clicking **Finish** in the confirmation dialog.

| w Object | - User          |               |                 |            | x       |
|----------|-----------------|---------------|-----------------|------------|---------|
| 5        | Create in:      | example.co    | om/people       |            |         |
| When yo  | ou click Finish | the following | g object will b | e created: |         |
| Full nam | ie: user1 user  |               |                 |            | <b></b> |
| User log | jon name: use   | r1@example    | com             |            |         |
|          |                 |               |                 |            |         |
|          |                 |               |                 |            |         |
|          |                 |               |                 |            |         |
|          |                 |               |                 |            |         |
|          |                 |               |                 |            | 7       |
|          |                 |               |                 |            |         |
|          |                 |               | < <u>B</u> ack  | Finish     | Cancel  |

Figure 27: Adding a New User

Use the New Object - User dialog to create as many new user profiles as you want.

- 7. Add the new user to IflowUsers so that the new user is recognized by Interstage BPM. To do so:
  - a) In the Active Directory Users and Computers window, expand the host name and the domain name to find the main Organizational Unit that you specified during Interstage BPM installation.
  - b) Right click the IflowUsers Group and select Properties from the popup menu.
  - c) Select the Members tab and click Add.The Select Users, Contacts, Computers, or Groups dialog appears.
  - d) Enter the name of the new user that is to be added to IflowUsers. Click Check Names to verify the user name.
  - e) Click OK.

### 10.1.5 Adding New Groups with an LDIF File

You can add new Groups to Active Directory by manually editing the LDIF file, then importing it. **To add new Groups with an LDIF File:** 

- 1. Log on as an Administrator to the computer where the Active Directory master schema is located.
- Copy the createADGroup.ldif and createADGroup.bat files located in <Interstage BPM Server Installation Directory>/client/samples/configuration to another directory.

If the Active Directory Server is different from the Interstage BPM Server, copy the files to the Active Directory Server.

- 3. To create a new Group, update the copy of the createADGroup.ldif file. Refer to the instructions in this file for details.
- 4. Ensure that the createADGroup.ldif file is located in your current directory.
- 5. Execute the createADGroup.bat batch file.

### 10.1.6 Adding New Groups Using the GUI

Note: To create Groups that are valid for Interstage BPM, use only alphanumeric characters, hyphens, and underscore characters ("\_"). Group names must not begin with an at character ("@") as this is used to identify Agents in Interstage BPM.

#### To add a new Group using the GUI:

- Launch the Active Directory Console if you haven't already done so by selecting Start > Settings
   > Control Panel > Administrative Tools > Active Directory Users and Computers. Expand
  the host name and the domain name to find the groups Organizational Unit.
- 2. Right click groups.
- 3. From the popup menu, select **New**, and then select **Groups** to open the **New Object Groups** dialog.
- 4. Add the new Group's information, and then click **OK** to add your new Group. In the example below, the Group Role is added.

| New Object - Group                      |                   | × |
|-----------------------------------------|-------------------|---|
| Create in: example.co                   | om/groups         |   |
| Group name:                             |                   |   |
| Role                                    |                   |   |
|                                         |                   |   |
| Group name (pre- <u>W</u> indows 2000): |                   |   |
| Role                                    |                   |   |
| Group scope                             | Group type        |   |
| O Domain local                          | © Security        |   |
| <ul> <li>Global</li> </ul>              | C Distribution    |   |
| C Universal                             | <u>Elsenbaron</u> |   |
| C 01174330                              |                   |   |
|                                         |                   |   |
|                                         |                   |   |
|                                         | OK Cance          | ! |
|                                         |                   |   |

Figure 28: Adding New Groups

- Confirm the adding of the new Group by clicking Finish in the confirmation dialog box.
   Use the New Object Groups dialog to create as many new user profiles as you want.
   For each Group, Active Directory requires you to provide a unique name for your Group.
- 6. Add the new Group to IflowGroups so that the new Group is recognized by Interstage BPM. To do so:
  - a) In the Active Directory Users and Computers window, expand the host name and the domain name to find the main Organizational Unit that you specified during Interstage BPM installation.
  - b) Right click the IflowGroups Group and select Properties from the popup menu.
  - c) Select the Members tab and click Add.

The Select Users, Contacts, Computers, or Groups dialog appears.

- d) Enter the name of the new Group that is to be added to IflowGroups. Click Check Names to verify the Group name.
- e) Click OK.

### 10.1.7 Adding Members to a Group Using LDIF

The batch file addADGrMember.bat imports the addADGrMember.ldif file. The file must be available on the Active Directory master schema machine.

### To add Members to a Group Using LDIF:

- 1. Log on as an Administrator to the computer where the Active Directory master schema is located.
- 2. Copy the addADGrMember.ldif and addADGrMember.bat files located in <Interstage BPM Server Installation Directory>/client/samples/configuration to another directory. If the Active Directory Server is different from the Interstage BPM Server, copy the files to the Active Directory Server.
- 3. To add a member to a Group, update the copy of the addADGrMember.ldif file. Refer to the instructions in this file for details.
- 4. Ensure that the addADGrMember.ldif file is located in your current directory.
- 5. Execute the addADGrMember.bat batch file.

### 10.1.8 Adding Members to a Group Using the GUI

Note: After normal installation using Active Directory, the default Administrator Role is a Group called AdminRole. You can change this default name by modifying the AdminRole parameter of the Interstage BPM Server.

### To add members to a Group using the GUI:

- Launch the Active Directory Console if you haven't already done so by selecting Start > Settings
   > Control Panel > Administrative Tools > Active Directory Users and Computers. Expand
  the hostname and the domain name to find the groups Organizational Unit.
- 2. Right click the group to which you want to add members.
- 3. From the popup menu that appears select **Properties**, and then select the **Members** tab to display the Group's properties dialog.

The **Properties** dialog for the Role Group is used in the following example. ibpm\_example is already a member of the Role Group.

| Role     | Prop          | erties     |                |              |        | ? ×   |
|----------|---------------|------------|----------------|--------------|--------|-------|
| Ge       | eneral        | Members    | Member Of      | Managed B    | 3y     |       |
| <u>N</u> | <u>1</u> embe | 18:        |                |              |        |       |
| E F      | Name          |            |                | ectory Folde | r      |       |
|          | 🙎 ibp         | om_example | example.c      | :om/people   |        |       |
|          |               |            |                |              |        |       |
|          |               |            |                |              |        |       |
|          |               |            |                |              |        |       |
|          |               |            |                |              |        |       |
|          |               |            |                |              |        |       |
|          |               |            |                |              |        |       |
|          |               |            |                |              |        |       |
|          |               |            |                |              |        |       |
|          |               |            |                |              |        |       |
|          |               |            |                | 1            |        |       |
|          | Ad            | d          | <u>R</u> emove | J            |        |       |
|          |               |            |                |              |        |       |
|          |               |            |                | OK           | Cancel | Apply |

### Figure 29: Adding Members

The default Group named Role is installed when you import the IBPMADAdd.ldif file. You can maintain all of your users if you like.

4. In the Role Properties dialog, click Add.

The Select Users, Contacts, Computers, or Groups dialog appears.

5. In Windows<sup>®</sup> 2003 Server, search a user or Group that you want to add as a member of the Group.

The user or Group appears in the bottom text area of the dialog.

| Select Users, Contacts, or Computers                  |    | <u>? ×</u>           |
|-------------------------------------------------------|----|----------------------|
| Select this object type:                              |    |                      |
| Users or Other objects                                |    | <u>O</u> bject Types |
| Erom this location:                                   |    |                      |
| example.com                                           |    | Locations            |
| Enter the object names to select ( <u>examples</u> ): |    |                      |
| user1 user1  user1@example.com)                       |    | Check Names          |
|                                                       |    |                      |
|                                                       |    | 1                    |
| Advanced                                              | OK | Cancel               |

Figure 30: Selecting a User

6. Click **OK**.

| Role Properties  |                         | <u>? ×</u> |
|------------------|-------------------------|------------|
| General Members  | Member Of Managed By    |            |
| <u>M</u> embers: |                         |            |
| Name             | Active Directory Folder |            |
| ibpm_example     | example.com/people      |            |
| 🙎 user1 user1    | example.com/people      |            |
|                  |                         |            |
|                  |                         |            |
|                  |                         |            |
|                  |                         |            |
|                  |                         |            |
|                  |                         |            |
|                  |                         |            |
|                  |                         |            |
|                  |                         |            |
|                  |                         |            |
|                  |                         |            |
|                  | - 1                     |            |
| A <u>d</u> d     | <u>R</u> emove          |            |
|                  |                         |            |
|                  |                         |            |
|                  | OK Cancel               | Apply      |

The user appears with the existing users in the Properties dialog.

Figure 31: New Member Added

7. To the AdminRole Group, add the IDs of all Interstage BPM users who will create WFAdminSession objects through Java. This Group should at least include the Interstage BPM Administrator account that you defined during deployment.

## 10.2 Setting Up Sun Java System Directory Server

Sun Java System Directory Server (formerly known as iPlanet Server) uses a form of the Lightweight Directory Access Protocol (LDAP). Like all LDAP-type Directory Services, it organizes people into Groups, and maintains a user profile with the appropriate permissions for each user.

To use Interstage BPM with Sun Java System Directory Server, you must customize your Sun Java System Directory Server installation as follows:

- Start the Sun Java System Directory Server.
- Import the IBPMLDAPAdd.ldif file into your Sun Java System Directory Server. The IBPMLDAPAdd.ldif file contains the default Interstage BPM users and Groups. The IBPMLDAPAdd.ldif file also contains information about access permissions required to run Interstage BPM.
- · Add users and Groups to the Directory Service.

### 10.2.1 Starting the Sun Java System Directory Server

### Prerequisite:

- Install the Sun Java System Directory Server.
- Create a Directory Server Instance.

You can start the directory server using Directory Service Control Center through JavaWeb Console. By default, the URL to access Java Web Console is:

https://hostname:6789

For details, refer Sun Java SystemDirectory Server Enterprise Edition 6.3 Installation Guide.

### 10.2.2 Importing the IBPMLDAPAdd.Idif File

### **Prerequisites:**

Create a suffix for the Directory Server Instance.

The IBPMLDAPAdd.ldif file contains the default Interstage BPM users and Groups. The IBPMLDAPAdd.ldif file also contains information about access permissions required to run Interstage BPM.

### To import the IBPMLDAPAdd.ldif file:

- Make sure that you have the IBPMLDAPAdd.ldif file in the <Interstage BPM Server Installation Directory>/client/samples/configuration directory.
- 2. Copy the IBPMLDAPAdd.ldif file to a computer in which the Directory Server is running.
- 3. Run the ldapmodify command on the computer in which the Directory Server is running.

The ldapmodify command is typically located at: /opt/SUNWdsee/dsee6/bin/ directory.

ldapmodify -c -h (hostname) -p (port number of the Directory Server)
-D (DN of an user who connect to the Directory Server) -w (password of
the user specified with -D option) -f (location of IBPMLDAPAdd.ldif)

### For example,

```
ldapmodify -c -h machineName -p 389 -D
cn=admin,cn=Administrators,cn=config -w adminpassword -f IBPMLDAPAdd.ldif
```

Note: The import function, ldapmodify command will not overwrite existing settings. If you have imported an IBPMLDAPAdd.ldif file previously, duplicate settings will be detected and rejected. An appropriate message will appear.

### 10.2.3 Using Existing Sun Java System Directory Server Users and Groups

If you are new to Interstage BPM and are already using Sun Java System Directory Server as the Directory Service to maintain your organization's users and Groups, you can use your existing directory structure with Interstage BPM. You can do this by designating your LDAP Users as Interstage BPM users and your LDAP Groups as Interstage BPM Roles. This involves the modification of two special LDAP Groups, IflowUsers and IflowGroups.

When you imported the IBPMLDAPAdd.ldif file, you created two LDAP Groups under your main Organizational Unit (ou) called IflowUsers and IflowGroups. Of course, this assumes that you

specified your main organizational unit when you installed Interstage BPM. These two special LDAP Groups can be used to allow your LDAP Users and Groups access to Interstage BPM.

To give your LDAP Users access to Interstage BPM as Interstage BPM users, add them as members of the iflowUsers Group. You can add each user individually or add a Group that contains the users. Users in the Group sub-levels are also given access. To give your LDAP Groups access to Interstage BPM as Interstage BPM Roles, add them as members of the iflowGroups Group.

### 10.2.4 Adding New Sun Java System Directory Server Users

You can add new users by manually editing a copy of the IBPMLDAPAdd.ldif file or by using the Directory Service Control Center through JavaWeb Console.

Note: Do not edit the IBPMLDAPAdd.ldif file in the <Interstage BPM Server Installation Directory>/client/samples/configuration directory because it will be overwritten if you re-execute a server instance setup. Copy the file to another directory and edit the copy.

### When you create new users, note the following:

- 1. To create users that are valid for Interstage BPM, use only alphanumeric characters, hyphens, and underscore characters ("\_"). User IDs must not begin with an at character ("@") as this is used to identify Agents in Interstage BPM.
- 2. For each user, Sun Java System Directory Server requires you to provide a last name and common name(s). In addition, Interstage BPM requires a User ID.
- 3. Although entering a password and confirming it are optional for Sun Java System Directory Server, Interstage BPM requires a password to log in.
- 4. The other fields such as E-Mail, Phone, and Fax are not used by Interstage BPM.

### 10.2.5 Adding New Groups

You can add new Groups by manually editing a copy of the IBPMLDAPAdd.ldif file or by using the Directory Service Control Center through JavaWeb Console.

Note: Do not edit the IBPMLDAPAdd.ldif file in the <Interstage BPM Server Installation Directory>/client/samples/configuration directory because it will be overwritten if you re-execute a server instance setup. Copy the file to another directory and edit the copy.

### When you create new groups, note the following:

- 1. To create Groups that are valid for Interstage BPM, use only alphanumeric characters, hyphens, and underscore characters ("\_"). Group names must not begin with an at character ("@") as this is used to identify Agents in Interstage BPM.
- 2. Groups are known as Roles in Interstage BPM. There is a default Group named Role installed by Interstage BPM when you import the IBPMLDAPAdd.ldif file.
- 3. After a normal installation using the Sun Java System Directory Server, the default Administrator Group is called AdminRole. You can change this default name by modifying the AdminRole parameter of the Interstage BPM Server. For a parameter description, refer to the Interstage Business Process Manager Server Administration Guide. To this Group, add the IDs of all Interstage BPM users who will access administration functions in the Interstage BPM Console or create WFAdminSession objects through Java. This Group should at least include the Interstage BPM Administrator account that you defined during deployment (typically ibpm\_server1).

## 10.3 Group Caching

When the Interstage BPM Server starts up, Interstage BPM connects to the Directory Service and copies all of the user and Group information defined in LDAPUsersDN and LDAPGroupsDN to a cache on the Interstage BPM Server. This increases Interstage BPM performance because user and Group information no longer has to be retrieved from the Directory Service, which might be running on a separate network computer. It retrieves it from the LDAP Cache that is on the local computer in memory.

If the cache is not updated, users added since the start of the Interstage BPM Server would not be able to login to or use Interstage BPM. To avoid this, the cache has to be updated periodically.

The LDAPGroupCacheAgeSec parameter of the Interstage BPM Server specifies how often the LDAP Cache is updated. Groups that have been in service for longer than the period of time specified in the LDAPGroupCacheAgeSec parameter are checked, and new user and Group information is retrieved from the Directory Service. The default value for this parameter is 3600 seconds; that is, the LDAP Cache will be checked every hour. If this parameter is set to -1, new user and Group information is retrieved from the Directory Service every time it is needed. Refer to the *Interstage Business Process Manger Server Administration Guide* for more information about the configuration parameters of the Interstage BPM Server.

Each entry in the cache has a timestamp that is set to the last time that group was read from the Directory Service. Whenever someone calls the Directory Adapter to fetch a Group, the Directory Adapter checks if that Group is in the cache:

- If the Group requested is not in the cache, it is read in and timestamped with the current time.
- If the Group requested is already in the cache, the timestamp is checked. If the Group was timestamped before the previous cache check (it is at a time before LDAPGroupCacheAgeSec seconds ago), then just that Group is deleted from the LDAP Cache and read back in from the Directory Service. All other Groups in the cache are unaffected.

## 10.4 User Attribute Caching

The generic structure of an Interstage BPM user's profile is stored using multiple user attributes. These attribute values include the user's ID, email, manager or subordinate's ID, and so on. Inclusion of manager or subordinate information in the Interstage BPM user profile allows mapping of your company's organization and people structure so that Interstage BPM can further use this information. The RequiredUserAttribute property of Interstage BPM stores names of user attributes that are necessary to be defined for a user profile.

All attributes specified for RequiredUserAttribute are not cached. Only attributes for which the cache option is specified are cached. Storing attributes in the local database cache allows Interstage BPM to quickly search and retrieve these attribute values for any user, from the cache. Retrieved attribute values can further be used for different purposes (for example, directly allocating a task to a particular user's manager or subordinate, or viewing what tasks a user's subordinates are allocated to).

Interstage BPM server refreshes the user attribute values in the cache in the following scenarios:

- When you modify the value of the RequiredUserAttribute Interstage BPM property
- When you call the Model API WFAdminSession.refreshAllUserProfileCache() method

## **10.5 Changing Username and Password of Tenant Owner**

When a tenant is created, the Tenant Owner name and password specified while creation of the tenant are stored in Interstage BPM Server tenant properties of ServerUserName, ServerPassword and in LDAPAccessUserID, LDAPAccessUserPassword for LDAP-related directory services.

If you change Tenant Owner name or password then please do not forget to change these Interstage BPM Server tenant properties as well and also re-activate the tenant.

But, if you use Local User Management (LUM) as a directory service and change the Tenant Owner password then ServerPassword will be changed automatically at the same time. In this scenario, you need not re-activate the tenant.

## **Appendix A: Security**

Interstage BPM can be set to two security levels: Demo Mode and Security Mode. Demo Mode is useful while key members of your work team learn the features of the software. Later, Security Mode provides a stable and controlled environment for implementing Interstage BPM across your company.

## A.1 Interstage BPM Operation Model

It is assumed that Interstage BPM is used in an organizational Intranet. In most situations, end-users will work with Interstage BPM applications via a firewall, administrators, however, will be using the server segment.

End-users do not need to run applets or other clients requiring the Interstage BPM model. This means that the only port that needs to be opened in the firewall is the standard HTTPS port (443) and the Web Server in the server segment.

The following diagram depicts a deployment situation where Interstage BPM applications are used via a firewall. It also shows possible security threats – these are described in more detail in the subsequent table.

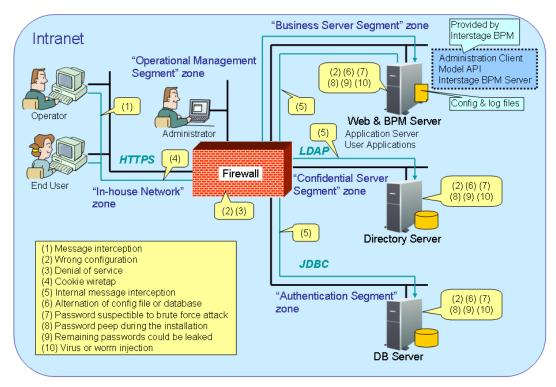

### Interstage BPM Operation Model Diagram

### Figure 32: Interstage BPM Operation Model

The following table lists the possible security threats as well as possible solutions:

| #    | Threat                                        | Solution                                                                                                    |
|------|-----------------------------------------------|----------------------------------------------------------------------------------------------------|
| (1)  | Message interception                          | Use SSL.                                                                                                    |
| (2)  | Wrong configuration                           | Make sure that your administrators are properly trained and certified, and that the firewall, the Web Server, the Interstage BPM Server, the Database Server and the Directory Server are configured correctly.                                                                                                    |
| (3)  | Denial of service                             | Use firewall configuration to block illegitimate requests.                                                                                                    |
| (4)  | Cookie wiretap                                | Use secure cookies if you are using cookies for session management.                                                                                                    |
| (5)  | Internal message<br>interception              | Keep the Web Server, Interstage BPM Server, the Directory Server and the Database Server machines in a secure location.                                                                                                    |
| (6)  | Alternation of config file or database        | Keep the Web Server, Interstage BPM Server, Directory Server<br>and Database Server machines in a secure location. Set the<br>operating system/database permissions such that file/database<br>access is possible only by authorized people. Take special care<br>for the directories/database of Interstage BPM, Interstage<br>Application Server, Active Directory and Oracle.                                                                                                    |
| (7)  | Password suspectible to<br>brute force attack | All guessed passwords should be changed to something that<br>is less vulnerable. Passwords should not be proper nouns (e.g.,<br>a person's name), a word found in a dictionary or the same<br>string as the user name.<br>Ideally, a password should contain a minumum of 6 characters<br>in a mixture of upper case, lower case, numeric digits and other<br>characters. In addition, it should not contain more than two<br>identical consecutive characters and more than two ascending<br>or descending consecutive characters. |
| (8)  | Password peep during the installation         | Install under the condition that no one is around you.                                                                                                    |
| (9)  | Remaining passwords could be leaked           | Secure the files created by the Deployment Tool instantly after the deployment. For a list of files, refer to section <i>Password Protection</i> on page 54.                                                                                                    |
| (10) | Virus or worm injection                       | As a rule, always use anti-virus software.                                                                                                    |

## A.2 Password Encryption

The Interstage BPM Deployment Tool encrypts the passwords entered during deployment and writes the encrypted passwords into the database. The *ibpm.properties* file, which is generated by the Deployment Tool as a backup copy of the initial configuration, also contains encrypted passwords only.

The Interstage BPM Server decrypts all passwords at startup. If decryption fails, a warning message is printed in the IBPMServer.log file.

If you need to change the user/passwords after deployment, an Encryption Utility is provided so that you can encrypt the passwords and overwrite them in the server's configuration. The Encryption Utility does not provide for decryption of passwords. It can only be used for encryption.

Initially, a default key is used to encrypt and decrypt the passwords. If you want to use a different key for security reasons, you must add this key to the server's configuration. The default key is not published; it is hardcoded in the server code.

The Encryption Utility provided is:

com.fujitsu.iflow.utilities.TextEncrypter.class

To call the Encryption Utility, use the encryption script located in <Interstage BPM Server Installation Directory>/client/samples/configuration:

- On Windows: EncryptPassword.bat
- On Solaris: EncryptPassword.sh
- On Linux: EncryptPassword.sh

### **Encrypting a Password With the Default Key**

To encrypt a password with the default key, run the script with the following option:

On Windows: EncryptPassword.bat -e "<TextPassword>" On Solaris: EncryptPassword.sh -e "<TextPassword>" On Linux: EncryptPassword.sh -e "<TextPassword>"

# **Note:** Make sure to enclose the password and the encryption key in double quotes. Otherwise, the encryption process might fail. As double quotes are delimiters, do not use double quotes in the encryption key.

### **Encrypting Passwords With a New Key**

You are recommended to encrypt your passwords with your own key.

To encrypt a single password with a new key, run the script with the following options:

On Windows: EncryptPassword.bat -e "<TextPassword>" "<Key>"

On Solaris: EncryptPassword.sh -e "<TextPassword>" "<Key>"

On Linux: EncryptPassword.sh -e "<TextPassword>" "<Key>"

## **Note:** If a key other than the default key is used, it should contain more than 24 characters. Make sure to enclose the password and the encryption key in double quotes. Otherwise, the encryption process might fail. As double quotes are delimiters, do not use double quotes in the encryption key.

During startup of the Interstage BPM Server, the key needs to be present in the server's configuration. Therefore, before starting the server, use the configuration export and import scripts to add the following parameter to the server's configuration:

#### EncryptionKey=<Key>

For details on the procedure, refer to section *Using the Configuration Export and Import Scripts* on page 94. For security reasons, the key can be removed again from the configuration file that you imported into the database.

Alternatively, you can encrypt all passwords in the configuration file at the same time before importing it into the database. To do this, substitute all passwords in the configuration file with actual text passwords and encrypt the configuration file by running the script with the following options:

On Windows: EncryptPassword.bat -f "<Path of Configuration File>" "<Key>"

**On Solaris:** EncryptPassword.sh -f "<Path of Configuration File>" "<Key>"

On Linux: EncryptPassword.sh -f "<Path of Configuration File>" "<Key>"

**Note:** Make sure to enclose the file path and the encryption key in double quotes. Otherwise, the encryption process might fail. As double quotes are delimiters, do not use double quotes in the encryption key.

The following parameters in the configuration file are encrypted using this method:

- DBALoginpassword
- LDAPAccessUserPassword
- MetadataRepositoryPassword
- ServerPassword
- SMTPPassword
- SWAPLinkagePassword
- UDDIPublisherPassword

### Example

Use the following command to encrypt all passwords in the configuration file at the same time.

On Windows: EncryptPassword.bat -f

"C:\SomeDirectory\MyServerConfiguration.properties" "EWAERJQ23FIQ0J22"

**On Solaris:** EncryptPassword.sh -f "/SomeDirectory/MyServerConfiguration.properties" "EWAERJQ23FIQ0J22"

**On Linux:** EncryptPassword.sh -f "/SomeDirectory/MyServerConfiguration.properties" "EWAERJQ23FIQ0J22"

## A.3 Using Demo Mode and Security Mode

Interstage BPM can be set to two security levels: Demo Mode and Security Mode. Demo Mode is useful while key members of your work team learn the features of the software. Later, Security Mode provides a stable and controlled environment for implementing Interstage BPM across your company.

Demo Mode restricts access to Interstage BPM in two ways:

- Only the person who is assigned a work item may make choices about it, thus advancing the
  process to the next work item or completing it.
- Only members of the AdminRole can access administration functions in the Interstage BPM Console.

All Interstage BPM users can experiment with all of Interstage BPM functions, including creating and editing process definitions and process instances.

In **Security Mode**, access to process definitions, process instances, and work items are restricted to the specific people who need to use them. The following are examples of people who need to use them:

- Only members of the Role specified in the TemplatePublishers parameter of the Interstage BPM Server can create new process definitions.
- Only the process instance owners, current assignees, and Interstage BPM Administrators can view any specific process instances. (Current assignees are those who have active task assignments. This does not include people who will have task assignments later in the process.)

• Only the process instance owners, current assignees, and Interstage BPM Administrative Users can edit their specific process instances. This means they can change User Defined Attributes and add or delete attachments. However, they are not allowed to edit the process structure.

### To set up Security Mode:

• Add the following parameters to the server configuration:

SecuritySwitch=true

This setting enables Security Mode.

TemplatePublishers =<Registered Role>

This Role must be registered in Interstage BPM's local group store or in your Directory Service. For example, if you have defined a Role of pubRole, you would type

TemplatePublishers=pubRole. Be aware that this key takes effect only if the Security Mode is switched on.

For information on how to add parameters, refer to section *Using the Configuration Export and Import Scripts* on page 94.

# A.4 Configuring SMTP Authentication for Use with Interstage BPM

**Note:** Only a System Administrator should perform these instructions.

If you required SMTP Authentication for logging in to Interstage BPM, use the following instructions:

- 1. Set up an email server and enable SMTP Authentication.
- 2. Add the following parameters to the server configuration:

SMTPServerHost=<Email Server Host Name>

SMTPUserName=<User Name for SMTP Authentication>

SMTPPassword=<Password for SMTP authentication>

For details on the procedure, refer to section *Using the Configuration Export and Import Scripts* on page 94.

3. Design a process definition to test the email feature.

Refer to the *Interstage Business Process Manager Studio User's Guide* for information on how to design process definitions.

If the SMTPUserName or SMTPPassword are set correctly, the email will be accepted by the email server. If neither the SMTPUserName nor SMTPPassword values are blank, Interstage BPM will use the SMTP authentication feature.

## A.5 Using the Configuration Export and Import Scripts

Prerequisite: The database server is running.

Interstage BPM comes with configuration export and import scripts that allow you to change the server configuration. You can use these scripts to add parameters that are not present in the configuration or remove parameters from the configuration. If the server fails to start or denies login due to configuration errors, you can use the scripts to import a working configuration into the database.

You can add or edit both System as well as Tenant properties using the export and import scripts. For more information about System and Tenant properties, refer the *Interstage BPM Server Administration Guide.* 

The Interstage BPM Server is not required to be running for the configuration export and import scripts to be used.

### To use the configuration export and import scripts:

1. Export the server configuration by running the export script located in <Interstage BPM Server Installation Directory>/server/deployment/bin:

| Operating System | Configuration Export Script                                                                                                    |  |  |
|------------------|----------------------------------------------------------------------------------------------------|--|--|
| Windows          | For System Properties:                                                                                                    |  |  |
|                  | exportProperties.bat <file name=""> <database name="" user=""><br/><password></password></database></file>                           |  |  |
|                  | Example:                                                                                                    |  |  |
|                  | exportProperties.bat MyServerConfiguration.properties<br>SomeUserName SomePassword                                                   |  |  |
|                  | For Tenant Properties:                                                                                                    |  |  |
|                  | exportProperties.bat <file name=""> <database name="" user=""><br/><password> <tenantname></tenantname></password></database></file> |  |  |
|                  | Note that <tenantname> is case-sensitive.</tenantname>                                                                               |  |  |
|                  | Example:                                                                                                    |  |  |
|                  | exportProperties.bat MyServerConfiguration.properties<br>SomeUserName SomePassword Default                                           |  |  |
| Solaris          | For System Properties:                                                                                                    |  |  |
| Linux            | exportProperties.sh <file name=""> <database name="" user=""><br/><password></password></database></file>                            |  |  |
|                  | Example:                                                                                                    |  |  |
|                  | exportProperties.sh MyServerConfiguration.properties<br>SomeUserName SomePassword                                                    |  |  |
|                  | For Tenant Properties:                                                                                                    |  |  |
|                  | exportProperties.sh <file name=""> <database name="" user=""><br/><password> <tenantname></tenantname></password></database></file>  |  |  |
|                  | Note that <tenantname> is case-sensitive.</tenantname>                                                                               |  |  |
|                  | Example:                                                                                                    |  |  |
|                  | exportProperties.sh MyServerConfiguration.properties<br>SomeUserName SomePassword Default                                            |  |  |

For <File Name>, specify the file name and, optionally, the path of the configuration file to be generated. If you do not specify a path, the configuration file is written to the current directory.

For <Database User Name> and <Password>, specify the database user account that you defined during deployment of the Interstage BPM Server.

# **Note:** Before you make any changes to the configuration file, create a copy of the configuration file you exported as a back-up. In case you make errors while editing parameters and import the file, Interstage BPM Server may not be able to start or errors may occur at runtime. In such a case you can use the back-up file which contains a working configuration.

2. Make the required changes in the generated configuration file.

If you want to add parameters, use the following syntax:

<Parameter Name>=<Parameter Value>

- Note: Parameter names and values are case sensitive.
  - Any backslashes "\" or colons ":" used in parameter values must be escaped by backslashes. For example, a server address is specified like this: ibpmhost\:49950
  - Some configuration parameters have a <Hostname> or <Hostname>.<Servername> suffix appended to their names. These suffixes are automatically removed during the export and are automatically appended during the import. Do not add these suffixes to the parameter names.

Passwords in the generated configuration file are encrypted for security reasons. If you change a password, you are recommended to encrypt it before importing the configuration file. Passwords are not automatically encrypted during the import. For details on how to encrypt passwords, refer to section *Password Encryption* on page 91.

3. Import the updated configuration file into the database by running the import script located in <Interstage BPM Server Installation Directory>/server/deployment/bin:

| Operating System | Configuration Import Script                                                                                                    |  |  |
|------------------|----------------------------------------------------------------------------------------------------|--|--|
| Windows          | <ul> <li>For System Properties:<br/>importProperties.bat <file name=""> <database name="" user=""> <password></password></database></file></li> <li>Example:<br/>importProperties.bat MyServerConfiguration.properties<br/>SomeUserName SomePassword</li> <li>For Tenant Properties:<br/>importProperties.bat <file name=""> <database name="" user=""> <password> <tenantname></tenantname></password></database></file></li> <li>Note that <tenantname> is case-sensitive.</tenantname></li> <li>Example:<br/>importProperties.bat MyServerConfiguration.properties<br/>SomeUserName SomePassword Default</li> </ul> |  |  |
| Solaris<br>Linux | <ul> <li>For System Properties:<br/>importProperties.sh <file name=""> <database name="" user=""> <password></password></database></file></li> <li>Example:<br/>importProperties.sh MyServerConfiguration.properties<br/>SomeUserName SomePassword</li> <li>For Tenant Properties:<br/>importProperties.sh <file name=""> <database name="" user=""> <password> <tenantname></tenantname></password></database></file></li> <li>Note that <tenantname> is case-sensitive.</tenantname></li> <li>Example:<br/>importProperties.sh MyServerConfiguration.properties<br/>SomeUserName SomePassword Default</li> </ul>     |  |  |

For <File Name>, specify the file name and, if required, the path of the updated configuration file. You need to specify the path if the configuration file is not located in the current directory.

For <Database User Name> and <Password>, specify the database user account that you defined during deployment of the Interstage BPM Server.

- 4. In a load-balancing system, each server node must be configured individually. Therefore, repeat steps 1-3 for the other server nodes.
- 5. Restart the Interstage BPM Server for the changes to take effect.

## A.6 Configuring Active Directory Server on Windows 2003 for SSL Access

### To configure Active Directory server on Windows 2003 for SSL access:

1. Request the security certificate from commercial certificate authority as per the procedure specified by them. The security certificate is a file with .crt extension.

- 2. For the Active Directory server to trust the certificate issued from the certificate authority, import the security certificate to the trusted root certificate authority of the server running the Active Directory, as follows:
  - a) Open a Command Prompt window and execute mmc.
  - b) In the Console, go to File > Add/Remove Snap-in > Standalone and click Add.
  - c) In the Add Standalone Snap-in window, select Certificates and click Add.
  - d) In the Certificates snap-in window, select Computer account and click Next.
  - e) In the Select Computer window, select Local Computer and click Finish.
  - f) Click Close in the Add Standalone Snap-in window.
  - g) In the Add/Remove Snap-in window, click OK.
  - h) Expand Certificates (Local Computer)>Trusted Root Certification Authorities.
  - i) Right click Certificate, open All Task and select Import to import the certificate from CA.
  - j) Save the console to Administrative Tools as Console1.msc so that Console1.msc can be accessed from Start>All program>Administrative Tools.
- 3. Request your certificate authority server to generate the certificate that is suitable for the Active Directory server as follows:
  - a) Follow the request procedure specified by your certificate authority to obtain the certificate for Active Directory in Base 64 encoded format. This file has .cer extension.
  - b) Install the new certificate by typing certreq -accept <.cer file path>\<.cer file name>.cer in the Command Prompt window and press Enter. For example,certreq -accept c:\ADCertificate\certnew.cer.
  - c) To verify that the certificate is installed in the computer's **Personal store**, open **Console1.msc** and expand **Personal >Certificates**.

Check for a new certificate in the **Personal store**. Ensure that the intended purpose displayed for this certificate is **Server Authentication** in the **Certificate Properties** dialog. This confirms that the certificate has been imported successfully.

- 4. To export the Certificate so that it can be used for Interstage BPM Server:
  - a) Open Console1.msc.
  - b) Expand Certificates (Local Computer) > Personal > Certificates, and find the imported Certificate.
  - c) Right click the certificate, open All Task > Export.
  - d) In Export Private Key, select No, and click Next.
  - e) In Export File Format, select Base-64 encoded X.509 and click Next.
  - f) Save the exported file to the local computer.
- 5. To verify the configuration of Active Directory server for SSL Connection:
  - a) Install Windows Support Tools using Windows Server 2003 CD-ROM.
  - b) Expand Windows Support Tools > Command Prompt from the Start menu and execute ldp.exe to open the ldp tool.
  - c) Click Connection > Connect to open the Connect dialog.
  - d) Click **SSL** check box and enter the full domain name of the Active Directory server and the SSL communication port number, the default port number is 636.
  - e) If the output message reads that the connection is established, then the configuration for Active Directory server is successful.

## A.7 Configuring Interstage BPM Server for secure LDAP communication with Active Directory server on Windows 2003

To configure Interstage BPM server for secure LDAP communication with Active Directory server on Windows 2003:

- 1. Generate the security certificate by following the procedure mentioned in the section, *Configuring Active Directory Server on Windows 2003 for SSL Access* on page 97.
- 2. Create your keystore file on the machine running Interstage BPM Server using keytool.exe, as follows:
  - a) Find the keytool located in <JAVA HOME>\bin\keytool.exe.
  - b) Create a Keystore in the directory <JAVA\_HOME>\jre\lib\security. This is also referenced as <KEYSTORE\_HOME>.

```
Enter the command keytool -genkey -alias <key name> -keystore
<KEYSTORE_HOME>\<keystore name>.keystore in the Command Prompt window to create
the keystore. For example, keytool -genkey -alias mykey -keystore
C:\Interstage\JDK5\jre\lib\security\mystore.keystore.
```

- c) Enter and note the password you set.
- 3. To import the certificate to the keystore you created in the previous step:
  - a) Copy the certificate obtained in the section, *Configuring Active Directory Server on Windows* 2003 for SSL Access on page 97 to the machine where Interstage BPM Server is installed.
  - b) Import the certificate to the keystore keytool -import -trustcacerts -alias <key name>
     -file <certificate path>\<certificate name>.cer -keystore
     <KEYSTORE\_HOME>\<keystore name>.keystore. For example, keytool -import
     -trustcacerts -alias mykey -file C:\publicforone.cer -keystore
     C:\Interstage\JDK5\jre\lib\security\mystore.keystore.

## **Note:** Please ensure that all security certificates related to IBPM are added to the same keystore file.

- c) Enter the password you previously set.
- d) Enter yes, when asked if you will trust this certificate.
- 4. To update the Interstage BPM Server Configuration File:
  - a) Export the Interstage BPM configuration from the database into the ibpm.properties file located at <Interstage BPM Server Installation Directory>/server/instance/default.
  - b) Change the entry in the configuration file ibpm.properties located in <Interstage BPM Server Installation Directory>/server/instance/default

From LDAPServer=ldap://<ldapserver name>:389

To LDAPServer=ldaps://<ldapserver name>:<ssl port>.

The Idapserver name is the hostname of the machine where Active Directory server is running and the ssl port is the port number configured for SSL. The default port number is 636.

**Note:** Close port number 389 if no other application is using it.

- c) Add the following entries to the configuration file ibpm.properties located in <Interstage BPM Server Installation Directory>/server/instance/default:
  - LDAPSecurityProtocol=SSL
  - LDAPKeyStore=<keystore path>

For example, LDAPKeyStore=C:\Interstage\JDK5\jre\lib\security\mystore.keystore

**Note:** Ensure that the keystore path is the same as the path for the keystore you previously created in step 2.

- d) For your changes to take effect, import the updated configuration file into the database.
- 5. Restart the Interstage BPM Server.

## A.8 Configuring Interstage BPM Server for secure WebDAV DMS access

WebDAV compliant directory can be configured as DMS root for the IBPM Server. This WebDAV directory may be configured for secure access using HTTPS url. In such a case additional configuration should be done on IBPM.

### To configure Interstage BPM server for secure WebDAV DMS access:

- Export the IBPM configuration from the databse into the ibpm.properties file located at <Interstage BPM Server Installation Directory>/server/instance/default
   For information on exporting the configuration file, refer Using the Configuration Export and Import Scripts on page 94.
- 2. Copy the root CA certificate used by WebDAV directory to the machine where IBPM is installed. This is further referenced as <CERTIFICATE PATH>
- 3. Import the root CA certificate copied in the step above to a keystore (which gets created) using the following command: keytool -import -trustcacerts -alias <key name> -file <CERTIFICATE\_PATH>\<certificate name> -keystore <ketStoreFile>.

Here, <keyStoreFile> is the full path including the name of the keystore file to be created.

```
For example, keytool -import -trustcacerts -alias mykey -file C:\example.cer
-keystore C:\Interstage\JDK5\jre\lib\security\mystore.
```

**Note:** Ensure that all security certificates related to IBPM are added to the same keystore file.

- 4. Add the following property in the ibpm.properties file exported in step 1: WebDAVKeyStore=<keystore path>. For example, WebDAVKeyStore=C:\Interstage\JDK5\jre\lib\security\mystore.keystore.
- 5. In order for your changes to take effect, import the updated configuration file into the database. For information on importing the configuration file, refer *Using the Configuration Export and Import Scripts* on page 94.
- 6. Restart the Interstage BPM Server.
- 7. Add the following parameter to the JVM used by IBPMConsole:

-Djavax.net.ssl.trustStore=<keystore path>

<keystore path>=path of .keystore file created in step 3 above. For example,

-Djavax.net.ssl.trustStore=C:\Interstage\JDK5\jre\lib\security\mystore.keystore.

To configure the above parameter for IBPMConsole deployed on IAS carry out the following steps:

- a) Log in to IAS Admin console.
- b) Expand System>WorkUnit.
- c) Click on IBPMconsole workunit.
- d) Stop the workunit if its already in running state.
- e) Click on **show** in WorkUnit Settings.
- f) Update the JVM parameter in the text box Java VM options. For example, -Djavax.net.ssl.trustStore=C:\Interstage\JDK5\jre\lib\security\mystore.keystore
- g) Click **Update** to update the settings.
- h) Start IBPMConsole WorkUnit.

## A.9 Configuring Interstage Application Server for Secure Access of Interstage BPM Console

The Interstage BPM Console deployed on Interstage Application Server can be configured for secure access using https protocol. To enable this, Interstage BPM Console deployed on Interstage Application Server should be configured to run on Secure Socket Layer (SSL) port. This can be achieved using different environments wherein certificates, private keys, Certificate revocation lists (CRL) are managed.

The following section describes this configuration using Interstage certificate environment. For configuration using other environments please refer to Interstage Application Server documentation.

### A.9.1 Setting up Interstage Certificate Environment for Secure Interstage BPM Console on Interstage Application Server

**Note:** The settings mentioned below are applicable for Interstage Application Server version 9.x. For other Interstage Application Server versions please check corresponding Interstage Application Server manuals.

## To setup Interstage Certificate Environment for Secure Interstage BPM Console on Interstage Application Server:

1. Set up an Interstage certificate environment and create a certificate signing request (CSR).

For detailed instructions, refer to the Security System Guide in Interstage Application Server 9.x manual, section Configuring an Interstage Certificate Environment and Creating a Certificate Signing Request (CSR).

For usage of various commands described in the section mentioned above, refer to the *Reference Manual (Command Edition)* in *Interstage Application Server* 9.x manual.

 Request a trusted Certificate Authority (CA) to issue a signed certificate and follow the request procedure specified by the CA.
 Obtain a certificate in binary data (DER) format or Base64 encoding data (PEM) format from the

CA. This will be a site certificate for Interstage BPM Console.

This step is optional. If your CA is not the trusted root CA then register the CA certificate in Interstage certificate environment.

For detailed instructions refer to document *Security System Guide*, section **Registering Certificates and CRL> Registering the CA Certificate**.

- Register the certificate obtained in step 2 to the Interstage certificate environment. For detailed instructions, refer to document *Security System Guide*, section **Registering** Certificates and CRL > Registering a Site Certificate.
- 5. Create a SSL configuration through Interstage Management Console as:

Security->SSL->Create a SSL configuration->Create

- 6. To set SSL with the Web server on the Interstage Management Console, select [Services] > [Web Server] > "Web Server name" > [Web Server Settings] tab > [Detailed Settings[Show]], and then, set the following at [SSL Settings]:
  - a) Select [Yes] for [Enable SSL Encryption?]
  - b) Select the SSL configuration name (created in step 5 above) to be used from [SSL Configuration]
- 7. Update the httpd.conf file by going to the location \Installed Interstage Directory \gui\etc Server by uncommenting the following line:

LoadModule ihs\_ssl\_module =" Installed Interstage Directory/F3FMihs/modules/mod\_ihs\_ssl.so"

- 8. On the Interstage Management Console:
  - a) Click [WorkUnit] > "WorkUnit Name" > "Web Application Name"> [Application Settings]. An example of selection of "Web Application Name" is "IBPMConsoleWU > console.war".

Note: In the step above, WorkUnit Name is the WorkUnit Name of Interstage BPM Console.

- b) In [Context Settings] > [Store session information in cookies], select Always add the Secure attribute to cookies.
- 9. Restart the web server and the work unit in which Interstage BPM console is deployed.
- 10. Change http to https in the values of the following Interstage BPM Server parameters:
  - ServerBaseURL
  - ServerEmailBaseURL

Refer the *Interstage BPM Server Administration Guide* for details on how to update server parameters.

11. Access the Interstage BPM console using the URL: https://<hostname>:<ssl\_port>/console/

**Note:** As the application is accessed using the https protocol, you will see security related warning. This confirms that the configuration is successful.

### A.9.2 Settings for Remote Sub process running on Remote Interstage BPM Server

To enable Remote Sub process functionality, the following settings must be done on the local as well as remote Interstage BPM Server, if local Interstage BPM Console is secured:

 If the CA certificate of the remote Interstage BPM Server is not already a trusted certificate on the local Interstage BPM Server, register the CA certificate of the remote Interstage BPM Server on the local machine. 2. If the CA certificate of the local Interstage BPM Server is not already a trusted certificate on the remote Interstage BPM Server, register the CA certificate of the local Interstage BPM Server on the remote machine.

For detailed instructions on registering CA certificates, refer the **Registering the CA Certificate** section of the *Security System Guide* in Interstage Application Server 9.x documentation.

## **Appendix B: Silent Mode Installation**

A Silent Mode installation is a non-interactive type of installation, i.e. you start the installation program and Interstage BPM is installed. If you have to perform multiple installations of Interstage BPM, and the installations are essentially the same, you might want to consider installing Interstage BPM in Silent Mode as you can save a significant amount of time.

### How It Works

Silent Mode installations involve the use of an installation script. You perform the first installation interactively using a special installation option that records the installation into an installation script in ASCII (text) format. You then run subsequent installations in silent mode using this script. Minor installation variations can be handled by editing the script.

## B.1 Setting Up a Silent Mode Installation of Interstage BPM

### To set up a Silent Mode Installation:

- 1. Create a new directory on your computer.
- 2. Copy the following files from the engine directory on your CD-ROM to the directory that you created on your computer:
  - setup.jar
  - setupwin32.exe on Windows
  - setupSolaris.bin on Solaris
  - setupLinux.bin on Linux
- 3. Open a Command Prompt window and navigate to the directory on your computer containing the copied files.
- 4. Start the installation program for Interstage BPM by entering the following command: **On Windows**:

```
setupwin32.exe /r /f1"<Absolute Installation Script Path>\<Installation Script Name>"
```

In the following example, RMI is the directory containing the copied files and record-install.iss is the name of the installation script to be recorded:

C:\RMI> setupwin32.exe /r /f1"C:\RMI\record-install.iss"

**Note:** The installation script for Windows is created in a .iss (and not .txt) file.

### On Solaris:

./setupSolaris.bin -options-record <Installation Script>

In the following example, RMI is the directory containing the copied files and record-install.txt is the name of the installation script to be recorded:

/RMI> ./setupSolaris.bin -options-record record-install.txt

### On Linux:

/RMI> ./setupLinux.bin -options-record record-install.txt

Note: If you receive an error while launching the installation program on Linux, download the libXp-1.0.0-8.i386.rpm package from your Red Hat Enterprise Linux CD or the Red Hat Network website and install the package using the rpm -i libXp-1.0.0-8.i386.rpm command. Then, retry starting the Interstage BPM installation program for Linux.

This command starts a normal mode installation of Interstage BPM and records the installation choices that you make. As the installation program runs, use the instructions in chapter *Installing and Deploying Interstage BPM Server with Console, OR only the Interstage BPM Server* on page 22.

At the end of installation, the installation choices are written to the installation script. In the example, the installation script record-install.txt (record-install.iss for Windows) is created in the RMI directory. You can now use the installation script to install Interstage BPM on other computers in Silent Mode.

## **B.2 Installing Interstage BPM in Silent Mode**

**Prerequisite:** You have set up your Silent Mode installation as instructed in section Setting Up a Silent Mode Installation of Interstage BPM on page 104.

### To install Interstage BPM using Silent Mode:

- 1. Create a directory on the computer where you want to install Interstage BPM in Silent Mode. In the example below, RMI is used as the directory's name.
- 2. Copy the following files from the computer where you recorded the installation script to the directory that you created in the previous step:
  - the installation script that you recorded, e.g. record-install.txt
  - setup.jar
  - setupwin32.exe on Windows
  - setupSolaris.bin on Solaris
  - setupLinux.bin on Linux
- 3. Make a note of the drive and directory to which you copied the files.
- 4. Open the installation script in a text editor and make any changes necessary to make it run properly in the different environment. Refer to section *Silent Mode Installation Options* on page 106 for allowed changes.

For example, you might have your J2SE Development Kit (JDK) installed on a different drive and in a different directory than on the computer where you recorded the installation script. You must search for that path and change it to the path used by the computer on which you are running the silent mode installation.

- 5. Save the changes made to your installation script.
- 6. Open a Command Prompt window and navigate to the directory that contains the installation script.
- Install Interstage BPM in Silent Mode with the following command: On Windows:

```
C:\RMI> <Absolute Path>\setupwin32.exe /s /f1"<Absolute Installation Script
Path>\<Installation Script Name>" /f2"<Absolute Installation Log File
Path>\<Installation Log File Name>"
```

### On Solaris:

/RMI> ./setupSolaris.bin -options "<Absolute Path>/record-install.txt" -silent
On Linux:

/RMI> ./setupLinux.bin -options "<Absolute Path>/record-install.txt" -silent

This procedure can be repeated for all of your Interstage BPM installations.

## **B.3 Silent Mode Installation Options**

The Silent Mode installation script is a text file that you record while performing the first installation.

**Note:** Only use the installation script for the type of installation that you recorded. Do not add or delete parameters. Otherwise, your installation script might not work properly.

You can customize the installation script to make it run properly in a different environment. For example, you might have your J2SE Development Kit (JDK) installed on a different drive and in a different directory than on the computer where you recorded the installation script.

### **Parameter Description**

The following table lists the parameters that occur in the installation script. All parameter values have to be enclosed in double quotes. A short description of the parameters is also provided. For detailed information about the parameters, refer to section *Installing Interstage BPM* on page 29.

| Parameter Name                                                                                               | Sample Value                                                                                          | Description                                                                                                    |
|----------------------------------------------------------------------------------------------------|----------------------------------------------------------------------------------------------------|----------------------------------------------------------------------------------------------------|
| On Windows: szDir (located<br>below SdAskDestPath2)<br>On Solaris: -w<br>bean1.destinationPath               | On Windows:<br>"C:\Fujitsu\InterstageBPM"<br>On Solaris: "/opt/FJSVibpm"<br>On Linux: "/opt/FJSVibpm" | Absolute path to the installation directory of the Interstage BPM.                                                                                                    |
| <b>On Linux:</b> -w<br>bean1.destinationPath                                                                 |                                                                                                    |                                                                                                    |
| On Windows: szDir (located<br>below SelectDir)<br>On Solaris:-W bean11.jdkHome<br>On Linux:-W bean11.jdkHome | On Windows: "C:\j2sdk"<br>On Solaris: "/usr/java"<br>On Linux: "/usr/java"                            | Absolute path to the top-level<br>directory of the J2SE<br>Development Kit (JDK)<br>installation. Alternatively, the<br>path to a Java Runtime<br>Environment (JRE) installation<br>can be provided. |

| Parameter Name                                                                                                    | Sample Value | Description                                                                                                    |
|----------------------------------------------------------------------------------------------------|--------------|----------------------------------------------------------------------------------------------------|
| On Windows: this parameter<br>does not exist for this platform<br>On Solaris: -W<br>bean2223.deploymenttool<br>On Linux: -W<br>bean2223.deploymenttool | ""           | Specifies whether the installation<br>program launches the<br>Deployment Tool in graphical<br>mode at the end of installation.<br>"A": The installation program<br>launches the Deployment Tool<br>in graphical mode. This option<br>does not make sense when<br>running a silent mode installation<br>because it requires some user<br>interaction after installation.<br>"": The installation program<br>does not launch the Deployment<br>Tool.<br>Like the installation program, the<br>Deployment Tool can be run in<br>Silent Mode. For details, refer to<br>appendix <i>Silent Mode</i><br><i>Deployment</i> on page 108. |

### Example

The following sample script performs a new installation of the Interstage BPM without launching the Deployment Tool at the end of installation.

Sample script for

- Solaris
- Linux

```
-W bean1.destinationPath="opt/FJSVibpm"
-W bean11.jdkHome="/usr/java"
-W bean2223.deploymenttool=""
```

## **Appendix C: Silent Mode Deployment**

Like the installation program, the Deployment Tool can be run in Silent Mode. Silent Mode deployment allows you to configure the database and deploy or undeploy Interstage BPM Server without user interaction. This is an efficient way to perform multiple deployments if the deployments are essentially the same.

Silent Mode deployments require the use of a Silent Mode script. You perform an interactive deployment using a special option that records your choices into a Silent Mode script. You then run subsequent deployments in Silent Mode using this script. Minor deployment variations can be handled by editing the script.

## C.1 Setting Up Silent Mode Operation

### To set up a Silent Mode operation:

- 1. Start the Deployment Tool.
- 2. Walk through the configuration steps until you reach the **Review Information** screen. On that screen, select **Generate properties file for silent operation mode**.
- 3. Click **Finish** to start the selected operation.

Your configuration choices are written to a Silent Mode script named silent\_<Date>. The script is located in <Interstage BPM Server Installation Directory>/server/deployment/resources.

**Note:** It is recommended you rename the Silent Mode script because it will be overwritten if you regenerate it.

You can now use the script to perform the recorded operations on other computers in Silent Mode.

## C.2 Running Silent Mode Operations

**Prerequisite:** You have created a Silent Mode script as instructed in section *Setting Up Silent Mode Operation* on page 108.

### To run the Deployment Tool in Silent Mode:

- 1. Install Interstage BPM on the computer where you want to run the Deployment Tool in Silent Mode.
- 2. Copy the Silent Mode script that you recorded to the computer where you want to run the Deployment Tool in Silent Mode.

You can copy the script to a directory of your choice.

3. Open the Silent Mode script in a text editor and make any changes necessary to make it run properly in the different environment. Refer to section *Silent Mode Deployment Options* on page 109 for allowed changes.

For example, you might have your database installed on a different drive and in a different directory than on the computer where you recorded the script. You must search for that path and change it to the path used by the computer on which you are running the silent mode deployment.

- 4. Open a Command Prompt window and navigate to the directory <Interstage BPM Server Installation Directory>/server/deployment/tool.
- 5. Execute the following command:

### On Windows:

run\_Windows.bat -silentmode <Silent Mode Script>

On Solaris:

./run\_solaris.sh -silentmode <Silent Mode Script>

#### On Linux:

./run\_linux.sh -silentmode <Silent Mode Script>

For <Silent Mode Script>, specify the absolute path of your script.

## C.3 Silent Mode Deployment Options

The Silent Mode script is a text file that you record while running the Deployment Tool in interactive mode. The contents of the Silent Mode script depends on the type of operation that you record. There are different types of operations; each type has its own set of parameters:

- · Server/Console instance setup without configuring the database
- Server/Console instance setup including database configuration
- Database setup
- Server instance removal

For each type of operation, there are additional variations depending on the application server, database and Directory Service you are using.

**Note:** Only use the Silent Mode script for the type of operation that you recorded.

You can customize the script to make it run properly in a different environment. For example, you might have your database installed on a different drive and in a different directory than on the computer where you recorded the script.

The following tables list the parameters that you may change in the script. A short description of the parameters is also provided. For detailed information about the parameters, refer to chapter *Installing and Deploying Interstage BPM Server with Console, OR only the Interstage BPM Server* on page 22.

Note: Only change parameters that are described below. Do not change any other parameters.
 Do not not add or delete parameters. Otherwise, your script might not work properly.

 Any backslashes "\", colons ":" or equal signs "=" used in parameter values must be escaped by backslashes. For example, a server address is specified like this: ibpmhost\:49950

### **Interstage Application Server Parameters**

| Parameter | Sample Value (without spaces) | Description                                                  |
|-----------|-------------------------------|--------------------------------------------------------------|
|           |                               | Installation directory of the Interstage Application Server. |

| Parameter               | Sample Value (without spaces)                                                                                   | Description                                                                                                    |
|-------------------------|----------------------------------------------------------------------------------------------------|----------------------------------------------------------------------------------------------------|
| ias_workunitname        | IBPMServerWU                                                                                                    | Name of the work unit to which<br>the Interstage BPM Server will<br>be deployed.                                                       |
| ias_port                | FJapache                                                                                                    | Name of the Web Server used by Interstage BPM Server.                                                                                  |
| as_javahome             | On Windows:<br>C\:\\Interstage\\JDK5<br>On Solaris:<br>/opt/FJSVawjbk/jdk5<br>On Linux:/opt/FJSVawjbk/jdk5      | Absolute path to the top-level<br>directory of the J2SE<br>Development Kit (JDK) or Java<br>Runtime Environment (JRE)<br>installation. |
| ConsoleWARPath          | On Windows:<br>C\:\\Fujitsu\InterstagentM\\client\\console.war<br>On Linux:<br>/opt/FJSVibpm/client/console.war |                                                                                                    |
| ias_consoleworkunitname | IBPMConsoleWU                                                                                                   | The console application will be deployed on this workunit.                                                                             |

## Interstage BPM Console Parameters

| Parameter                         | Sample Value (without spaces)                                               | Description                                                                                                    |
|-----------------------------------|-----------------------------------------------------------------------------|----------------------------------------------------------------------------------------------------|
| consoleconfignamingprovider       | com.<br>fujitsu.interstage.j2ee.<br>jndi.<br>InitialContextFactoryForClient | Naming Provider                                                                                                    |
| consoleconfiguseragentservicename | UserAgentService                                                            | User Agent Service Name                                                                                                    |
| consoleconfighostname             | itl-hw-132024                                                               | Host Name of the machine on which you deploy Console                                                                                |
| consoleconfignamingproviderurl    | ITL-HW-132024                                                               | Naming provider URL for the application                                                                                             |
| ServerEmailBaseURL                | http://docone:<br>49950/console/                                            | Server Email Base URL;<br>changing this value will make all<br>of your Client-related URLs<br>correct with regard to the<br>Console |

| Parameter     | Sample Value (without spaces)    | Description                                                                                                    |
|---------------|----------------------------------|----------------------------------------------------------------------------------------------------|
| ServerBaseURL | http://docone:<br>49950/console/ | Server Base URL; changing this<br>value will make all of your<br>Client-related URLs correct with<br>regard to the Console Web<br>Services |

### Database Parameters – Microsoft SQL Server

| Parameter           | Sample Value (without spaces)                                                | Description                                                                                                    |
|---------------------|------------------------------------------------------------------------------|----------------------------------------------------------------------------------------------------|
| db_ibpmusername     | ibpmuser                                                                     | User name for a<br>non-administrative database<br>user account.                                                                                                    |
| db_ibpmpassword     | ibpmuserpassword                                                             | Password for the non-administrative database user account.                                                                                                    |
| sqlDB_dbVersion     | false                                                                        | <ul> <li>Parameter to choose version of<br/>Microsoft SQL Server.</li> <li>Set this to true for Microsoft<br/>SQL Server 2005</li> <li>Set this to false for<br/>Microsoft SQL Server 2008</li> </ul> |
| sql_dbinstance      |                                                                              | Database instance of Microsoft<br>SQL Server to be used. The<br>default instance is represented<br>by a blank value.                                                                                  |
| db_port             | 1433                                                                         | Port on which Microsoft SQL<br>Server is running.                                                                                                    |
| sql_dbadminpassword | adminpassword                                                                | Password for the administrative database user account.                                                                                                    |
| db_driverclassname  | com.microsoft. sqlserver.<br>jdbc.SQLServerDriver                            | Full package name of the JDBC driver class used to create the database connection.                                                                                                    |
| db_connectionurl    | jdbc\:<br>sqlserver\://localhost\:<br>1433;databaseName\=teamflowdb          | URL of the database to connect to.                                                                                                    |
| db_jdbclibrarypath  | C\:\\ MicrosoftSQLServer<br>2005JDBCDriver<br>\\sqljdbc_1.2\\enu\sqljdbc.jar | Absolute path of the JDBC driver                                                                                                    |

| Parameter          | Sample Value (without spaces)                                          | Description                                                                               |
|--------------------|------------------------------------------------------------------------|-------------------------------------------------------------------------------------------|
| db_databasehome    | C\:\\Program Files\<br>\Microsoft SQL Server                           | Absolute path to the top-level<br>directory of your Microsoft SQL<br>Server installation. |
| sql_dbdatafilesdir | C\:\\Program Files\<br>\Microsoft SQL Server\<br>\MSSQL.1\\MSSQL\\Data | Absolute path to the directory<br>where the Interstage BPM<br>database resides.           |
| db_javahome        | C\:\\Java\\jdk5                                                        | Absolute path to the top-level directory of your JDK or JRE installation.                 |

### **Database Parameters – Oracle**

| Parameter              | Sample Value (without spaces)                                                                                                    | Description                                                                                              |
|------------------------|----------------------------------------------------------------------------------------------------|----------------------------------------------------------------------------------------------------|
| db_ibpmusername        | ibpmuser                                                                                                    | User name for a<br>non-administrative database<br>user account.                                          |
| db_ibpmpassword        | ibpmuserpassword                                                                                                    | Password for the non-administrative database user account.                                               |
| db_host                | localhost                                                                                                    | Name of the computer on which Oracle is installed.                                                       |
| oracle_sid             | orcl                                                                                                    | Connection identifier for the Oracle database.                                                           |
| db_port                | 1521                                                                                                    | Port number of the database                                                                              |
| oracle_dbadminpassword | oracleadminpassword                                                                                                    | Password of the SYSTEM user.                                                                             |
| db_driverclassname     | oracle.jdbc.driver.<br>OracleDriver                                                                                                    | Full package name of the JDBC driver class used to create the database connection.                       |
| db_connectionurl       | jdbc\:oracle\:thin\:<br>@localhost\: 1521\:ORCL                                                                                                    | URL of the Oracle database to connect to.                                                                |
| db_jdbclibrarypath     | <pre>On Windows: c\:/ oracle/product/10.2.0/db_1/ jdbc/lib/ojdbc14.jar On Solaris: /opt/ oracle/product/10.2.0/db_1/ jdbc/lib/ojdbc14.jar On Linux: /opt/ oracle/product/10.2.0/db_1/ jdbc/lib/ojdbc14.jar</pre> | Absolute path of the Oracle<br>JDBC driver (ojdbc14.jar for<br>Oracle 10g, ojdbc5.jar for<br>Oracle 11g) |

| Parameter                 | Sample Value (without spaces)                                                                                                    | Description                                                                     |
|---------------------------|----------------------------------------------------------------------------------------------------|---------------------------------------------------------------------------------|
| db_databasehome           | <pre>On Windows: c\:/ oracle/product/10.2.0/ db_1 On Solaris: /opt/ oracle/product/10.2.0/ db_1 On Linux: opt/ oracle/product/10.2.0/ db_1</pre>                            | Absolute path to the top-level<br>directory of your Oracle<br>installation.     |
| oracle_dbdatafilelocation | <pre>On Windows: c\:/ oracle/product/10.2.0/db_1/ database On Solaris: /opt/ oracle/product/10.2.0/ db_1/database On Linux: /opt/oracle/product/10.2.0/ db_1/database</pre> | Absolute path to the directory<br>where the Interstage BPM<br>database resides. |
| db_javahome               | On Windows: C\:/ j2sdk<br>On Solaris: /usr/ java<br>On Linux: /usr/ java                                                                                                    | Absolute path to the top-level directory of your JDK or JRE installation.       |

### Interstage BPM System Administrator (Super User)

| Parameter           | Sample Value (without spaces) | Description                                                             |
|---------------------|-------------------------------|-------------------------------------------------------------------------|
| systemadminuser     | ibpm_admin                    | User name of the Interstage<br>BPM System Administrator<br>(Super User) |
| systemadminpassword | ibpm_adminpassword            | Password of the Interstage BPM<br>System Administrator (Super<br>User)  |

| Parameter                 | Sample Value (without spaces) | Description                                                                                                    |
|---------------------------|-------------------------------|----------------------------------------------------------------------------------------------------|
| MultiTenancyMode_SAAS     | true                          | Boolean string value (true or<br>false) to select or de-select the<br>SaaS mode.<br>Ensure this value is always<br>opposite that of the<br>MultiTenancyMode_Non-SAAS<br>parameter. |
| CreateDefaultTenant_SAAS  | true                          | Boolean string value (true or false) to select or de-select creation of the default tenant.                                                                                        |
| MultiTenancyMode_Non-SAAS | false                         | Boolean string value (true or<br>false) to select or de-select the<br>non-SaaS mode.<br>Ensure this value is always<br>opposite that of the<br>MultiTenancyMode_SAAS<br>parameter. |

### Interstage BPM SaaS Mode Selection

### **Directory Service Parameters**

| Parameter    | Sample Value         | Description                                                            |
|--------------|----------------------|------------------------------------------------------------------------|
| LDAPServer   | myhost               | Host name or IP address of the computer hosting the Directory Service. |
| LDAPDBSuffix | dc\=fujitsu, dc\=com | Directory Service Key.                                                 |
| LDAPGroups   | ou\=Groups           | Directory Service Organizational<br>Unit.                              |
| LDAPPort     | 389                  | Directory Service port.                                                |

### Interstage BPM Tenant Owner

| Parameter              | Sample Value (without spaces) | Description                                      |
|------------------------|-------------------------------|--------------------------------------------------|
| LDAPAccessUserID       | ibpm_server1                  | User name of Tenant Owner of the default tenant. |
| LDAPAccessUserPassword | ibpm_server1password          | Password of Tenant Owner of the default tenant.  |

## **Other Settings**

| Parameter                  | Sample Value                                                                            | Description                                                                                      |
|----------------------------|-----------------------------------------------------------------------------------------|--------------------------------------------------------------------------------------------------|
| SMTPUserName               | mailhost                                                                                | Host name of SMTP server (mail server).                                                          |
| MetadataRepositoryURL      | <pre>http\://localhost \:53305/CentraSite/ CentraSite/ino\:dav/ino\:dav /projects</pre> | URL of the repository to which metadata will be published.                                       |
| MetadataRepositoryUserName | RepositoryAdministrator                                                                 | Name of the user used for publishing metadata.                                                   |
| MetadataRepositoryPassword | RepositoryAdminPassword                                                                 | Password of the user specified<br>in<br>MetadataRepositoryUserName.                              |
| UDDIBusinessName           | MyCompany                                                                               | Name of the organization that is publishing process definition information to the UDDI registry. |
| UDDIPublishURL             | http\://localhost\:53307/<br>UddiRegistry/publish                                       | URL of the UDDI registry to which process definition information will be published.              |
| UDDIPublisherUserName      | RegistryAdministrator                                                                   | Name of the user used for<br>publishing UDDI registry<br>information.                            |
| UDDIPublisherPassword      | RegistryAdminPassword                                                                   | Password of the user specified<br>in UDDIPublisherUserName.                                      |
| UDDIInquiryURL             | http\://localhost\:53307/<br>UddiRegistry/inquiry                                       | URL of the UDDI registry used for searching.                                                     |

# Appendix D: Setting Up a Load-Balancing System

This appendix provides you with an effective means of increasing the scalability and reliability of your Interstage BPM system. Configuring your system for load balancing can increase scalability. Configuring your system for failover can increase reliability.

This appendix provides guidelines for setting up a load-balancing system of Interstage BPM Servers on Interstage Application Server. In addition, it provides guidelines for configuring failover for the Interstage BPM Servers.

In a load-balancing system, multiple Interstage BPM Servers are deployed, and a load balancer manages the servers. This means that the load balancer acts like a controller for distributing tasks between client nodes. A default Interstage BPM Servers is configured for failover and for load balancing in a round-robin configuration. In a round-robin configuration, requests are sent to a load balancer and distributed evenly among the servers in the configuration. If a custom Java application has been implemented for handling failover situations, events tied to a working server can automatically be taken over by other nodes in the load-balancing system in case the working server goes down.

Setting up a load-balancing system on Interstage Appplication Server 9.x consists of the following basic steps:

- 1. Prepare the load balancing system. This involves preparing the network configuration, the database and the application server.
- 2. Configure the load balancer.
- 3. Set up the Interstage BPM Server(s) for load balancing.
- 4. Configure the Shared Resource Root.
- 5. Set up the Interstage BPM Configuration Tool.
- 6. Configure JMS.
- 7. Update the Interstage BPM Server configuration file.
- 8. Update the Interstage BPM client configuration.
- 9. Start the Interstage BPM load-balancing system.
- 10. Implement failover if you require this feature.

The sample system used to illustrate the instructions in this appendix is deployed on two computers.

The typical load-balancing system is configured to run a standard load-balancing algorithm called round-robin. A file server is used for storing documents that need to be accessed by all nodes in the system, for example attachments to process instances. The following figure shows the sample system.

**Note:** The IPCOM load balancer shown in the figure below is a product of Fujitsu Limited. It is supported by Interstage Application Server for load balancing. Refer to the *Interstage Application Server High Availability System Guide* for detailed information.

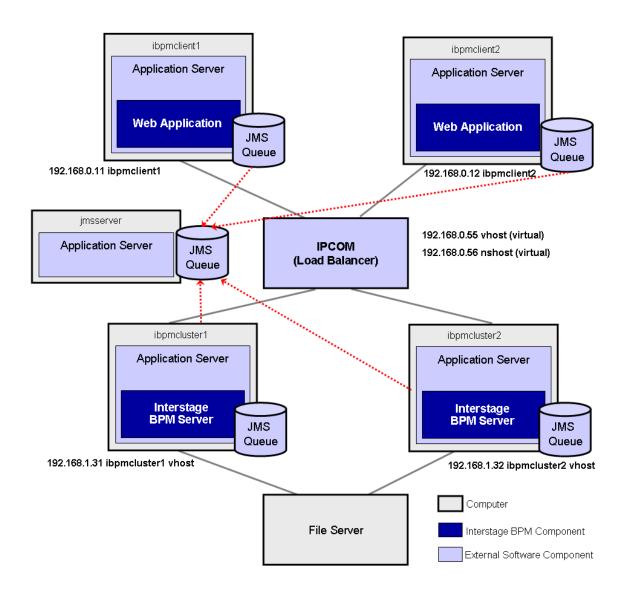

Figure 33: Sample System

The following sections provide step-by-step instructions on how to set up a load-balancing system.

## D.1 Preparing a Load-Balancing System

Prerequisites: The following software is installed:

- The following software is installed:
  - Interstage Application Server Enterprise Edition

- A load balancer that supports the IIOP protocol. In the sample system, IPCOM is used as a load balancer.
- All server nodes can reach each other via IP multicast. For you to check whether multicasts are available in the target environment, perform the following steps:
  - 1. Run the following script on each server node:

| Operating System | Multicast Receiver Script  |
|------------------|----------------------------|
| Windows          | startMulticastReceiver.bat |
| Solaris<br>Linux | startMulticastReceiver.sh  |

This script file is located in <Interstage BPM Server Installation Directory>/server/deployment/bin.

2. Run the following script on one of the server nodes and check whether all server nodes are receiving the multicasts:

| Operating System | Multicast Sender Script  |  |
|------------------|--------------------------|--|
| Windows          | startMulticastSender.bat |  |
| Solaris<br>Linux | startMulticastSender.sh  |  |

This script file is also located in <Interstage BPM Server Installation Directory>/server/deployment/bin.

3. Stop the execution of the multicast sender script. If there are any remaining nodes that were not tested, repeat step 2 for them.

In case of any problems, contact your network administrator to make sure that the network is IP multicast enabled.

### To prepare the load-balancing system:

1. Verify your network configuration. To do so, use the ping or tracert command to check whether all server and client nodes in the load-balancing system can reach each other via their IP addresses.

In case of any problem, contact your network administrator to make sure that the network environment is configured correctly.

- 2. Prepare the database system as explained in section Database Server Preparation on page 18.
- 3. On all computers that you want to include in your load-balancing system, prepare Interstage Application Server 9.x Enterprise Edition as explained in section *Configuring Interstage Application Server for Interstage BPM* on page 21.
- 4. Install Interstage BPM for Interstage Application Server on all computers that are to form the load-balancing system. Use the instructions in section *Installing Interstage BPM* on page 29. Make sure that Interstage BPM is installed into the same directory on every machine.

# Note: At the end of the installation, on the **Start Deployment Tool** screen, do **not** select the **Launch Deployment Tool** check box.

- 5. Update the ijserver.xml work unit definition file, which is used when deploying Interstage BPM Server on Interstage Application Server. To do so:
  - a) Open the ijserver.xml file located in <Interstage BPM Server Installation Directory>/server/deployment/ias.
  - b) Change the value of the <Type> tag from SPLIT to EJB as follows:

- Deploy Interstage BPM Server using the Deployment Tool. To do so, use the instructions from section Starting the Deployment Tool on page 36 through section Starting the Deployment on page 53.
- 7. Start the Interstage BPM Server as explained in section *Starting Interstage BPM Server* on page 56. Make sure that Interstage BPM is operating correctly.
- 8. Stop the Interstage BPM Server using the Interstage Management Console.
- 9. Repeat steps 5 through 8 on all server nodes.

## D.2 Configuring the Load Balancer

Note: This section explains how to configure the load balancer using the Interstage Traffic Director IPCOM as an example. IPCOM is officially supported by Interstage Application Server V9. If you are using a different load balancer, refer to your load balancer's documentation for correct configuration instructions.

**Prerequisite:** The IPCOM load balancer has been correctly connected to all client and server nodes in your load-balancing system. In addition, both client and server nodes need to be placed in different network segments as shown in the example in section *Setting Up a Load-Balancing System* on page 116.

#### To configure the IPCOM load balancer:

- 1. Install the IPCOM Management Console.
- 2. Create a new policy file using IPCOM Management Console.
- 3. Add the load balancer information to the policy file.
- 4. Add information about all server nodes to the policy file.
- 5. In the policy file, create a Site-Farm and set a virtual IP address. This virtual IP address is used to distribute the requests from client nodes.
- 6. Register all server nodes with the Site-Farm.
- 7. Define the service to be distributed by IPCOM using the IIOP method distribution.
- 8. Create an additional Site Farm and register all server nodes.
- 9. Define a service in the Site-Farm that you created with the previous step. Again, configure this service to use the IIOP method distribution (used for the Naming Service).

For detailed information, refer to the IPCOM documentation.

## D.3 Setting Up Interstage BPM Server for Load Balancing

#### To set up Interstage BPM Server for load balancing:

- 1. Make sure that Interstage BPM Server is stopped on every server node, or stop the Interstage BPM Server. For instructions, refer to the *Interstage Business Process Manager Administration Guide*.
- 2. Update the work unit settings as follows:
  - a) Start the Interstage Management Console.
  - b) In the navigation tree, go to Interstage > Interstage Application Server > System > WorkUnit
     > <Work Unit of Interstage BPM Server>.
  - c) In the operation area, click Settings.
  - d) Click EJB Container Settings [show] and configure the container settings: Enable Traffic director load balancing, define a virtual host name of your choice and define a representative port.

Example:

Use Traffic director load balancing?

Enabled/Disabled: Enabled

Virtual Host Name: vhost

Representative port: 8002 (default)

Monitor operating status of the WorkUnit by Traffic Director

**Use Traffic Director for monitoring?** 

Enabled/Disabled: Enabled

- e) Click Update to update the work unit settings.
- 3. Add the declaration of the virtual host name to the host name and IP address of the local server defined in the hosts file.

```
On Windows, the hosts file is located in <Windows Installation Directory>\system32\drivers\etc.
```

Example:

192.168.1.31 ibpmcluster1 vhost

On Solaris, the  ${\tt hosts}$  file is located in  $/{\tt etc.}$ 

On Linux, the  ${\tt hosts}$  file is located in  $/{\tt etc.}$ 

4. Confirm that the hosts file has been correctly configured by using the ping command.

**Note:** The virtual host name added to the hosts file must be the same as the virtual host name of the EJB Container Settings that you defined in step 2.

5. Repeat steps 2 and 3 on all server nodes.

## D.4 Configuring the Shared Resource Root

The ResourceRoot is a directory on a central server containing resources (such as workflow applications, file listeners, shared classes, and so on).

In a load-balancing system, the ResourceRoot directory must be located on a central server that can be accessed by all server nodes; all server nodes must use the same ResourceRoot directory.

Each server node must be configured to access the ResourceRoot directory on that central server. The server nodes are allowed to map those directories to different physical paths as long as they use the same symbolic name for the directory.

### To configure your ResourceRoot:

1. On a central server, create a ResourceRoot directory. Make sure that all server nodes have read and write access to this directory.

**Example**: In the sample system, a file server is used to host the ResourceRoot directory. You could create a directory named InterstageBPMShared.

 $\mbox{2. Create the } \mbox{tenants/Default/ folders under the ResourceRoot directory. } \label{eq:loss_loss}$ 

For example, //MyFileServer/InterstageBPMShared/tenants/Default/

- 3. Do the following:
  - a) From any one of the server nodes, from <Interstage BPM Installation Directory>/server/instance/default/tenants/Default/, move the following folders to the tenants/Default/ folder under the ResourceRoot directory.
    - apps
    - attachments
    - classes
    - dmsroot
    - lib
  - b) Also delete the folders listed above from the other server nodes.
- 4. On Windows, on each server node, update the <Path> tag of DmsCollections.xml file located in <Interstage BPM Server Installation</p>

Directory>/server/instance/default/tenants/Default/resources to specify the attachments directory on the file server.

Use one of the following formats to specify the directory's path:

//<Remote Computer Name>/<Directory Name>/

```
\\<Remote Computer Name>\<Directory Name>\
```

#### Example:

```
<DmsCollections>
<Dms>
```

<Path>//MyFileServer/InterstageBPMShared/tenants/Default/attachments</Path>

```
<ImplementationClass>com.fujitsu.iflow.dmsadapter.impl.FileSystemDmsSessionImpl
```

```
</ImplementationClass>
<Name>Attachments</Name>
</Dms>
</DmsCollections>
```

- Note: Do not use a network drive in the path specification. (For example, like in <Path>P:\InterstageBPMShared\tenants\Default\attachments</Path>). Network drives cannot be accessed by the Interstage BPM Server.
  - In the path specification, if using the machine name does not work use the machine IP, and vice-versa.
- 5. Perform the subsequent steps if you are installing on the following operating system:
  - Solaris
  - Linux
  - a) On each server node, mount the attachments directory that you copied on the file server.
  - b) On each server node, update the DmsCollections.xml file located in <Interstage BPM Server Installation Directory>/server/instance/default/tenants/Default/resources to specify the

attachments directory on the file server.

**Example:** If you mount the shared directory at mp1, you would update the DmsCollections.xml file to look like the following:

```
<DmsCollections>
<DmsCollections>
<Dms>
<Path>/mp1/attachments</Path>
</mplementationClass>com.fujitsu.iflow.dmsadapter.impl.FileSystemDmsSessionImpl
    </ImplementationClass>
    <Name>Attachments</Name>
</Dms>
</DmsCollections>
```

The DMS root directory's mount point may be different on the individual server nodes. However, the directory's symbolic name, which is specified in the <Name> element, must be the same on all server nodes. The following figure shows this configuration:

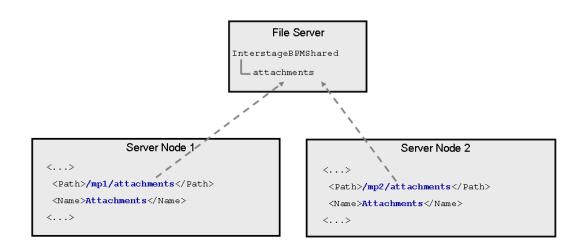

Figure 34: Sample DMS Configuration

## D.5 Setting up the Interstage BPM Configuration Tool

Prerequisite: Interstage BPM Server is installed and deployed on all server nodes.

### To set up the Interstage BPM Configuration Tool:

1. Copy the following .war files to a directory of your choice:

On Windows, these .war files are located in<Interstage Application Server Installation Directory>/J2EE/var/deployment/ijserver/<Work Unit of Interstage BPM Server>/apps/fujitsu-ibpm-engine.ear

On Solaris, these .war files are located in/opt/FJSVj2ee/var/deployment/ijserver/<Work Unit of Interstage BPM Server>/apps/fujitsu-ibpm-engine.ear

On Linux, these .war files are located in/opt/FJSVj2ee/var/deployment/ijserver/<Work Unit of Interstage BPM Server>/apps/fujitsu-ibpm-engine.ear

- fujitsu-ibpm-engine-configtool.war
- fujitsu-ibpm-engine-rsubprocesslauncher.war

On Windows, for example, you could copy the files to C:\Fujitsu. On Solaris, for example, you could copy the files to /opt/FJSVibpm On Linux, for example, you could copy the files to /opt/FJSVibpm

- 2. Rename the copied fujitsu-ibpm-engine-configtool.war file to fujitsu-ibpm-config-webapp.war.
- 3. In the Interstage Management Console, create a new work unit. You can use a name of your choice, for example BPMConfigTool.

For instructions on creating work units, refer to the *Interstage Application Server User's Guide*. Make sure that the **Type** setting is <code>IJServer (Web Only)</code>. Also, **Servlet Container Request URI encoding Settings** must be set to UTF-8.

4. Use the Interstage Management Console and set the following .jar files as the CLASSPATH of the work unit you just created:

In case of Windows, these .jar files are located in:

- <Interstage Application Server Installation Directory>/J2EE/var/deployment/ijserver/<Work Unit of Interstage BPM Server>/apps/fujitsu-ibpm-engine.ear/fujitsu-ibpm-engine-core.jar
- <Interstage Application Server Installation Directory>/J2EE/var/deployment/ijserver/<Work Unit of Interstage BPM Server>/distribute/fujitsu-ibpm-engine.ear/fujitsu-ibpm-engine-ejb.jar/fujitsu-ibpm-engine-ejb\_jar\_client.jar

In case of Solaris, these .jar files are located in:

- /opt/FJSVj2ee/var/deployment/ijserver/<Work Unit of Interstage BPM Server>/apps/fujitsu-ibpm-engine.ear/fujitsu-ibpm-engine-core.jar
- /opt/FJSVj2ee/var/deployment/ijserver/<Work Unit of Interstage BPM Server>/distribute/fujitsu-ikpm-engine.ear/fujitsu-ikpm-engine-ejb.jar/fujitsu-ikpm-engine-ejb\_jar\_client.jar

#### In case of Linux, these .jar files are located in:

- /opt/FJSVj2ee/var/deployment/ijserver/<Work Unit of Interstage BPM Server>/apps/fujitsu-ibpm-engine.ear/fujitsu-ibpm-engine-core.jar
- <Interstage Application Server Installation Directory>/J2EE/var/deployment/ijserver/<Work Unit of Interstage BPM Server>/distribute/fujitsu-ibpm-engine.ear/fujitsu-ibpm-engine-ejb.jar/fujitsu-ibpm-engine-ejb jar client.jar

- 5. Use the Interstage Application Server Administration Console Deployment page to deploy the Interstage BPM Configuration Tool into the work unit. To do so:
  - a) In the navigation tree, click the work unit into which you are deploying the Configuration Tool. For example, click BPMConfigTool.
  - b) Select the **Deploy** tab to display the deploy pane of the work unit.
  - c) Make sure that Upload a local file for deployment is selected.
  - d) Click **Browse** and navigate to the fujitsu-ibpm-config-webapp.war file that you copied to a directory of your choice in a previous step. Make sure that the path and the file name appears in the **Browse** field.
  - e) Click **Deploy** to deploy the selected .war file into this work unit.

Status messages are displayed in the lower panel of the console. If the .war file is successfully deployed, a message is displayed telling you so.

- f) Repeat steps b through e with the fujitsu-ibpm-engine-rsubprocesslauncher.war file. Make sure that the same work unit is selected for the deployment.
- 6. Repeat steps 1 through 5 on the remaining server nodes.

## D.6 Configuring JMS

**Prerequisite:** Interstage Application Server is installed on the remote JMS Server and the server can be reached from both client nodes and server nodes.

To configure the JMS settings for load balancing:

- 1. On a server node, start the Interstage Management Console.
- 2. In the navigation tree, go to Interstage > Interstage Application Server > System > Resources > JMS > Destination.
- 3. In the operation area, select NotificationTopic from the JNDI Name column.
- 4. Click **Detailed Setting [Show]**, and enter the host name of the JMS Server into the **Host name** or **IP** address field.

Example:

Detailed Settings Host name or IP address: jmsserver Port Number: 8002

- 5. Click **Update** to update the destination settings.
- 6. Repeat steps 3 through 5 with the following JNDI name:

### SQNotificationTopic

- Repeat the steps 1 through 6 on all server nodes of your load-balancing system.
   Note: You can display the list of JMS destination definitions by calling the jmsinfodst command.
- 8. Execute the following commands on the remote JMS server to configure JMS:

```
esmkchnl -g IflowECG2 -c IflowECNotify IflowSQNotify -notify -tran
jmsmkfact -o -t -i IflowClient TopicConnectionFactory
jmsmkfact -o -q -i IflowQueue QueueConnectionFactory
jmsmkdst -o -g IflowECG2 -c IflowSQNotify SQNotificationTopic
jmsmkdst -o -g IflowECG2 -c IflowECNotify NotificationTopic
```

9. On the remote JMS Server, start the Interstage Management Console.

 In the navigation tree, go to Interstage > Interstage Application Server > System > Resources > JMS > EventChannels.

11. In the operation area, select all the event groups created in step 10 and click Start.

## D.7 Updating the Interstage BPM Server Configuration File

When you are running Interstage BPM Servers as a load-balanced system, you must change some server configuration settings to complete the server configuration.

#### To update the Interstage BPM Server configuration file:

1. On each of the cluster nodes, from the database, export system level server configuration parameters into a configuration file (<filename>.properties).

| Operating System | Configuration Import Script                                                                                |
|------------------|----------------------------------------------------------------------------------------------------|
| Windows          | exportProperties.bat <filepath> <database name="" user=""><br/><password></password></database></filepath> |
| Solaris<br>Linux | exportProperties.sh <filepath> <database name="" user=""><br/><password></password></database></filepath>  |

**Note:** Before you make any changes to the configuration file, create a copy of the configuration file you exported as a back-up. In case you make errors while editing parameters and import the file, Interstage BPM Server may not be able to start or errors may occur at runtime. In such a case you can use the back-up file which contains a working configuration.

2. On each of the server nodes, add the following entry to the configuration file:

ServerSharedRoot=<Path of shared ResourceRoot in file server>

3. On any one of the cluster nodes, add the following entry to the configuration file:

ServerInCluster=true

4. Check the default settings for the multicast group.

A multicast group is used to distribute information among the Interstage BPM Servers in a load-balanced system. These are the default settings used by the Interstage BPM Servers:

- Multicast port number: 5000
- Multicast group address: 225.4.5.6

A multicast group address is an IP address in the range 224.0.0.0 to 239.255.255.255, inclusive. It is used to identify the members of a multicast group. Each member of the group uses the same multicast group address. The IP address 224.0.0.0 is reserved and must not be used.

If you want to change the default settings, add the relevant parameters to the configuration file on **any one** of the server nodes:

```
ClusterMulticastPort=<Multicast Port Number>
ClusterMulticastTopic=<Multicast Group Address>
```

**Note:** If already present in the configuration file, ensure these parameters are not empty.

- 5. On each cluster node, ensure the values of the following node-specific properties are correct:
  - JMSNamingProviderURL
  - KPIListenerConfigFile
  - ServerBaseURL
  - ServerEmailBaseURL
  - ServerHost
  - ServerRoot
- 6. Before importing the configuration file to the database, delete the older system properties from the database (from the IBPMProperties table) using the following SQL command:

```
DELETE FROM IBPMProperties WHERE tenantId = -1
```

7. In order for your changes to take effect, you need to import the updated configuration file into the database.

Refer to section Using the Configuration Export and Import Scripts on page 94 for details.

## D.8 Updating the Interstage BPM Client Configuration

**Prerequisite**: All client nodes are configured according to the instructions in the *Interstage Business Process Manager Developer's Guide*, section *Specifying Configuration Settings for Interstage Application Server (Remote)*.

#### To update the client configuration:

1. On a client node, execute the following command to configure the server host for the CORBA services so that the services try to communicate with the load balancer:

```
odsethost -a -h <Virtual Host Name 2> -p 8002
```

Example:

odsethost -a -h nshost -p 8002

Note: You can display the list of host names where CORBA services work by executing the odsethost -v command.

2. Execute the following command to register the definition of the JMS connection factory:

jmsmkfact -t -i IflowClient TopicConnectionFactory

**Note**: You can display the list of connection factory definitions by executing the <code>jmsinfofact</code> command.

3. Execute the following commands to register the definitions of the JMS destinations:

```
jmsmkdst -t -g IflowECG2 -c IflowECNotify -ipaddress <Host Name of Remote JMS
Server> -port 8002 NotificationTopic
jmsmkdst -t -g IflowECG2 -c IflowSQNotify -ipaddress <Host Name of Remote JMS
Server> -port 8002 SQNotificationTopic
Example:
jmsmkdst -t -g IflowECG2 -c IflowECNotify -ipaddress jmsserver -port 8002
NotificationTopic
```

```
jmsmkdst -t -g IflowECG2 -c IflowSQNotify -ipaddress jmsserver -port 8002
SQNotificationTopic
```

**Note**: You can display the list of JMS destination definitions by executing the <code>jmsinfodst</code> command.

4. Add the following information to the hosts file.

On Windows, this file is located in <Windows Installation Directory>\system32\drivers\etc. On Solaris, this file is located in /etc.

On Linux, this file is located in /etc.

```
virtual IP address 1 virtual host name 1 configured by the load
balancer
virtual IP address 2 virtual host name 2 configured by the load
balancer
IP address n host name of server node n
```

Example:

```
192.168.0.55 vhost
192.168.0.56 nshost
192.168.1.31 ibpmcluster1
192.168.1.32 ibpmcluster2
```

After having added all the information, confirm that the hosts file is correctly configured by using the ping command.

Note: The virtual host name 2 must be the same as the host name defined in step1.

- 5. Update the client configuration file:
  - a) Copy the client configuration file iFlowClient.properties located in <Interstage BPM Server Installation Directory>/client to all the client nodes.
  - b) Add the following property to the configuration file: IASLoadBalancingEnabled=true

## D.9 Starting a Load-Balancing System

**Prerequisite:** The load-balancing system must be completely configured according to the preceding sections of this Appendix.

To start Interstage BPM Server and the Configuration Tool:

- 1. On a server node in the load-balancing system, start the Interstage Management Console.
- 2. Go to Interstage > Interstage Application Server > System > WorkUnit.
- 3. Select the work unit of Interstage BPM Server, for example Interstage BPM, and click Start.
- 4. After a message is displayed telling you that the Interstage BPM Server started correctly, select the work unit of the Interstage BPM Configuration Tool, for example BPMConfigTool, and click **Start** again.
- 5. Repeat the steps 1 through 4 on the remaining server nodes.

## **D.10 Implementing Failover**

During operation, events are created and written to the database by each server node. Events are tied to the server node that created them and will be processed by this server node. If a server node goes down, remaining events tied to this node will not be processed. The processing of such events is resumed only when the server node is available again.

You can implement a failover mechanism such that events that cannot be processed are transferred to other server nodes in the load-balancing system. To do so, you create a custom Java application that performs the following operations:

- Create an administration session, that is a WFAdminSession object.
- Call recoverEvents (serverName) to transfer events from the server node that is passed as an argument to the other server nodes.

For general information on how to create a Model API application, refer to the *Interstage Business Process Manager Developer's Guide*. Details on WFAdminSession and recoverEvents() can be found in the API Javadoc documentation.

### Example

This example demonstrates the processing of events in case one of two server nodes fails.

A sample load-balancing system with two server nodes has been set up. While all of the server nodes are up and running, events are created and written to the database by each server node.

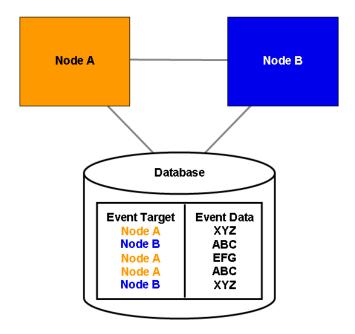

Figure 35: All Server Nodes are Up and Running

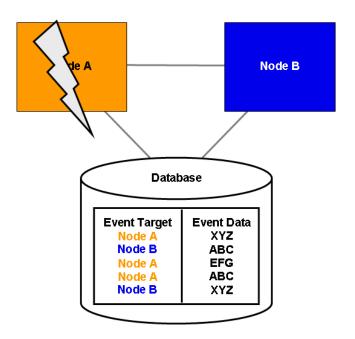

If Node A goes down, events remain assigned to that node and are waiting to be processed.

#### Figure 36: Server Node Goes Down

After executing recoverEvents ("Node A"), all remaining events of Node A are transferred to and processed by Node B.

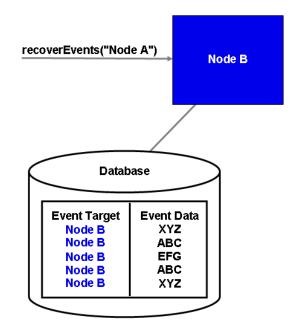

Figure 37: Events are Transferred to Another Node

# **Appendix E: Troubleshooting**

## E.1 Log File Information

If Interstage BPM does not seem to be working properly, check the following log files:

- IBPMServer.log all errors from the server and the Interstage BPM adapters are logged in this file. This log file is often very helpful in troubleshooting. For example, it may indicate that the database server is down.
- AnalyticsError.log all analytics errors are logged in this file.

These files are located at the following location on the Interstage BPM Server computer: <Interstage BPM Server Installation Directory>/ server/instance/default/logs

# E.2 Resolving Specific Error Situations

## E.2.1 Interstage BPM Server Fails to Start

Check the IBPMServer.log in the <Interstage BPM Server Installation Directory>/server/instance/default/logs directory.

| Look for                                                                                                    | What to do                                                                                                    |
|----------------------------------------------------------------------------------------------------|----------------------------------------------------------------------------------------------------|
| DbService : setConnection: Connection to<br>database server failed. Is the database<br>server running and reachable through the<br>network? {ORA-01089: immediate shutdown<br>in progress - no operations are<br>permitted.                                                                                                    | Check if the database is running. Also check that<br>you can access the database from the machine<br>where the Interstage BPM Server is installed in<br>case the database is running on a different<br>machine. You can use telnet <database<br>Server Hostname&gt; <port> from the server host<br/>machine to check that the connection to the<br/>database host/port can be established.</port></database<br> |
| LdapBroker : getContext: Could not create<br>the directory services. {[LDAP: error<br>code 49 - Invalid Credentials]}<br>LdapBroker : getGroupMembersByDN: Could<br>not retrieve the user groups. {Could not<br>create the directory services. {[LDAP:<br>error code 49 - Invalid Credentials]}}<br>LdapBroker : Could not retrieve the user<br>groups. {Could not create the directory<br>services. {[LDAP: error code 49 - Invalid<br>Credentials]}} | in the LDAPAccessUserID /<br>LDAPAccessUserPassword parameters of the<br>Interstage BPM Server are correct and you can<br>login to your Directory Server using the above<br>user name/password.                                                                                                    |

| Look for                                                                                                    | What to do                                                                                                    |
|----------------------------------------------------------------------------------------------------|----------------------------------------------------------------------------------------------------|
| <pre>getContext: Could not create the<br/>directory services.<br/>LdapBroker : getGroupMembersByDN: Could<br/>not retrieve the user groups. {Could not<br/>create the directory services.<br/>LdapBroker : Could not retrieve the user<br/>groups. {Could not create the directory<br/>services.</pre>                                                                                                    | Ensure that the LDAP Server is running on the<br>port as specified in the LDAPServer parameter<br>of the Interstage BPM Server. You can use<br>telnet ldapServerHostName port from the<br>server host machine to check that the connection<br>to the host/port can be established.                                                                                                    |
| IflowStartup : @(Failed to execute the<br>IBPM startup routine task)Unable to<br>deliver the message for the requested<br>eventClass.<br>{javax.naming.ServiceUnavailableException:<br>A communication failure occurred while<br>attempting to obtain an initial context<br>with the provider URL:<br>"iiop:// <servername>:<ports>". Make sure<br/>that any bootstrap address information<br/>in the URL is correct and that the target<br/>name server is running. A bootstrap<br/>address with no port specification<br/>defaults to port 2809. Possible causes<br/>other than an incorrect bootstrap address<br/>or unavailable name server include the<br/>network environment and workstation</ports></servername> | <ul> <li>This is because you installed WebSphere<br/>Application Server in a Cell (deployment manager<br/>and a managed node) environment, causing the<br/>BOOTSTRAP_ADDRESS port to be incorrect in some<br/>configuration files.</li> <li>1. Get the correct value of the<br/>BOOTSTRAP_ADDRESS port from the WebSphere<br/>Application Server Console (from Servers &gt;<br/>Application Servers &gt; <servername> &gt;<br/>Ports).</servername></li> <li>2. Update the value of the BOOTSTRAP_ADDRESS<br/>port for the following entries in the<br/>iflowClient.properties, ibpm.properties<br/>files, as well as Interstage BPM properties in<br/>the database:</li> <li>JMSNamingProviderURL (in the format<br/>iiop://<host name="">:<boostrap_address>)</boostrap_address></host></li> </ul> |
| <pre>network configuration.}</pre>                                                                                                    | <ul> <li>NamingProviderURL (in the format<br/>iiop://<host name="">:<boostrap_address>)</boostrap_address></host></li> </ul>                                                                                                    |

## E.2.2 Error in IBPMServer.log

Check the IBPMServer.log in the <Interstage BPM Server Installation Directory>/server/instance/default/logs directory.

| Look for                                                                                                    | What to do                                                                                                    |
|----------------------------------------------------------------------------------------------------|----------------------------------------------------------------------------------------------------|
| <pre>getGroupMembersByDN: Could not retrieve the user groups. {[LDAP: error code 32 - No Such Object]}</pre> | Possible cause of this error: A user has been deleted from the Directory Server (LDAP Server) but the reference of it is still there in one of the groups. |

## E.2.3 Timeout During JavaScript Execution

When executing large JavaScripts, the transaction timeout currently set for WebLogic and WebSphere application servers (120 seonds) is insufficient. Due to this setting, script execution may fail with a "transaction timeout".

Your application server administrator can increase the transaction timeout depending on your usage requirements, for example, to 200 seconds. This setting can be changed in the following location:

WebLogic application server:

<WebLogic install dir>/../config/config.xml/<jta>/<timeout-seconds>

• WebSphere application server:

In the WebSphere Console: Servers -> ApplicationServers -> server1 (default name) -> Container Services -> Transaction Services -> Total Transaction lifetime timeout.

### E.2.4 Failure in Writing to an Oracle Database

When the updting of an Oracle database table fails, for example, when you try to archive a process instance, check the Oracle alert log file located in the <Oracle Installation Dir>/admin/<DB instance name>/bdump directory, for example:

C:\ProgramFiles\Oracle\admin\orcl\bdump\alert\_orcl.log

The following error may be observed:

{Database add/create request failed. {ORA-08103: object no longer exists}}

This failure may be due to the fact that the Datafile size reached the file size limit on the hard disk of the database server.

The system administrator of the database server needs to increase the file size on the database server hard disk.

### E.2.5 Warning or Error Messages for Interstage Application Server

When Interstage BPM Server is running on Interstage Application Server, warning or error messages are sometimes logged to an event log or a syslog of the Operating System.

If any messages of Interstage Application Server are logged in container log files of Interstage BPM Server or Console work units at the same time when the warning or error messages are logged to an event log or a syslog, it is possible that they are caused by Interstage BPM. In this case, please refer *Contacting Your Local Fujitsu Support Organization* on page 137 and ask the Fujitsu Support Organization to investigate the problem.

However, if messages correspond to any of the following errors or warnings, it is not necessary to ask the Fujitsu Support Organization to investigate the problem:

| Error/<br>Warning | Details                                                                                                    |
|-------------------|----------------------------------------------------------------------------------------------------|
| 1.                | Message logged to an event log or syslog: od60002     Message logged to an E IP container log of the Interstage PDM Server:                                                                                                    |
|                   | <ul> <li>Message logged to an EJB container log of the Interstage BPM Server:<br/>IJServer21104 and IJServer21092</li> </ul>                                                                                                    |
|                   | <ul> <li>Description of the message: A timeout is caused by the idle monitoring function for<br/>STATEFUL Session Beans and an EJB object in the Interstage BPM Server is<br/>automatically deleted by the Interstage Application Server. The message can be<br/>ignored because the Interstage BPM Server automatically creates the alternative<br/>EJB object.</li> </ul> |

## E.3 Errors During Installation, Deployment and Configuration

This section lists several errors that could occur during the installation, deployment and configuration of Interstage BPM and describes the required action(s) to take:

### Installation of IBPM fails when trying to install a new build

| I |  | The build directory of the exisitng installed build was deleted, without un-installing the build or un-installation failed. |
|---|--|----------------------------------------------------------------------------------------------------|
|---|--|----------------------------------------------------------------------------------------------------|

| Action | For Windows                                                                                                    |
|--------|----------------------------------------------------------------------------------------------------|
|        | Manually delete the earlier build's registry-entry, as follows:                                                                                                    |
|        | 1. Go to Start > Run, type regedit, click OK.                                                                                                    |
|        | <ol> <li>In the Registry Editor screen, go to HKEY_LOCAL_MACHINE &gt; SOFTWAR</li> <li>Fujitsu &gt; Install &gt; Interstage BPM Server .</li> </ol>                                                                                                |
|        | 3. Delete the Interstage BPM Server registry entry under Install key.                                                                                                    |
|        | 4. Go to HKEY_LOCAL_MACHINE > SOFTWARE > Microsoft > Windows ><br>CurrentVersion > Uninstall >Interstage Business Process Manager xx.x.                                                                                                    |
|        | <ol> <li>Delete the Interstage Business Process Manager xx.x registry entry under<br/>Uninstall key. This will ensure complete deletion of the registry entry for Window<br/>platform.</li> </ol>                                                  |
|        | For Solaris                                                                                                    |
|        | Manually delete the Solaris package information, as follows:                                                                                                    |
|        | 1. Open the Command Prompt window and run the command pkginfo -1 FJSVibp from any location of the Solaris machine, to check if the Solaris package information still exists.                                                                       |
|        | 2. If the Solaris package information is displayed, then delete the package information using the following steps:                                                                                                    |
|        | a. Create a file named ibpm.uninst under the /tmp location.                                                                                                    |
|        | b. Run the command pkgrm FJSVibpm to delete the Solaris package.                                                                                                    |
|        | c. Run the command pkginfo -1 FJSVibpm once more, to ensure that the Solaris package has been deleted successfully. If no information is displaye then it confirms that the Solaris package has been completely deleted from the Solaris platform. |
|        | For Linux                                                                                                    |
|        | Manually delete the RPM package information, as follows:                                                                                                    |
|        | 1. Open the Command Prompt window and run the command rpm -qi FJSVibp from any location of the Linux machine, to check if the RPM package still exist                                                                                              |
|        | 2. If the RPM package information is displayed, then delete the package information using the command rpm -e FJSVibpm.                                                                                                    |
|        | 3. Run the command rpm -qi FJSVibpm once more to ensure that the RPM package has been deleted successfully. If no information is displayed, then it confirms the RPM package has been completely deleted from the Linux platform.                  |

### The Interstage BPM installation program was unable to launch on Linux

Cause The libXp-1.0.0-8.i386.rpm package is not installed on the Linux machine.

1

Action On the Linux machine, do the following:

- 1. Download the libxp-1.0.0-8.i386.rpm package from your Red Hat Enterprise Linux CD or the Red Hat Network website.
- 2. Install the package using the rpm -i libXp-1.0.0-8.i386.rpm command.
- 3. Retry launching the Interstage BPM installation program for Linux.

### An error occurred during Interstage BPM database creation/update

| I  | Cause  | <ul> <li>One of the following values provided during deployment were wrong:</li> <li>Database Administrator user name</li> <li>Database Administrator password</li> </ul>                                                                                                    |
|----|--------|----------------------------------------------------------------------------------------------------|
|    | Action | Restore the database from the backup of the database made before deploying<br>Interstage BPM.<br>Run the Deployment Tool again and select <b>Database Configuration</b> on the <b>Welcome</b><br>screen. In this way, the database is configured without deploying Interstage BPM<br>again. |
| 11 | Cause  | <ul> <li>One of the following values provided during deployment were wrong:</li> <li>Host name of the database server</li> <li>Database SID (database instance name)</li> <li>Database port</li> </ul>                                                                                      |
|    | Action | Restore the database from the backup of the database made before deploying<br>Interstage BPM.<br>Remove Interstage BPM from the application server and deploy it again using the<br>Deployment Tool.                                                                                        |
|    | Cause  | Database server is not running.                                                                                                    |
|    | Action | Start the database server.<br>Run the Deployment Tool again and select <b>Database Configuration</b> on the <b>Welcome</b><br>screen. In this way, the database is configured without deploying Interstage BPM<br>again.                                                                    |

### An error occurred during the execution of importLDAP.bat

| I | Cause  | <ul><li>One of the following values provided during deployment were wrong:</li><li>LDAP Key</li><li>LDAP Organizational Unit</li></ul> |
|---|--------|----------------------------------------------------------------------------------------------------|
|   | Action | Remove Interstage BPM from the application server and deploy it again using the Deployment Tool.                                       |

| I | Cause  | <ul> <li>One of the following values provided during deployment were wrong:</li> <li>Active Directory Key</li> <li>Active Directory Organizational Unit</li> </ul> |
|---|--------|----------------------------------------------------------------------------------------------------|
|   | Action | Remove Interstage BPM from the application server and deploy it again using the Deployment Tool.                                                                   |

# E.4 Errors during Starting the Interstage BPM Server

The following tables explain the possible causes of errors during server startup and the appropriate action(s) to take:

### **Errors Pertaining to Active Directory**

| Ι   | Cause  | The Active Directory Server is remote and Active Directory is not running.                                                                                                    |
|-----|--------|----------------------------------------------------------------------------------------------------|
|     | Action | Start the Active Directory Server, and then start the Interstage BPM Server.                                                                                                    |
| 11  | Cause  | <ul> <li>One of the following values provided during deployment was wrong:</li> <li>User name for the Directory Service Login account</li> <li>Password for the Directory Service Login account</li> <li>These values are used in the importAD.bat file as arguments of the net user command.</li> </ul> |
|     | Action | Remove Interstage BPM from the application server and deploy it again using the Deployment Tool.                                                                                                    |
| 111 | Cause  | <ul> <li>Interstage BPM cannot connect to the Active Directory Server because one of the following values provided during deployment was wrong:</li> <li>Active Directory Key</li> <li>Active Directory Organizational Unit</li> </ul>                                                                   |
|     | Action | Remove Interstage BPM from the application server and deploy it again using the Deployment Tool.                                                                                                    |

### Errors Pertaining to Sun Java System Directory Server

| I | Cause  | <ul> <li>Interstage BPM cannot connect to the LDAP Server because one of the following values provided during deployment was wrong:</li> <li>LDAP Key</li> <li>LDAP Organizational Unit</li> </ul> |
|---|--------|----------------------------------------------------------------------------------------------------|
|   | Action | Remove Interstage BPM from the application server and deploy it again using the Deployment Tool.                                                                                                   |

### **Errors Pertaining to the Database**

| I | Cause  | The Database Server is not running.                                  |
|---|--------|----------------------------------------------------------------------|
|   | Action | Start the Database Server, and then start the Interstage BPM Server. |

### **Errors Pertaining to a Hostname Change**

| I | Cause  | You changed the hostname of the computer where Interstage BPM Server has been installed. As the hostname occurs in the names and values of various configuration parameters of the Interstage BPM Server, the server cannot access its configuration settings.                                                                                                    |
|---|--------|----------------------------------------------------------------------------------------------------|
|   | Action | <ul> <li>In the IBPMProperties table of the Interstage BPM database, make the following changes:</li> <li>In the PROPERTYKEY column, update any parameter names that have the hostname in the suffix.</li> <li>These parameters have the format <parameter_name>.<hostname> or <parameter_name>.<hostname>.<servername>.</servername></hostname></parameter_name></hostname></parameter_name></li> <li>In the PROPERTYVALUE column, update any parameter values containing the hostname.</li> <li>To update the IBPMProperties table, use the appropriate database commands or a database client software.</li> </ul> |

## E.5 Contacting Your Local Fujitsu Support Organization

If you are unable to troubleshoot your problem:

- 1. Set the DebugLevel parameter of the Interstage BPM Server to 2 using these steps:
  - a) Start the Interstage BPM Server Configuration Tool using the following URL: http://<Hostname>:<Port>/fujitsu-ibpm-config-webapp/IBPMConfigServlet
  - b) Log in as an Interstage BPM Super User.
  - c) Set the DebugLevel parameter to 2.
  - d) Click Save and Reload properties.
- 2. Replicate the actions that caused the error.
- 3. Contact your local Fujitsu Support organization and provide the following information:

### **General Information**

- Operating System
- Directory Service (type and version)
- Database server (type and version)
- JDK or JRE version
- Application server (type and version)
- · Interstage BPM edition, version and build number
- Major problem area
- · Priority of the issue
- · Environment in which the problem occurs

### **Configuration Information**

### The configuration file that you exported from the Interstage BPM Server

### Log Files

- All log files from <Interstage BPM Server Installation Directory>/server/instance/default/logs
- When using Interstage Application Server: All log files from <Interstage Installation Directory>/J2EE/var/deployment/ijserver/<Your Work Unit>/log

### **OS System Logs**

- · The Windows event log that you obtain using the Windows Event Viewer
- UNIX system logs stored in /var/adm/messages
- Linux system logs stored in /var/log/messages

### **Problem Description**

- · Description of the steps you performed before the problem occurred
- · Frequency with which the problem occurrs

### **Problem Details**

- · The application program and its source code that caused the error
- The XPDL file of the process definition that caused the error
- Information about Java Actions, Timers and Agents defined in the process definition
- · Screenshot of the process instance history if the process instance goes into error state
- Stack trace if any exception is displayed You can obtain the strack trace by clicking **Details** on the error page displayed in the Interstage BPM Console.
- Screenshot of the exception wherever it is displayed
- Screenshot of the process instance (graphical view) if the process instance goes into error state or into an unexpected state
- Calendar files (\*.cal) if timers are used
- The agentsConfig.xml file if agents are used

## Index

### Α

About this manual, 8 Active Directory server, 99 Active Directory settings, 51

### С

Configuration export script, 94 Configuration import script, 94 Configuring active directory server, 97 Configuring Interstage BPM server, 99, 100

### D

Database configuring, 37 preparation, 18 Server, 18 settings, 43, 45 Database server, 42 Demo Mode, 93 Deployment only Console, 58 Server, 22 Server with Console, 22 Silent Mode, 108 **Deployment Tool** 32bit, 36 64bit, 37 **Directory Service** Add members to Groups, 82 Add new Groups, 80 Add new users, 76 IBPMADAdd.ldif, 75 Setup, 75, 85 Users and Groups, 76 DMS, 100

### Ε

Email Server administrator, 52

### F

Failover, 127

### G

Group Add, 80 Add member, 82 Group Caching, 88 Groups, 54

### Н

Hardware requirements, 15

### I

ibpm.properties, 54 Installation procedure overview, 28 only Console, 58 Interstage Analytics, 52 Interstage Application Server, 101 Configuring, 101 settings, 41 Starting Interstage BPM Console, 56 Interstage BPM deploying, 38 documentation list, 10 installation on a laptop, 22 installing, 29 removing, 63 uninstalling, 66 upgrading from a previous version, 69 Interstage BPM Console, 101 other configurations, 60 Overview, 14 Secure Access, 101 starting, 56 Interstage BPM Server Deployment Tool, 12 overview, 12

### L

LDAP, 99 Add members to Groups, 82 Add new Groups, 80 Add new users, 76 IBPMADAdd.ldif, 75 Setup, 75 LDAP *(continued)* Users and Groups, 76 LDAP settings, 50 Load balancing, 116

### Μ

Microsoft SQL Server settings, 43 Microsoft<sup>®</sup> Active Directory, 75 Minimum configuration Server, 12

### 0

Oracle preparing, 19 settings, 45

### Ρ

Passwords encryption, 91 protection, 54

### R

Remote database, 13 Remote Interstage BPM Server, 102 Remote Sub process, 102 Removing Interstage BPM, 63 Roles, 54

### S

Secure access, 101 secure communication, 99, 100 Security features, 90 Security Mode, 93 Server System configuration Minimum configuration, 12 Remote database, 13 Server System configurations, 12 Setting Interstage Certificate Environment, 101 Silent Mode deployment, 108 Silent Mode installation, 104 SSL access, 97 Starting Interstage BPM Console, 56 Sun Java System Directory Server, 85 Add new users, 87 Import IBPMLDAPAdd.ldif, 86 Start. 86 Sun Java System Directory settings, 50 System requirements, 15

### Т

TCP/IP, 18 Troubleshooting, 133 Interstage BPM Server startup, 136

### U

UDDI registry, 53 Undeploying Interstage BPM, 63 Uninstalling, 66 Upgrade, 69 Upgrade from a previous version, 69 User Add, 76 Assign to LDAP Group, 76 User accounts, 54 User groups, 54

### W

WebDAV, 100 WebDAV Repository, 53 Windows 2003, 97, 99